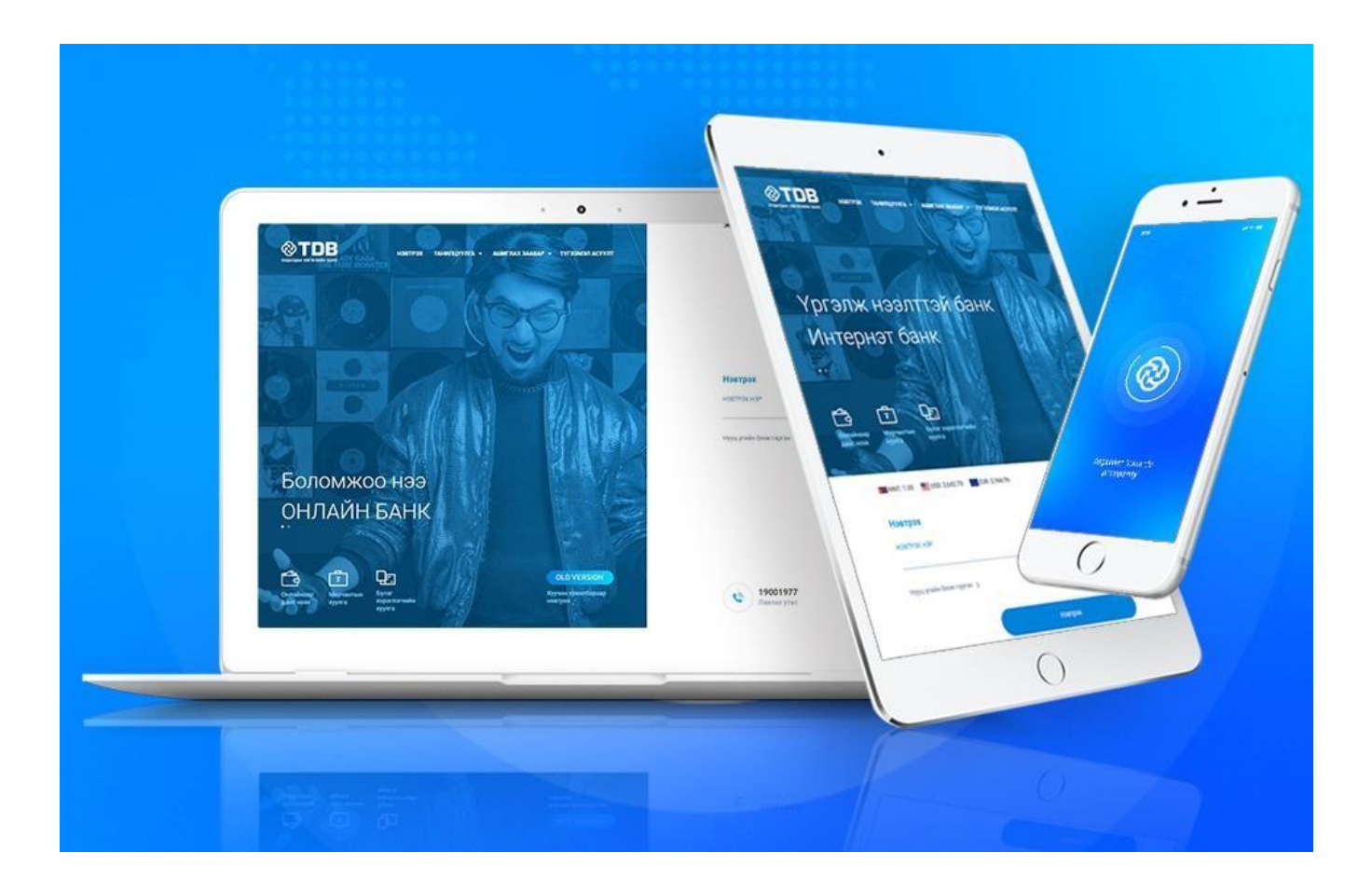

# ТИДИБИ ОНЛАЙН

гарын авлага

### **АГУУЛГА**

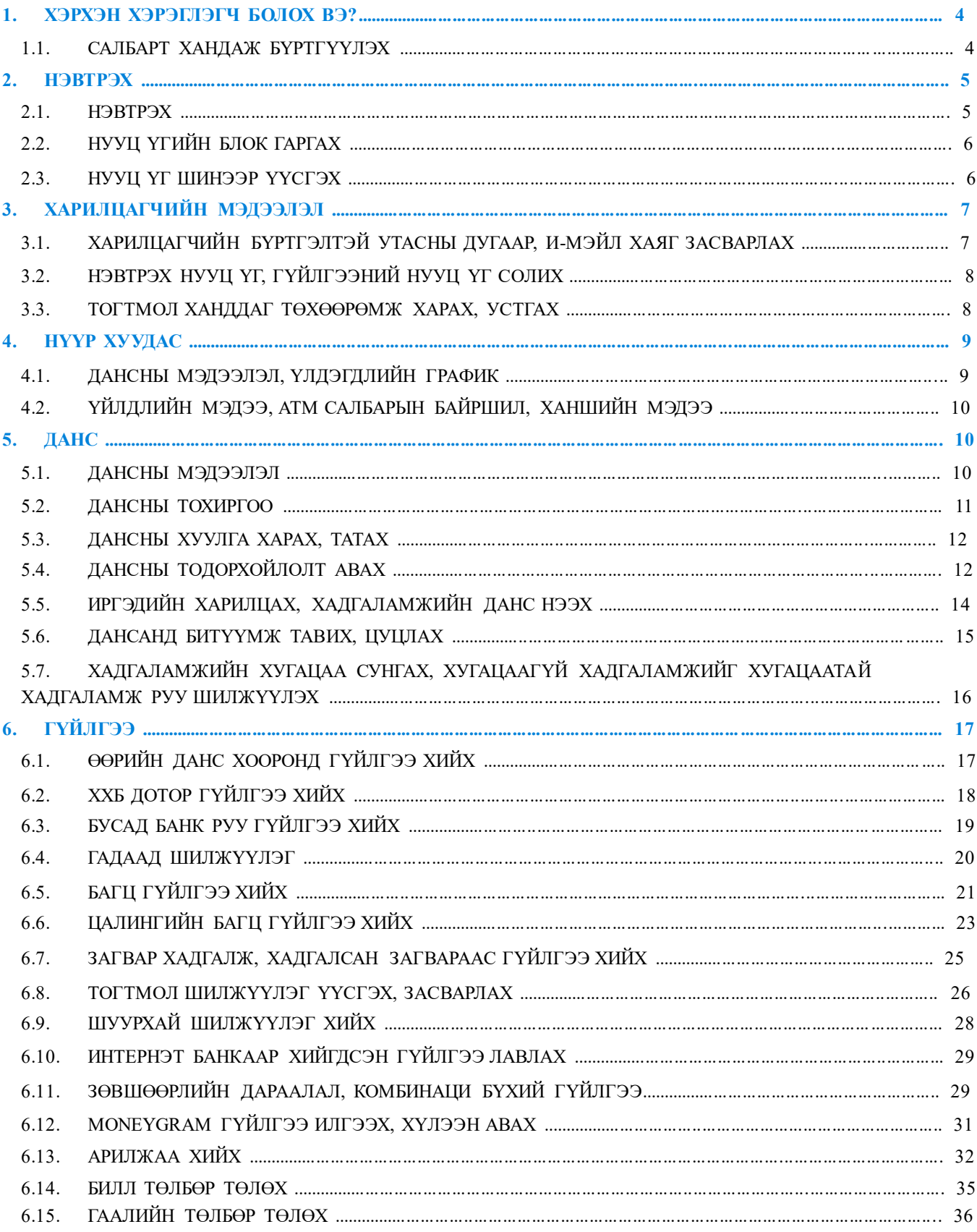

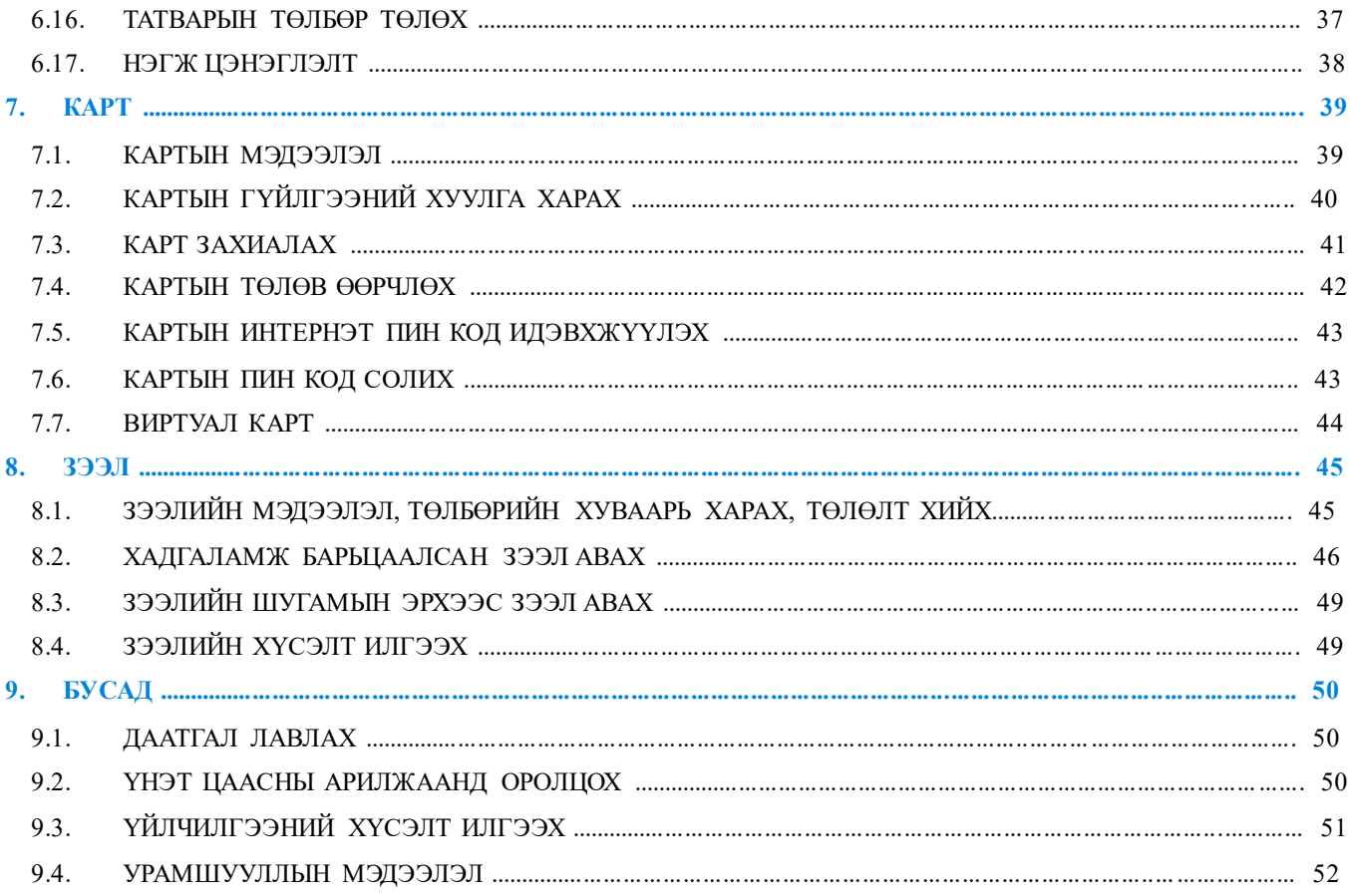

### **1.** ХЭРХЭН ХЭРЭГЛЭГЧ БОЛОХ ВЭ?

#### 1.1. САЛБАРТ ХАНДАЖ БҮРТГҮҮЛЭХ

Өөрт ойр байрлах ХХБанкны салбарт цахим үнэмлэхтэйгээ ирж ТиДиБи Онлайн үйлчилгээнд бүртгүүлнэ.

### **2.** НЭВТРЭХ

#### 2.1. НЭВТРЭХ

Харилцагч та ХХБ-ны ТиДиБи Онлайн үйлчилгээг [https://www.etdbm.mn](https://www.etdbm.mn/) вэб хаягт хандан авах боломжтой. Нэвтрэх нэр хэсэгт ТиДиБи Онлайн үйлчилгээний нэвтрэх нэрээ оруулан Нэвтрэх товчийг дарна.

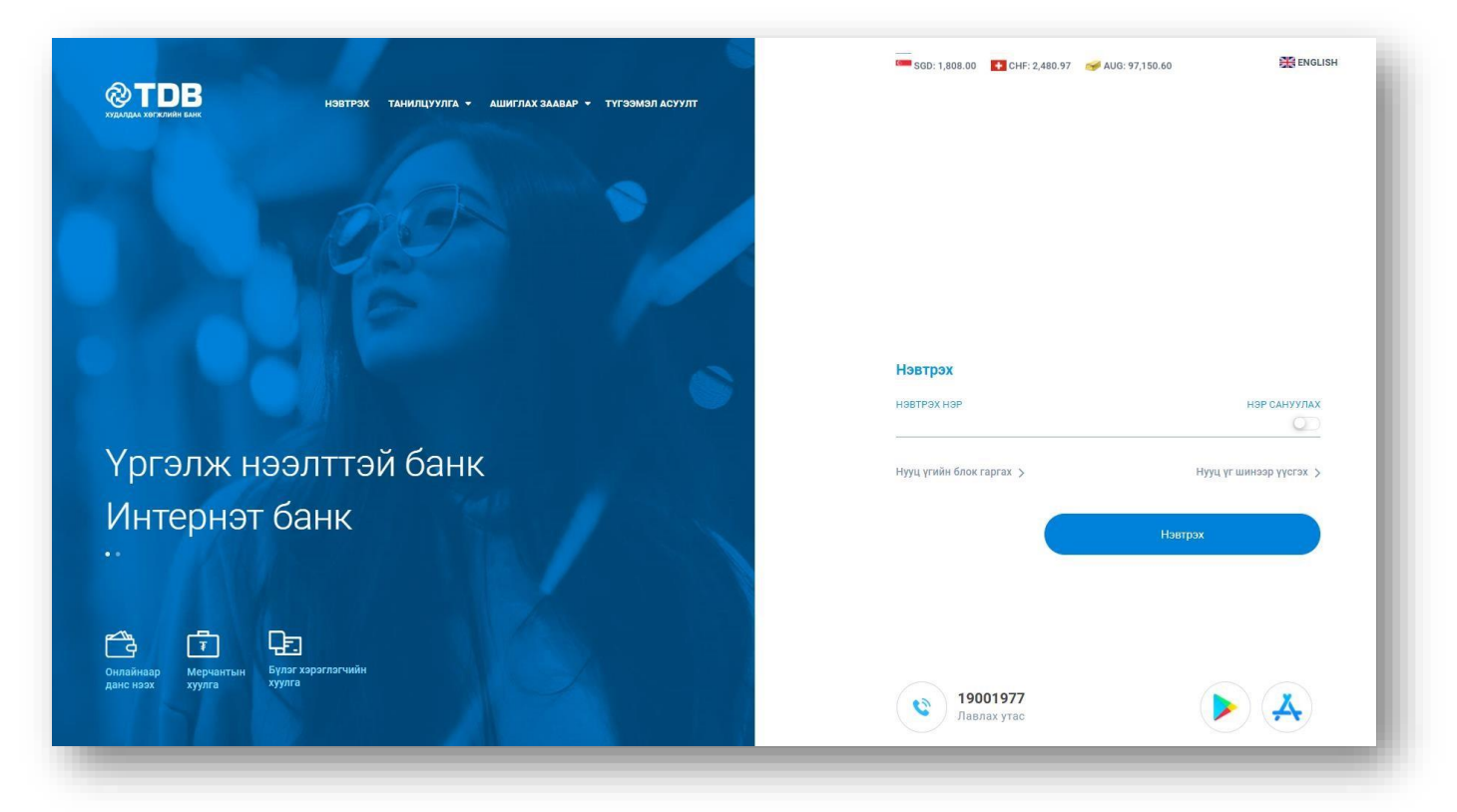

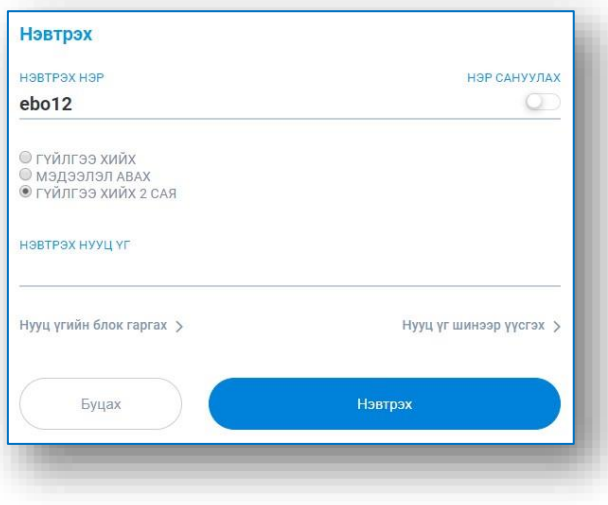

Эрхийн бүлгээ сонгон нэвтрэх нууц үгийн мэдээллээ оруулан Нэвтрэх товчийг дарснаар ТиДиБи Онлайн үйлчилгээнд нэвтэрнэ.

#### *САНАМЖ:*

- *Та нэвтрэх нууц үгээ 5 удаа буруу хийвэл блоклогдоно.*
- *Нууц үгийн блокийг Нууц үгийн блок гаргах цэсээр хандаж гаргана.*

### 2.2. НУУЦ ҮГИЙН БЛОК ГАРГАХ

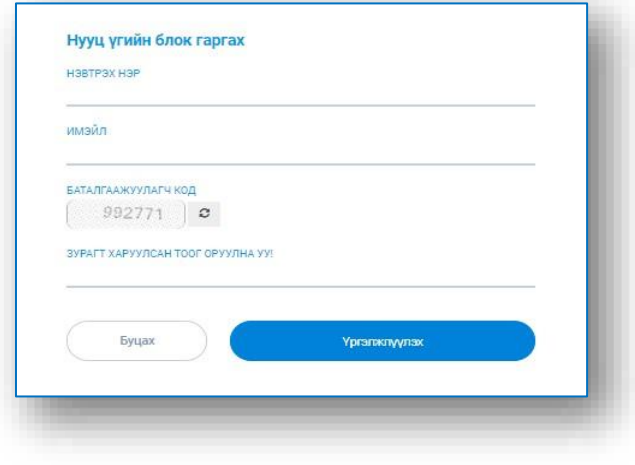

И-мэйл хаягт ирсэн 6 оронтой нууц кодыг идэвхжүүлэх код хэсэгт оруулж Үргэлжлүүлэх товчийг дарснаар нууц үгийн блок гарна.

Харилцагч та нууц үгээ блоколсон бол нэвтрэх хэсгийн Нууц үгийн блок гаргах цэс рүү нэвтрэн орно уу.

Нууц үгийн блок гаргах хэсэгт Нэвтрэх нэр, имэйл хаяг, баталгаажуулагч кодыг оруулан Үргэлжлүүлэх товчийг дарна.

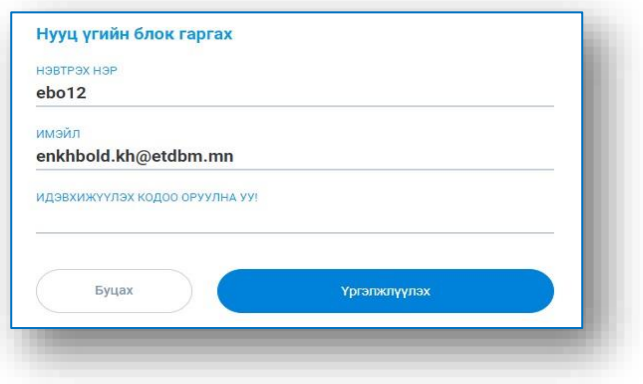

#### 2.3. НУУЦ ҮГ ШИНЭЭР ҮҮСГЭХ

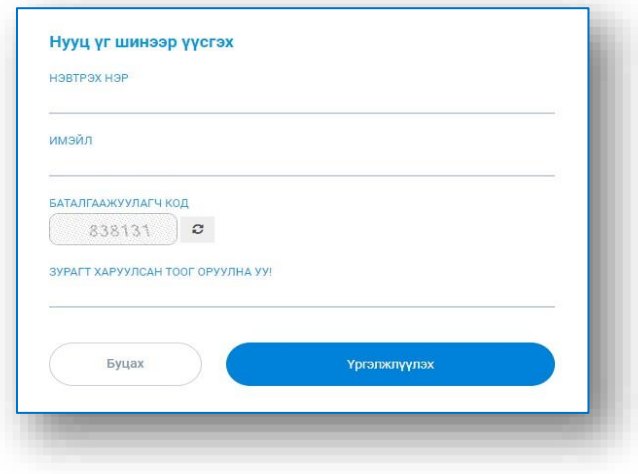

Харилцагч та нууц үгээ шинээр үүсгэх бол нэвтрэх хэсгийн Нууц үг шинээр үүсгэх цэс рүү нэвтрэн орно уу.

Нууц үг шинээр үүсгэх хэсэгт Нэвтрэх нэр, имэйл хаяг, баталгаажуулагч кодыг оруулан Үргэлжлүүлэх товчийг дарна.

И-мэйл хаягт ирсэн 6 оронтой нууц кодыг идэвхжүүлэх код хэсэгт оруулж Үргэлжлүүлэх товчийг дарснаар шинэ нууц үг таны бүртгэлтэй и-мэйл хаяг болон гар утсанд илгээгдэнэ.

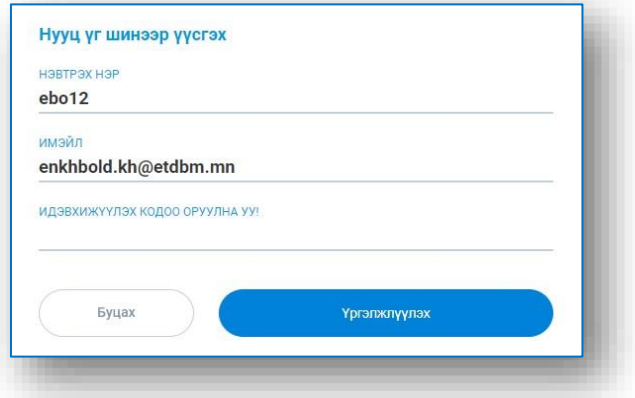

Z

# **3.** ХАРИЛЦАГЧИЙН МЭДЭЭЛЭЛ

### 3.1. ХАРИЛЦАГЧИЙН БҮРТГЭЛТЭЙ УТАСНЫ ДУГААР, И-МЭЙЛ ХАЯГ ЗАСВАРЛАХ

Харилцагч та дэлгэцийн баруун дээд буланд байрлах <sup>[ @ ]</sup> Миний мэдээлэл цэсэнд хандахад харилцагчийн мэдээлэл бүхий цонх гарна. Харилцагчийн и -мэйл хаяг болон утасны дугаарын мэдээллийн ард харгалзах товчийг дарж мэдээллийг өөрчлөн Хадгалах товчийг дарснаар мэдээлэл засварлагдана.

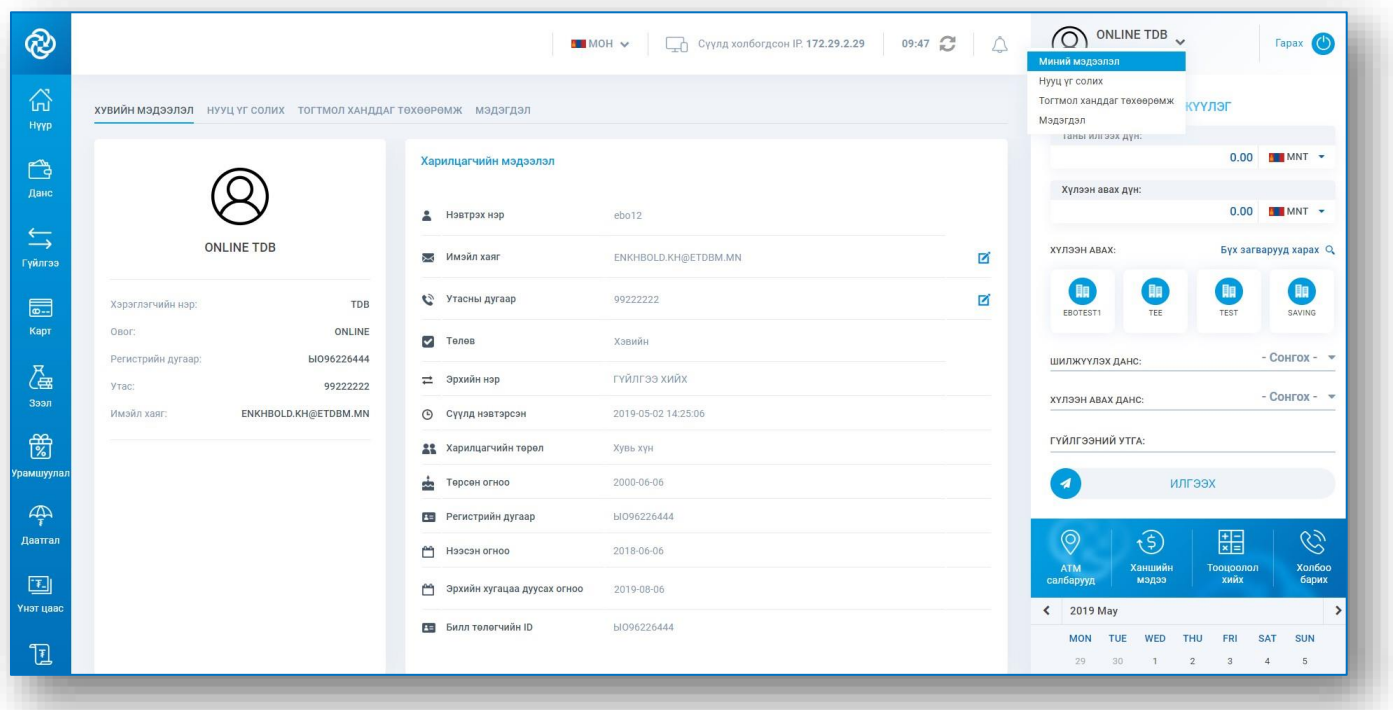

#### 3.2. НЭВТРЭХ НУУЦ ҮГ, ГҮЙЛГЭЭНИЙ НУУЦ ҮГ СОЛИХ

Харилцагч та дэлгэцийн баруун дээд буланд байрлах  $\bigotimes$  – Нууц үг солих цэсэнд хандахад харилцагчийн нууц үгийн мэдээлэл бүхий цонх гарна. Солих нууц үгийн ард харгалзах Нууц үг солих товчийг дарж хуучин болон шинэ нууц үгийн мэдээллээ оруулан Хадгалах товчийг дарснаар нууц үг солигдоно.

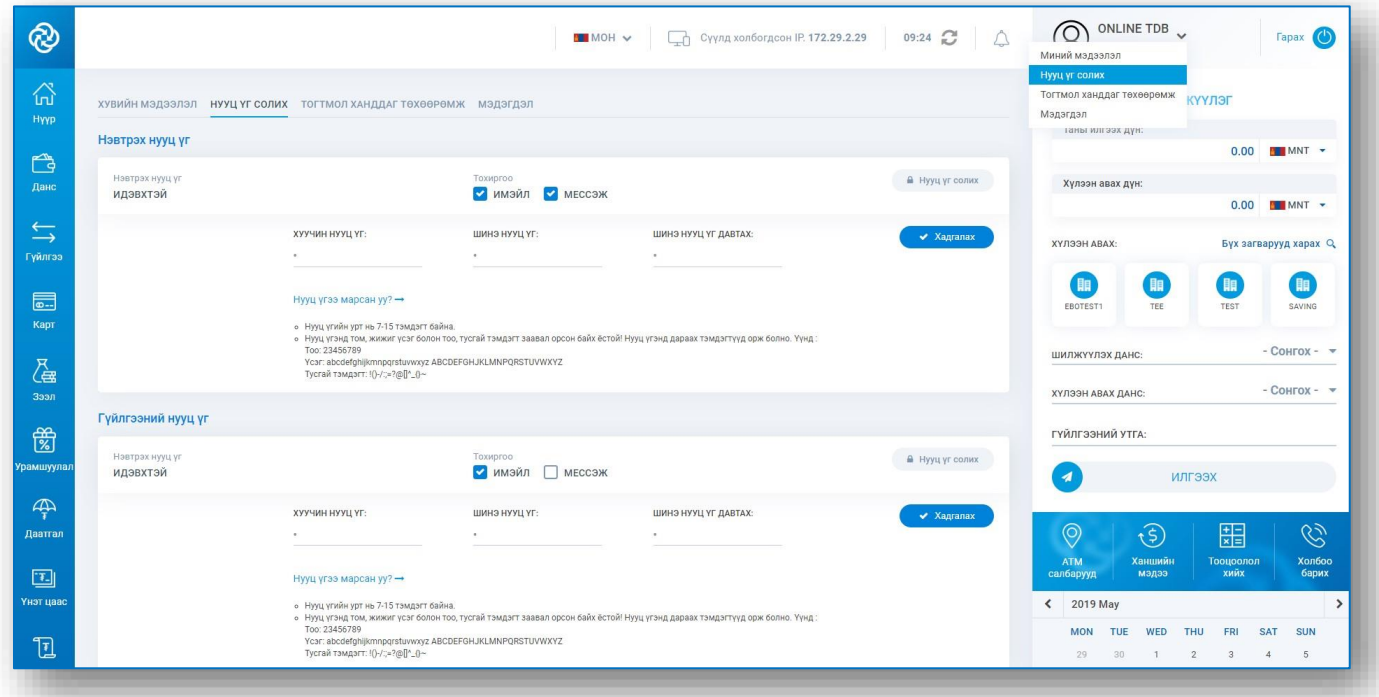

#### 3.3. ТОГТМОЛ ХАНДДАГ ТӨХӨӨРӨМЖ ХАРАХ, УСТГАХ

Харилцагч та дэлгэцийн баруун дээд буланд байрлах  $\boxed{\textcircled{8}}$  – Тогтмол ханддаг төхөөрөмж цэсэнд хандахад харилцагчийн ТиДиБи Онлайн үйлчилгээнд хандсан төхөөрөмжийн мэдээлэл, IP хаяг, огноо зэрэг мэдээлэл бүхий цонх гарна. Төхөөрөмжийг жагсаалтаас хасах бол хандсан төхөөрөмжийн ард харгалзах Устгах товчийг дарна. Ингэснээр тухайн төхөөрөмжөөс дахиж хандах үед бүртгэлгүй төхөөрөмжөөс хандаж байна гэсэн мэдээлэл гарч, төхөөрөмж баталгаажуулалт хийгдэх шаардлагатай болно.

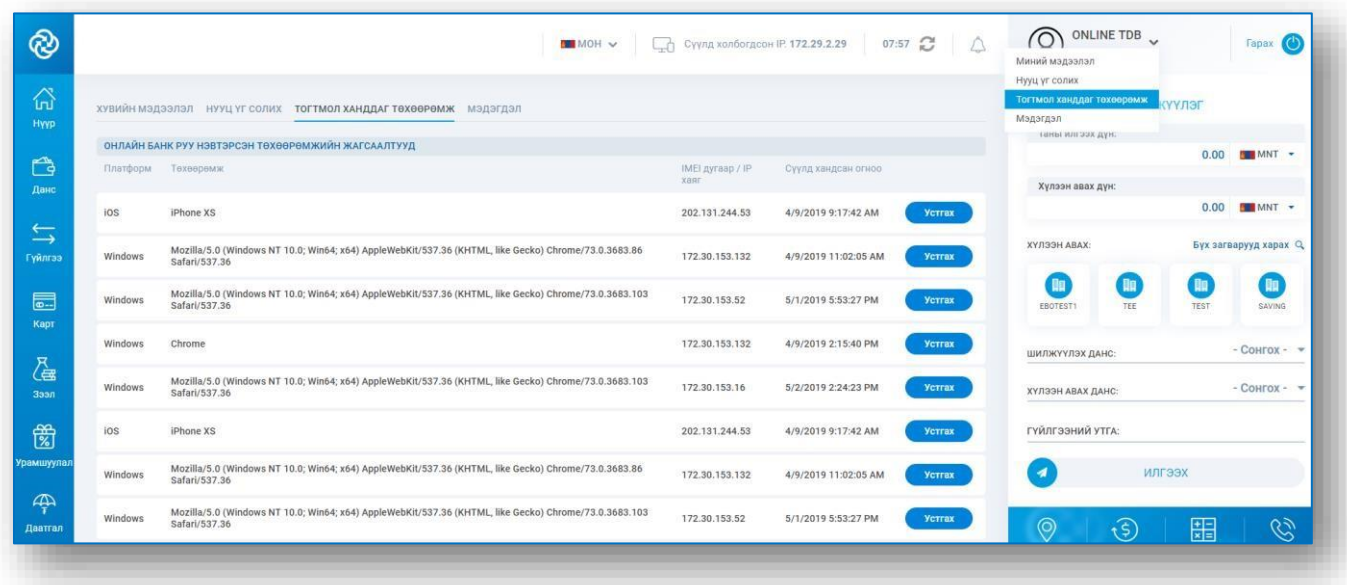

# **4.** НҮҮР ХУУДАС

### 4.1. ДАНСНЫ МЭДЭЭЛЭЛ, ҮЛДЭГДЛИЙН ГРАФИК

Нүүр цэсэнд хандан Интернэт банканд холбоотой бүх дансны үлдэгдэл, нийт үлдэгдэл, валютын үлдэгдэл, үлдэгдлийн график зэрэг мэдээллийг авах боломжтой.

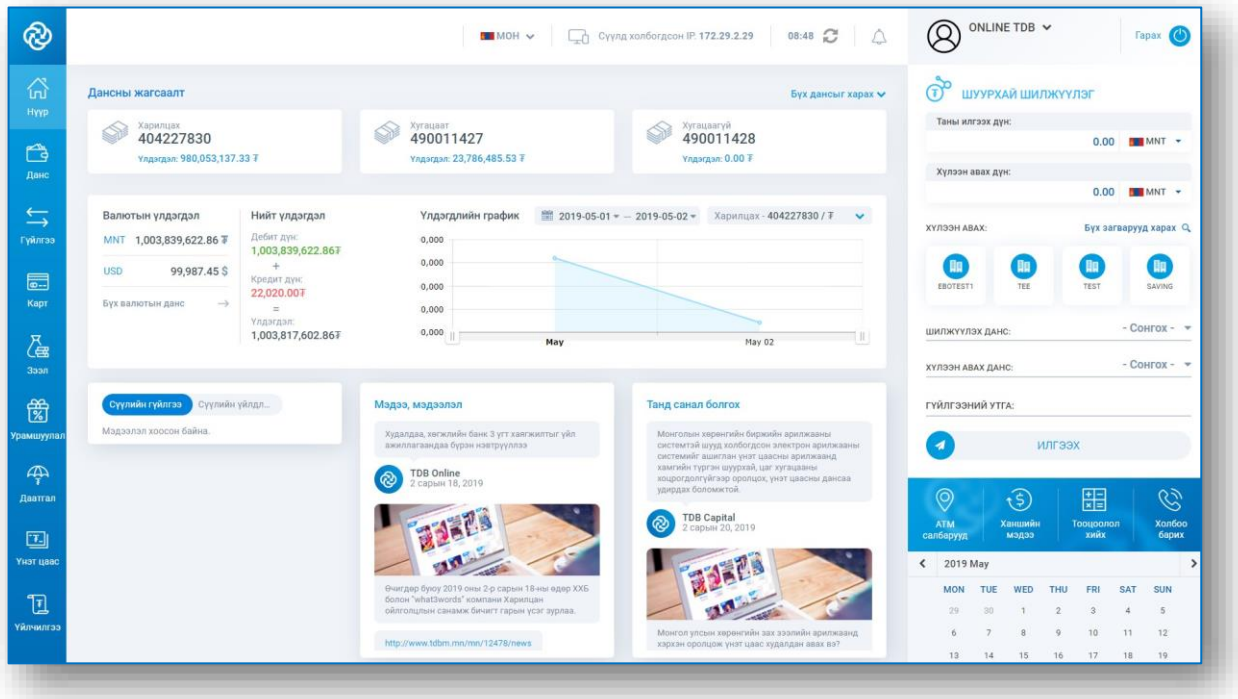

#### 4.2. ҮЙЛДЛИЙН МЭДЭЭ, АТМ САЛБАРЫН БАЙРШИЛ, ХАНШИЙН МЭДЭЭ

Нүүр цэсэнд хандан ТиДиБи Онлайн үйлчилгээгээр хийсэн сүүлийн гүйлгээний мэдээлэл, сүүлийн үйлдлийн мэдээлэл, банкны бүтээгдэхүүн үйлчилгээтэй холбоотой шинэ мэдээ зэргийг харахаас гадна АТМ салбарын байршил, валютын ханшийн мэдээ, зээл болон хадгаламжийн тооцоолол зэргийг харах боломжтой.

### **5.** ДАНС

#### 5.1. ДАНСНЫ МЭДЭЭЛЭЛ

Данс цэсэнд хандан ТиДиБи Онлайн үйлчилгээнд бүртгэлтэй дебит, кредит дансуудын үлдэгдэл, боломжит үлдэгдэл, битүүмжилсэн дүн зэрэг мэдээллийг харах боломжтой.

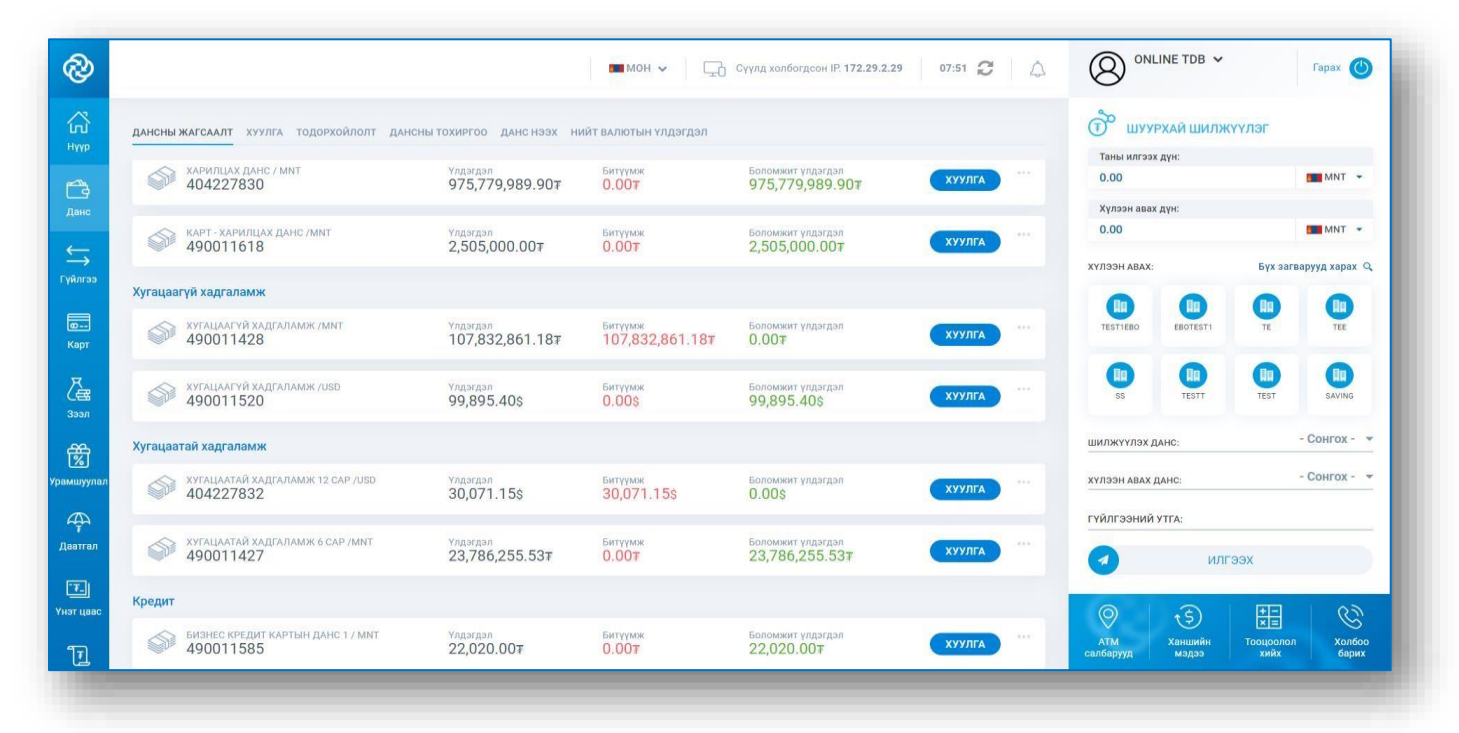

#### 5.2. ДАНСНЫ ТОХИРГОО

Данс – Дансны жагсаалт цэсэнд хандан тохиргоо хийх дансны ард харгалзах  $\Box$  цэс рүү нэвтэрч ТиДиБи Онлайн үйлчилгээнд бүртгэлтэй дансуудын тохиргоог хийнэ.

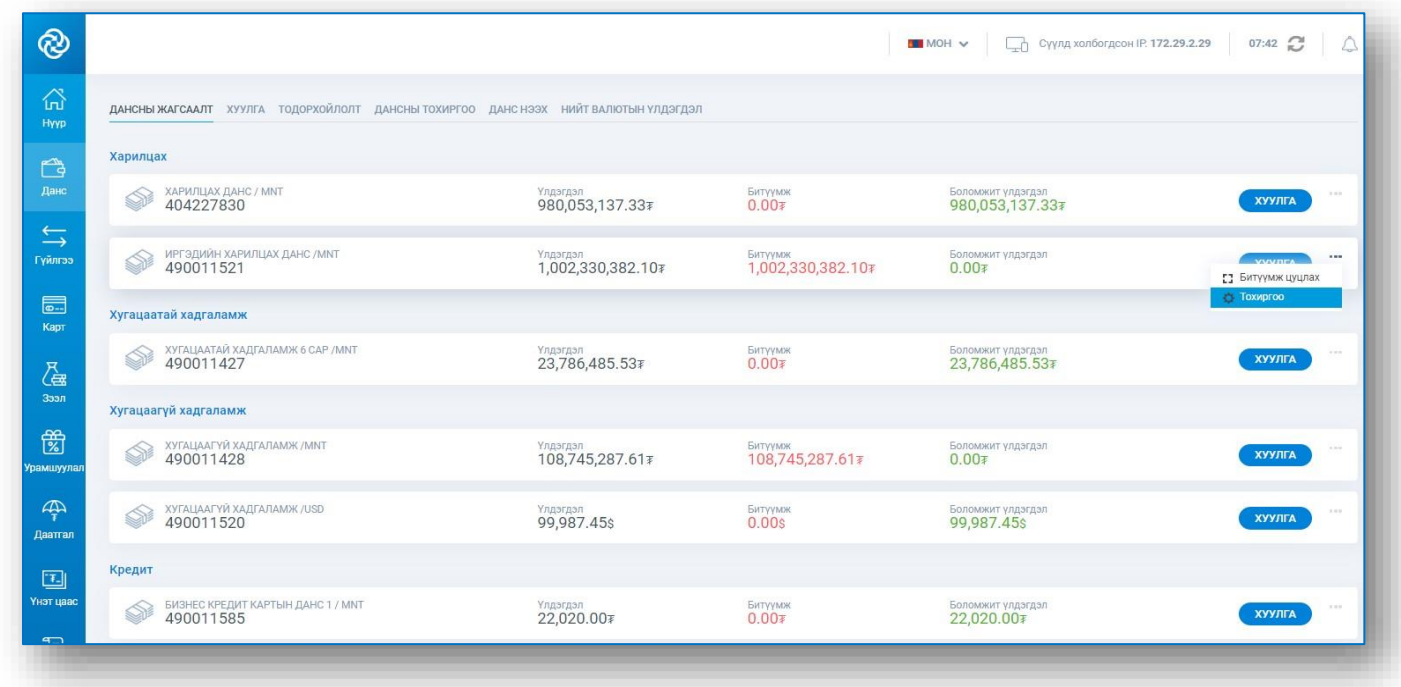

Эсвэл Данс – Дансны тохиргоо цэсэнд хандан ТиДиБи Онлайн үйлчилгээнд бүртгэлтэй дансуудын тохиргоог хийж Хадгалах товчийг дарснаар дансны тохиргоо хийгдэнэ.

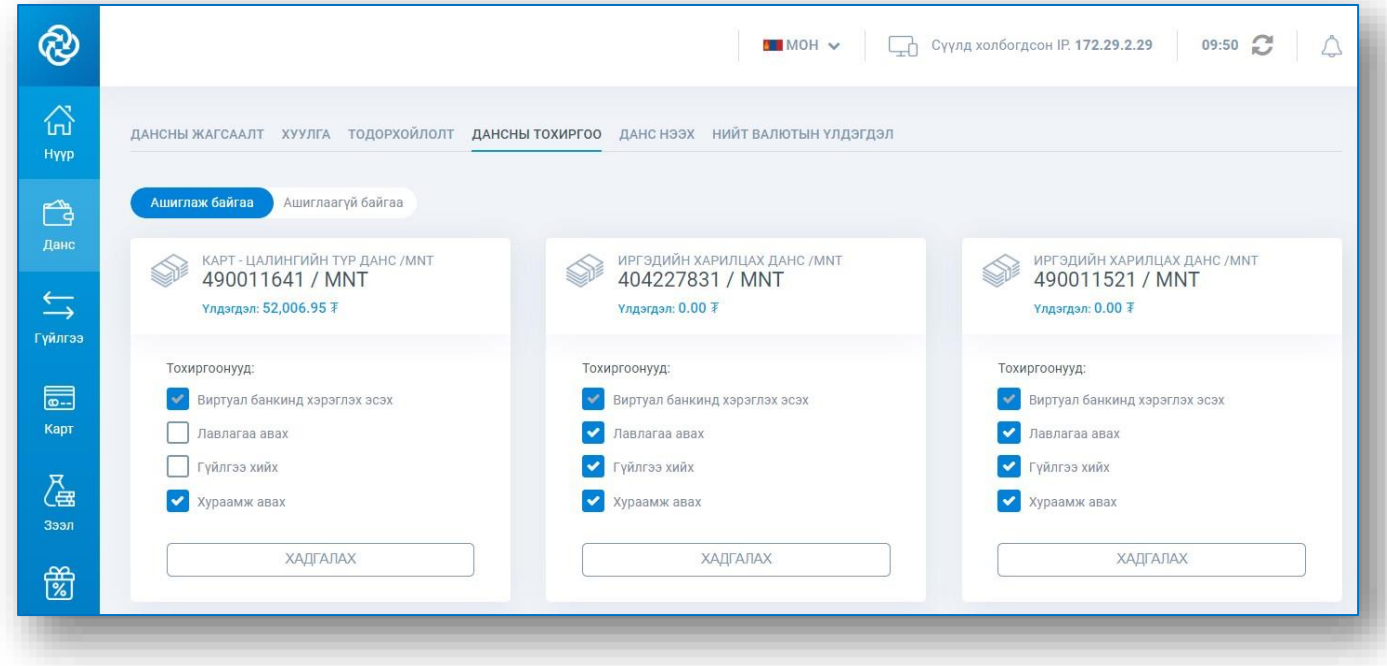

#### 5.3. ДАНСНЫ ХУУЛГА ХАРАХ, ТАТАХ

Данс – Хуулга цэсэнд хандан хуулга авах дансаа сонгоод, огнооны интервалыг оруулж Хуулга харах товчийг дарснаар дансны хуулга гарч ирэх бөгөөд дансны хуулгыг PDF, Excel 2 төрлөөр татаж авах боломжтой.

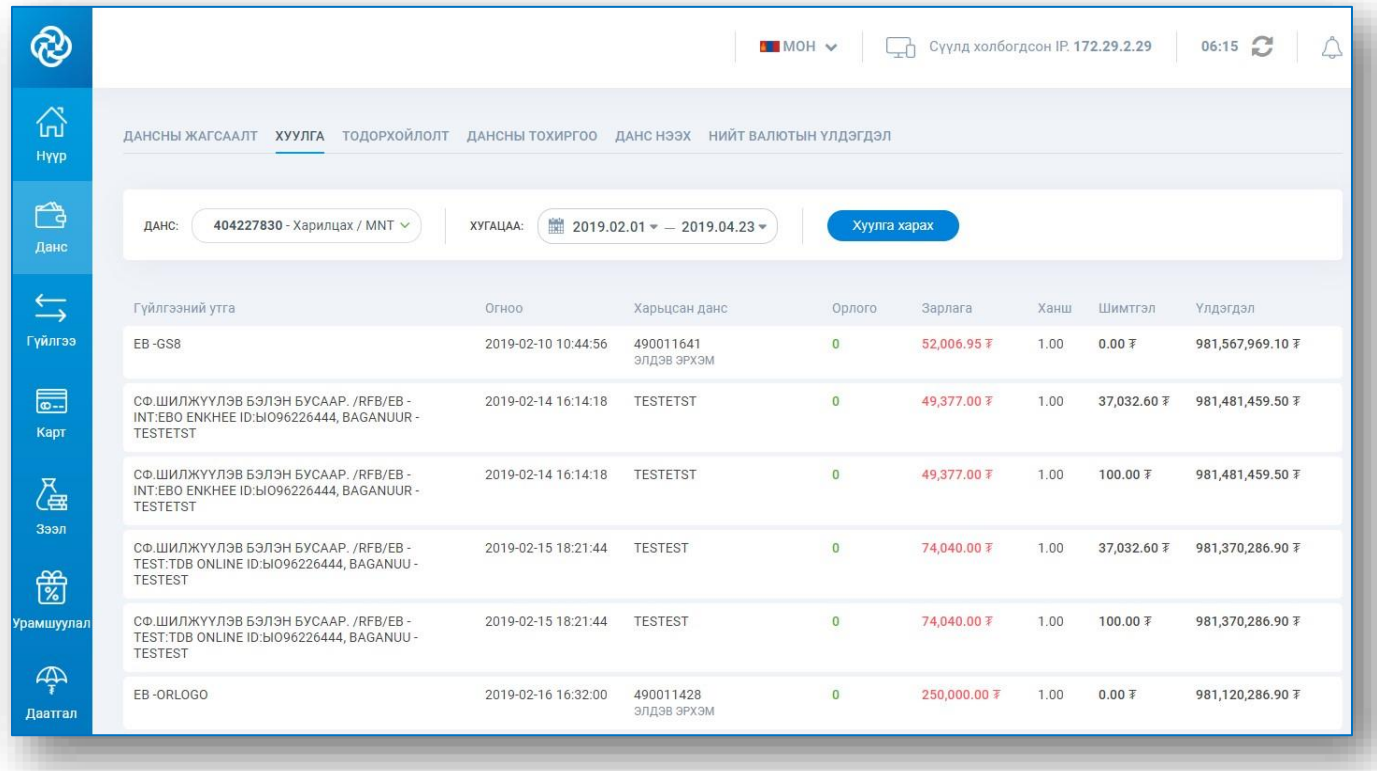

### 5.4. ДАНСНЫ ТОДОРХОЙЛОЛТ АВАХ

Данс – Тодорхойлолт цэсэнд хандан тодорхойлолтын төрлөө сонгоод тодорхойлолт авах данс, хэл, хандах газрын мэдээллээ оруулан Тодорхойлолт авах товчийг дарснаар дансны тодорхойлолт бүртгэлтэй и-мэйл хаяг руу илгээгдэнэ.

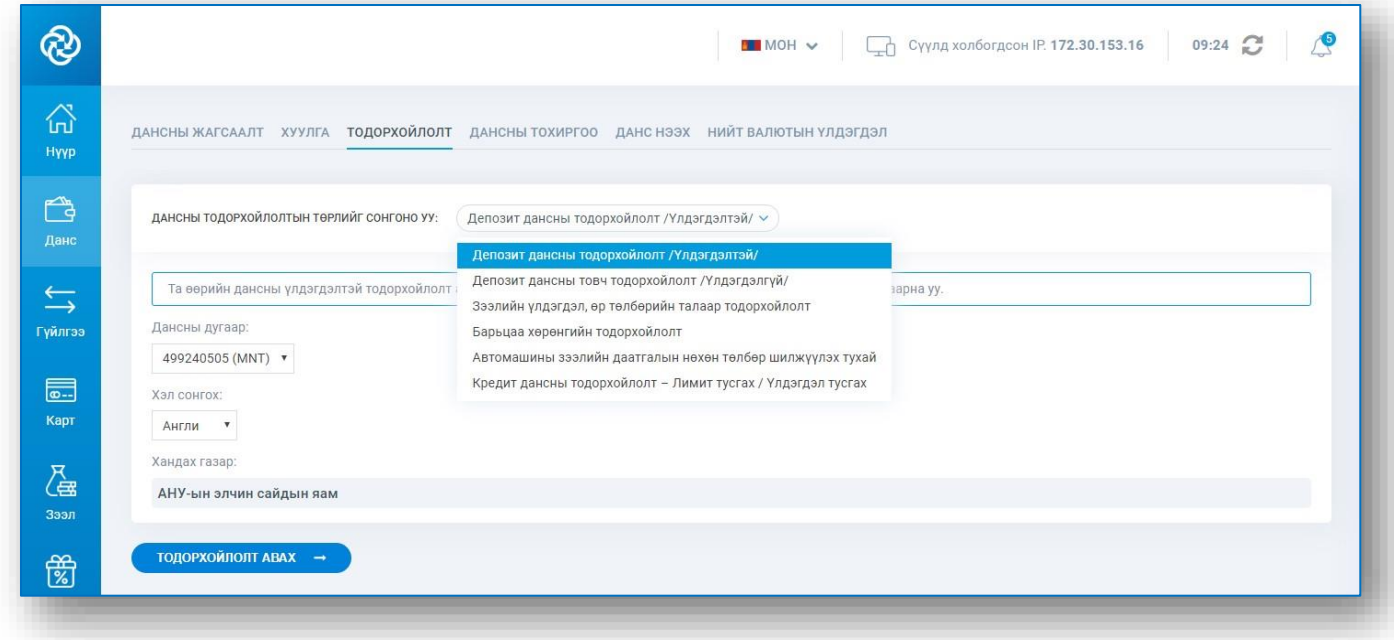

И-мэйл хаяг руу илгээгдсэн тодорхойлолтыг Тодорхойлолтоо энд дарж авна уу товчийг дарж татаж авах боломжтой.

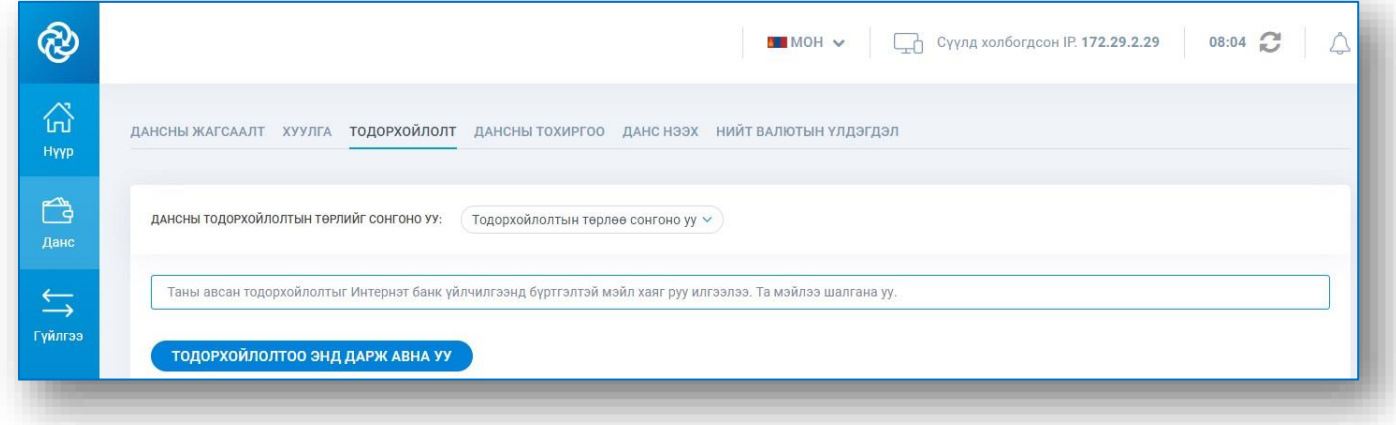

### 5.5. ИРГЭДИЙН ХАРИЛЦАХ, ХАДГАЛАМЖИЙН ДАНС НЭЭХ

Данс – Данс нээх цэсэнд хандан харилцах эсвэл хадгаламжийн дансны төрлөө сонгоно. Иргэдийн харилцах дансны хувьд дансны төрөл, валют, баталгаат гарын үсгээ сонгоод гэрээтэй танилцаж зөвшөөрөн Данс нээх товчийг дарснаар данс нээгдэнэ.

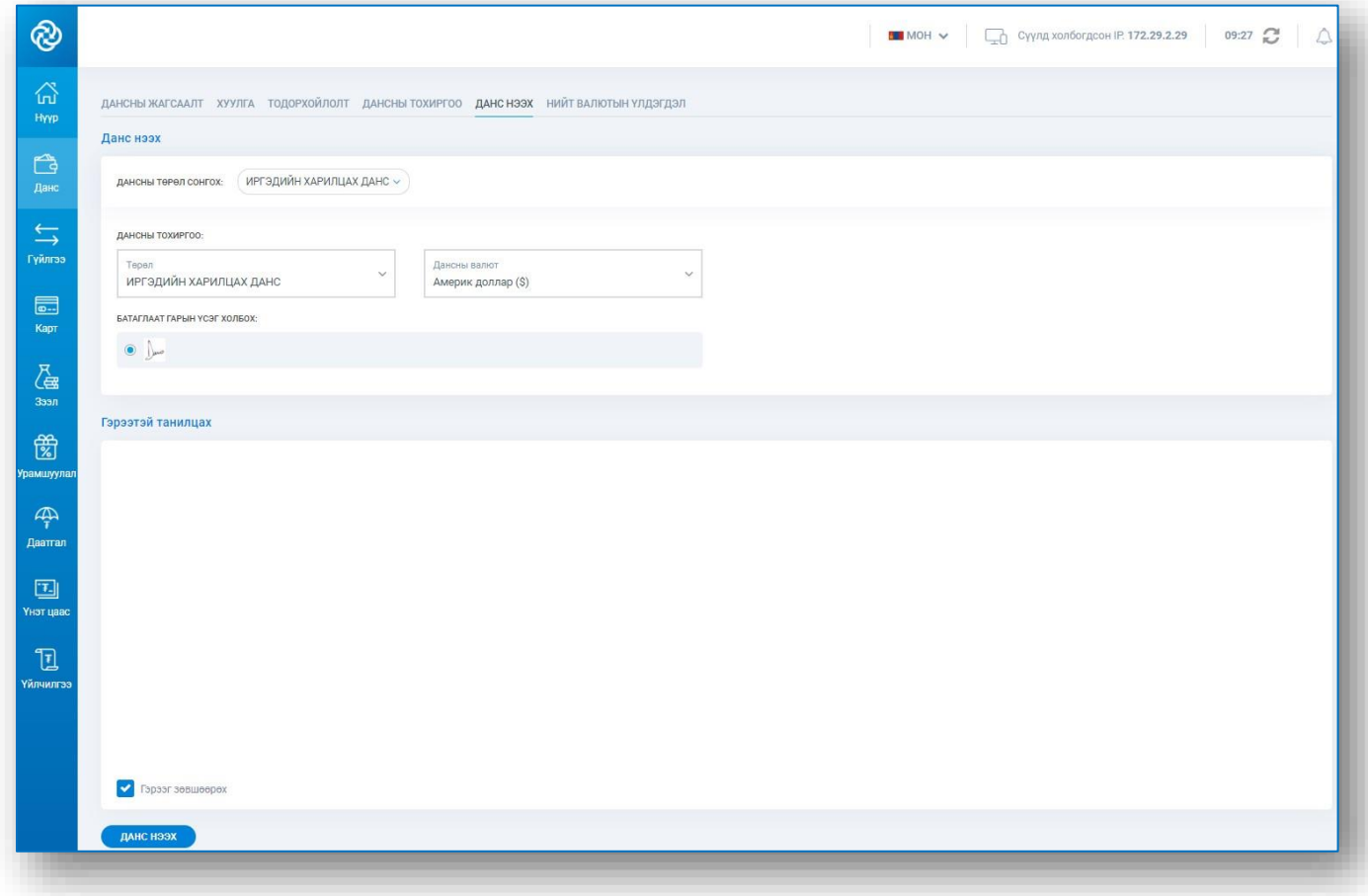

Хугацаатай хадгаламжийн дансны хувьд дансны төрөл, дансны валют, хадгаламжийн хугацаа, тогтмол сунгах тохиргоо, доод үлдэгдэл хангуулах данс, баталгаат гарын үсэг зэргийг сонгоод гэрээтэй танилцаж зөвшөөрөн Данс нээх товчийг дарснаар данс нээгдэнэ.

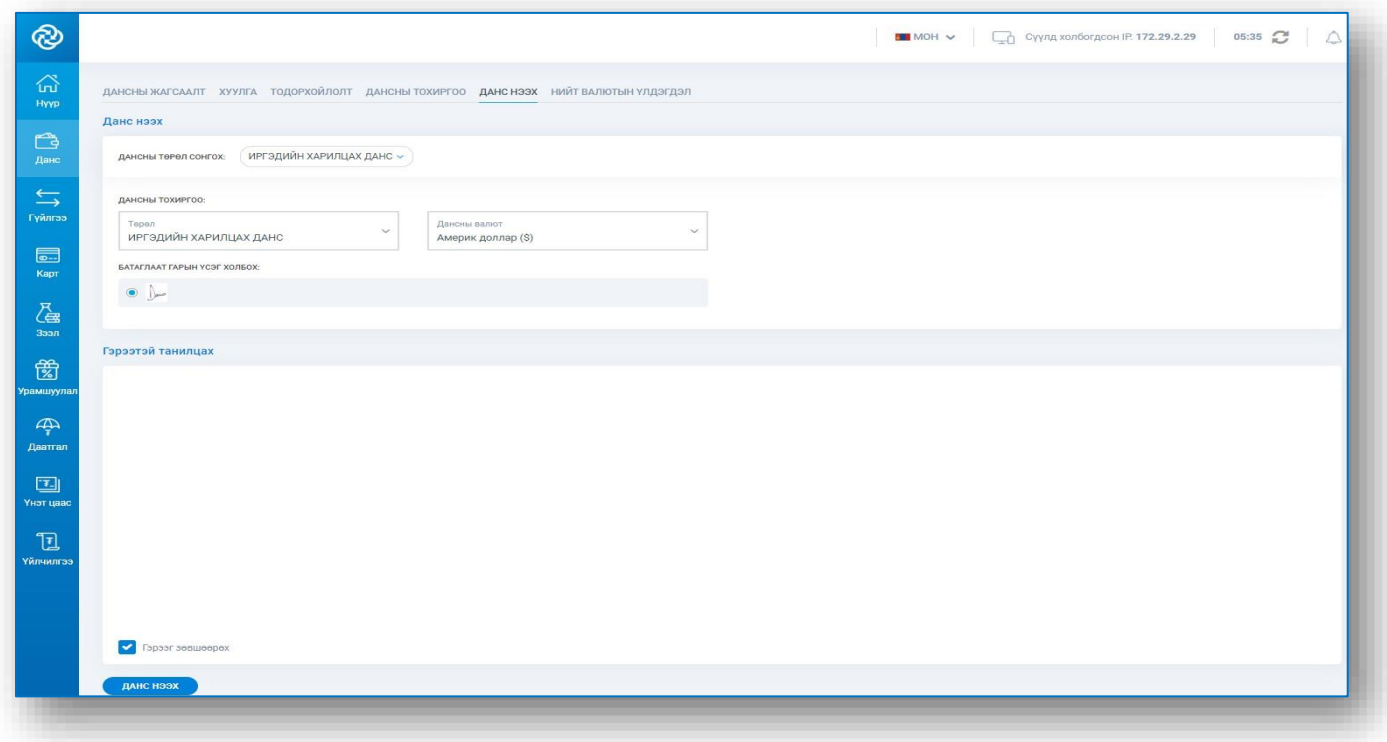

### 5.6. ДАНСАНД БИТҮҮМЖ ТАВИХ, ЦУЦЛАХ

Данс – Дансны жагсаалт цэсэнд хандан битүүмжлэх дансны харгалзах ... – Битүүмж тавих цэс рүү нэвтэрч битүүмжилж буй тайлбараа оруулж Ок товчийг дарснаар данс бүтэн дүнгээр битүүмжлэгдэнэ. Цуцлах бол дансны харгалзах ... – Битүүмж цуцлах цэс рүү нэвтэрч битүүмж цуцлаж буй тайлбараа оруулж Ок товчийг дарснаар битүүмж цуцлагдана.

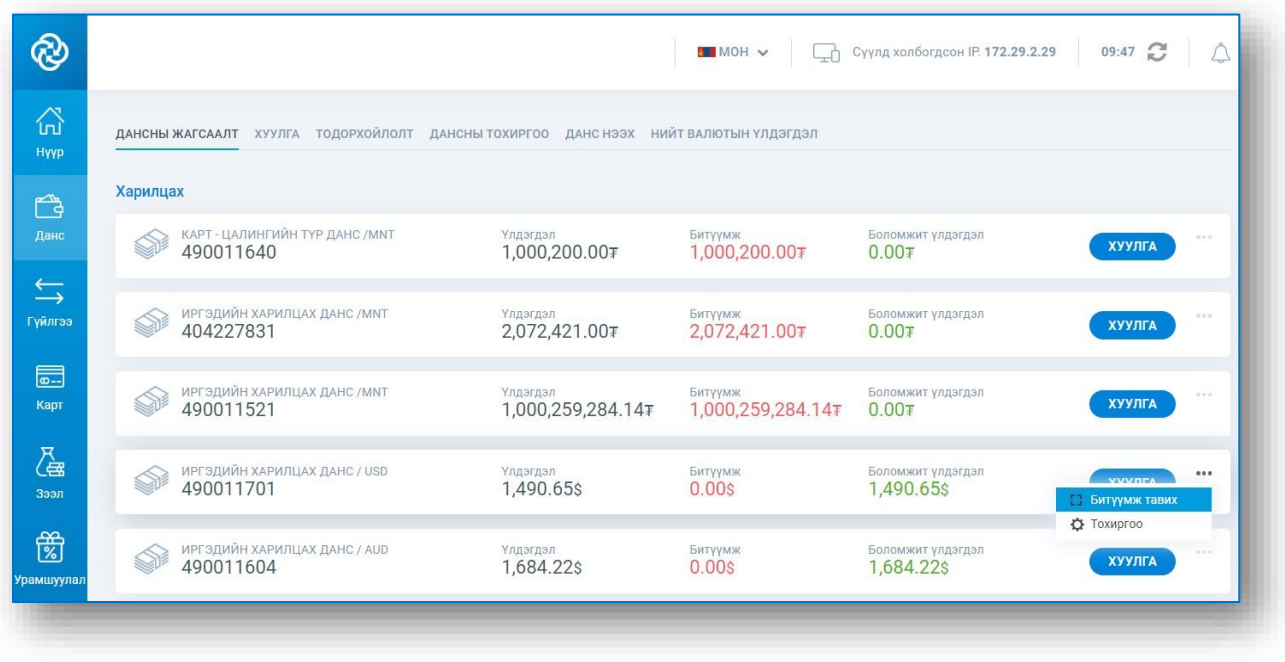

### 5.7. ХАДГАЛАМЖИЙН ХУГАЦАА СУНГАХ, ХУГАЦААГҮЙ ХАДГАЛАМЖИЙГ ХУГАЦААТАЙ ХАДГАЛАМЖ РУУ ШИЛЖҮҮЛЭХ

Данс – Дансны жагсаалт цэсэнд хандан шилжүүлэх хугацаагүй хадгаламжийн дансанд харгалзах ... - Хугацаатай хадгаламж болгох цэс рүү нэвтэрч хугацаатай хадгаламжийн төрлөө сонгоод Үргэлжлүүлэх товчийг дарснаар хугацаагүй хадгаламжийн данс сонгосон хугацаатай хадгаламжийн данс руу шилжинэ.

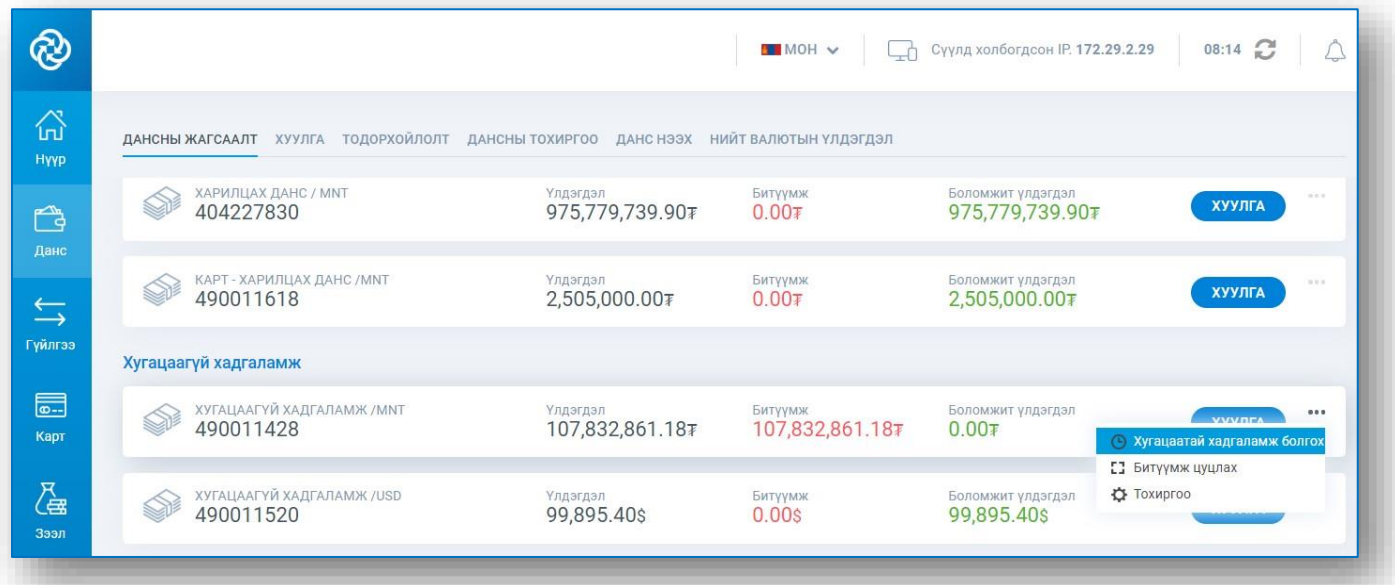

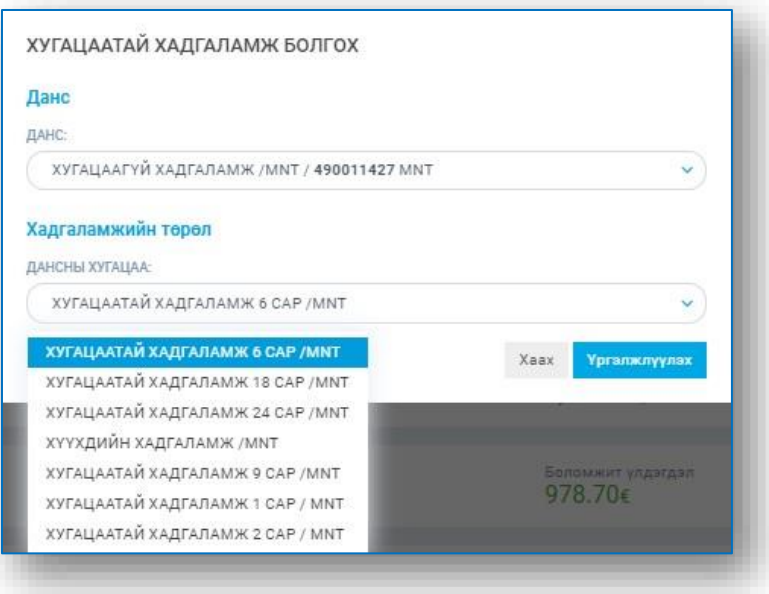

# **6.** ГҮЙЛГЭЭ

### 6.1. ӨӨРИЙН ДАНС ХООРОНД ГҮЙЛГЭЭ ХИЙХ

Гүйлгээ – Өөрийн данс хооронд цэсэнд хандан ТиДиБи Онлайн үйлчилгээнд бүртгэлтэй өөрийн данс хооронд гүйлгээ хийх боломжтой. Шилжүүлэх данс, хүлээн авах дансаа сонгон мөнгөн дүн, гүйлгээний утгаа оруулан Үргэлжлүүлэх товчийг дарснаар гүйлгээ хийгдэнэ.

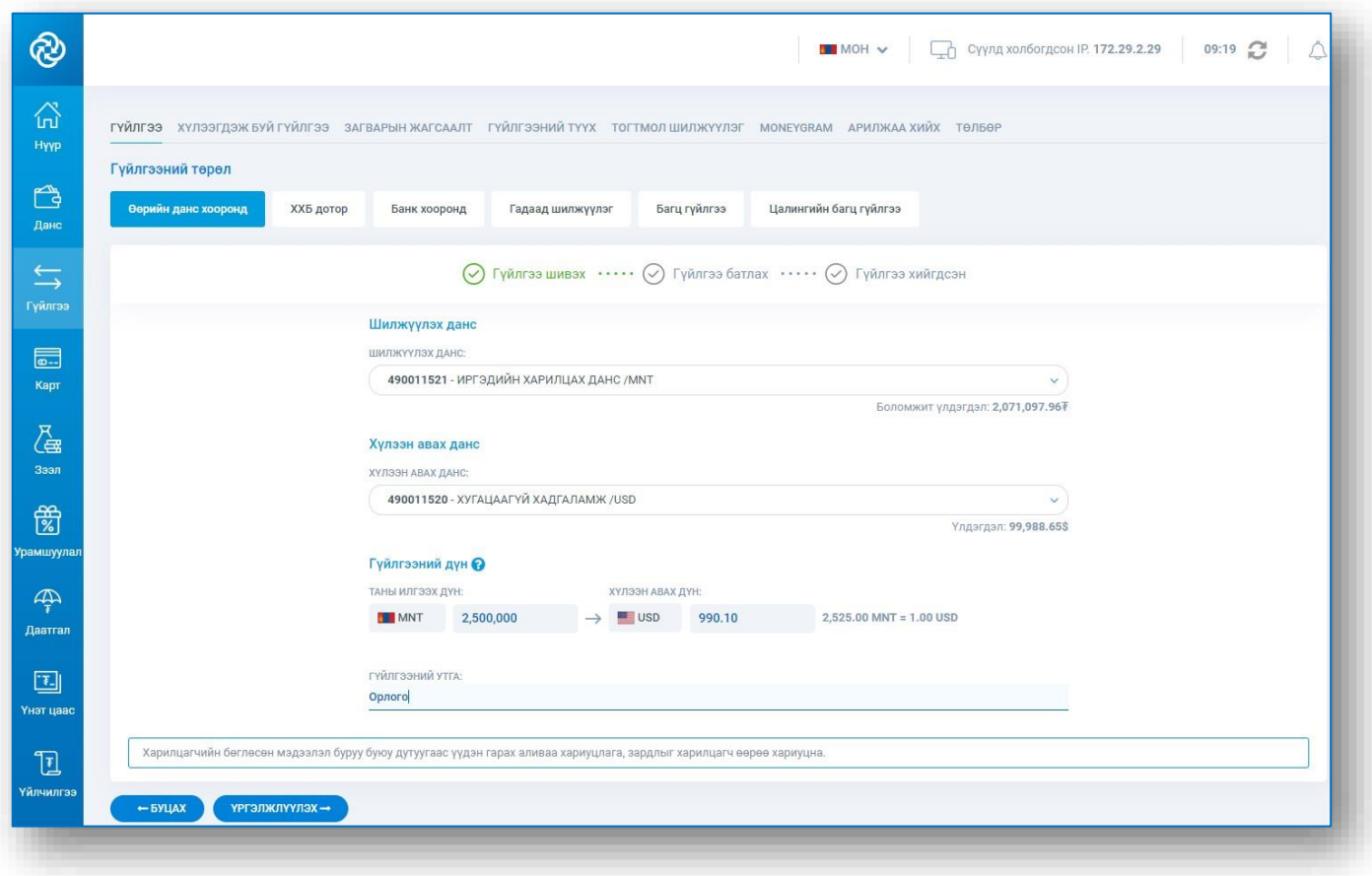

#### *САНАМЖ:*

*Гүйлгээний төрлөөс үл хамааран таны оруулсан гүйлгээ зөвшөөрөл авч байж гардаг тохиргоотой бол гүйлгээ хийсний дараа зөвшөөрөх эрх бүхий гарын үсэг хүлээгдсэн төлөвт орно. Хэрэв зөвшөөрөл шаардлагагүй бол гүйлгээ шууд хийгдэнэ.* 

### 6.2. ХХБ ДОТОР ГҮЙЛГЭЭ ХИЙХ

Гүйлгээ – ХХБ дотор цэсэнд хандан шилжүүлэх дансаа сонгож, хүлээн авах дансаа оруулан гарч ирэх данс эзэмшигчийн овог нэрийг шалгаад мөнгөн дүн, гүйлгээний утгаа оруулан Үргэлжлүүлэх товчийг дарна.

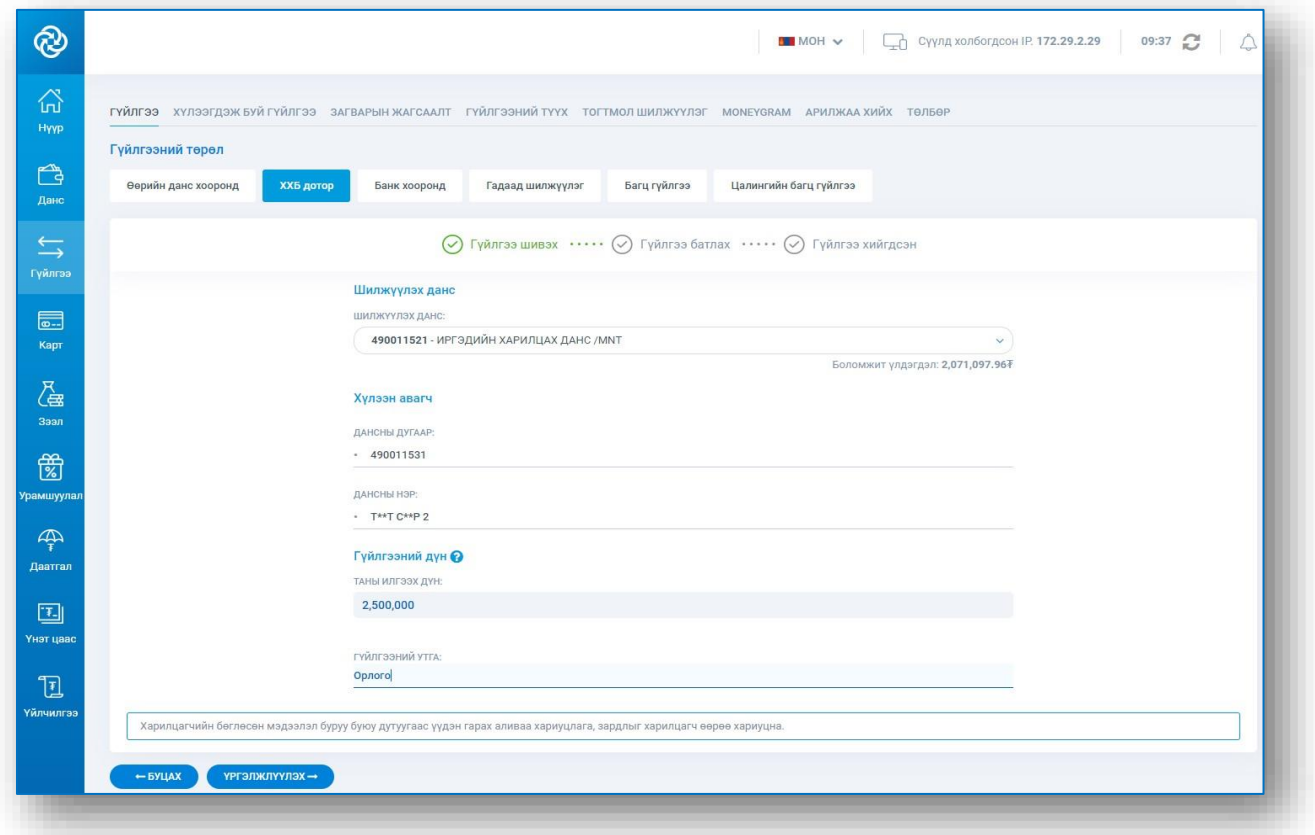

Гүйлгээний мэдээлэл бүхий цонхон дахь мэдээллээ шалгаад Гүйлгээ хийх товчийг дарснаар гүйлгээ хийгдэнэ.

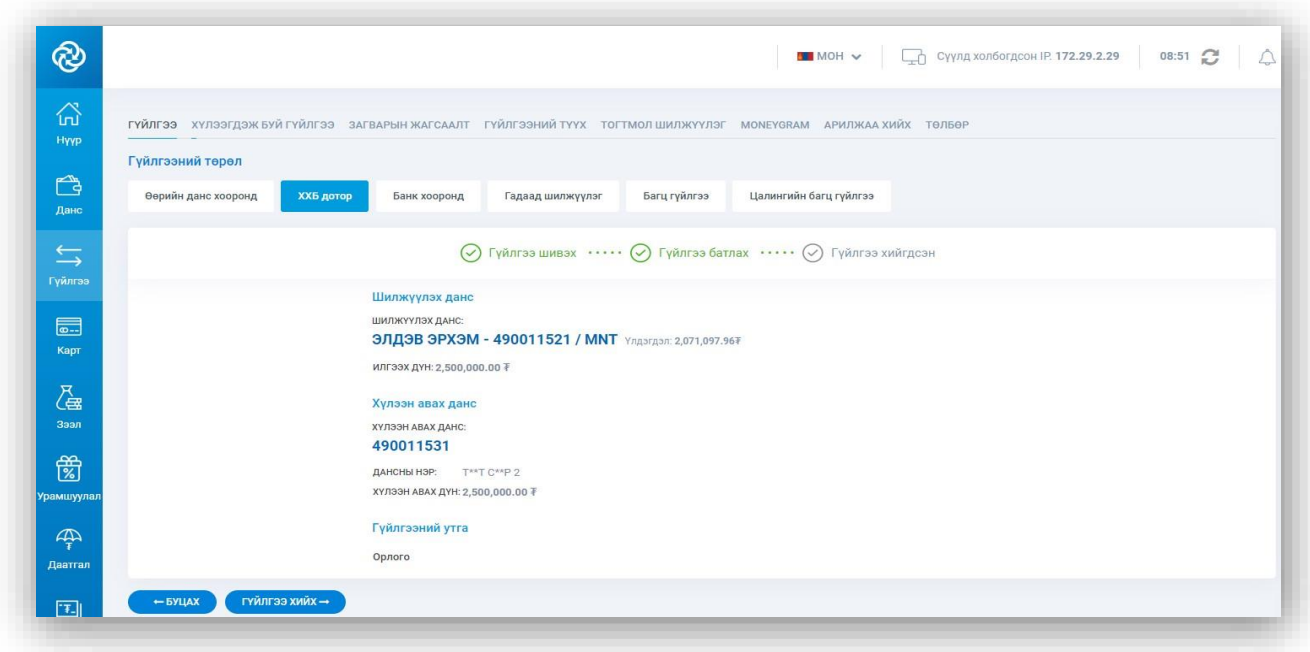

### 6.3. БУСАД БАНК РУУ ГҮЙЛГЭЭ ХИЙХ

Гүйлгээ – Банк хооронд цэсэнд хандан шилжүүлэх данс, хүлээн авагчийн банкаа сонгож, хүлээн авах дансны дугаар, дансны нэр, мөнгөн дүн болон гүйлгээний утгаа оруулан Үргэлжлүүлэх товчийг дарна.

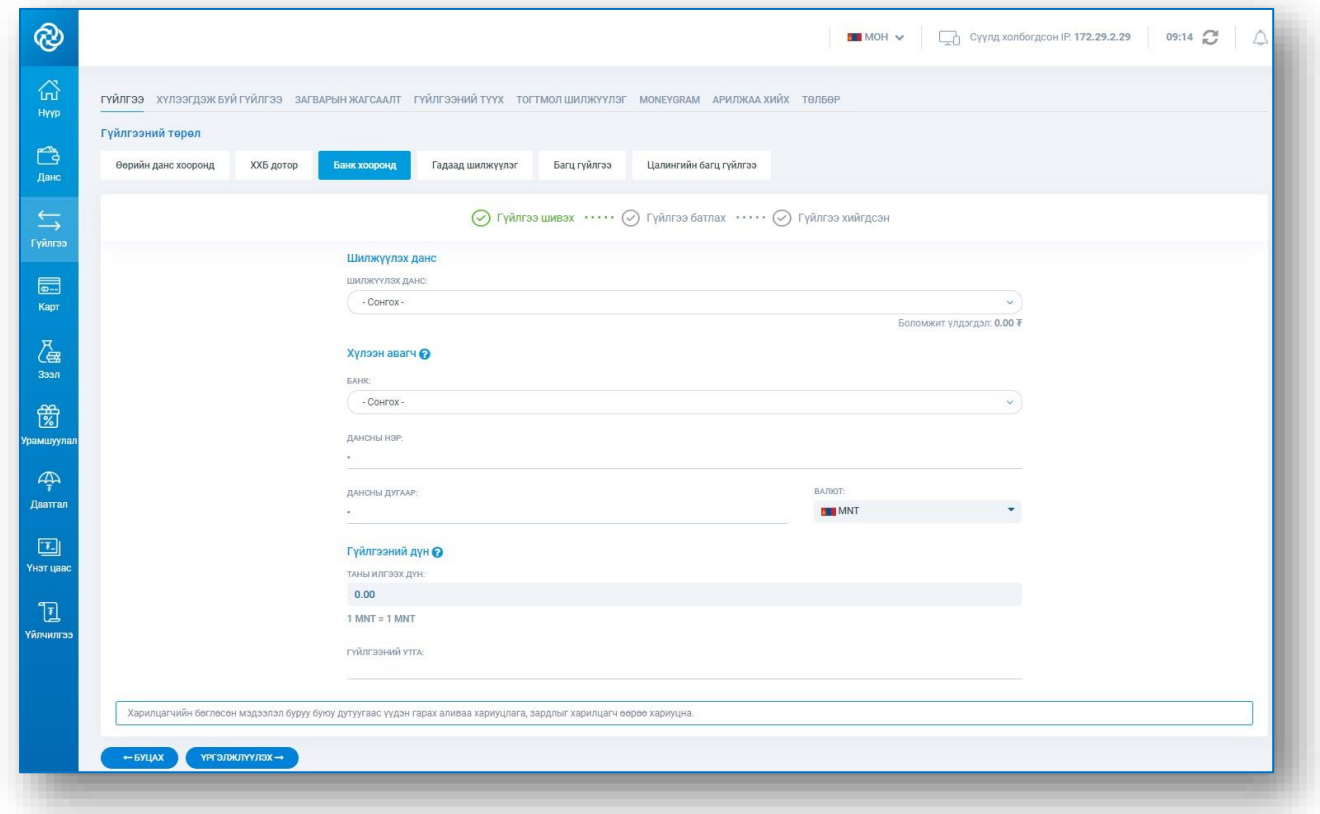

Гүйлгээний мэдээлэл бүхий цонхон дахь мэдээллээ шалгаад Гүйлгээ хийх товчийг дарснаар гүйлгээ хийгдэнэ.

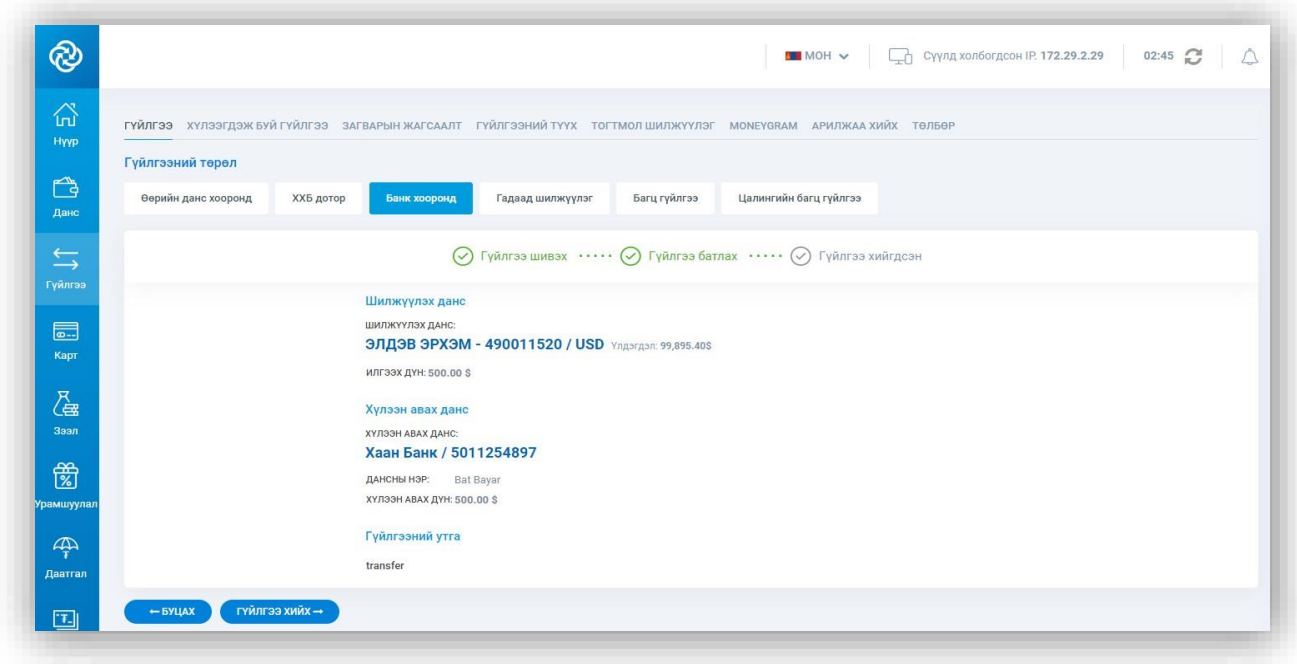

#### 6.4. ГАДААД ШИЛЖҮҮЛЭГ

– Гадаад шилжүүлэг цэсэнд хандан өөрийн данснаас гадаадын банкууд дах данс руу гуйвуулга хийх боломжтой. Гадаад гуйвуулга SWIFT сүлжээгээр хийгдэнэ. Шилжүүлэгч, хүлээн авагч, дамжуулагч банкны мэдээллүүдийг оруулан Үргэлжүүлэх товчийг дарна.

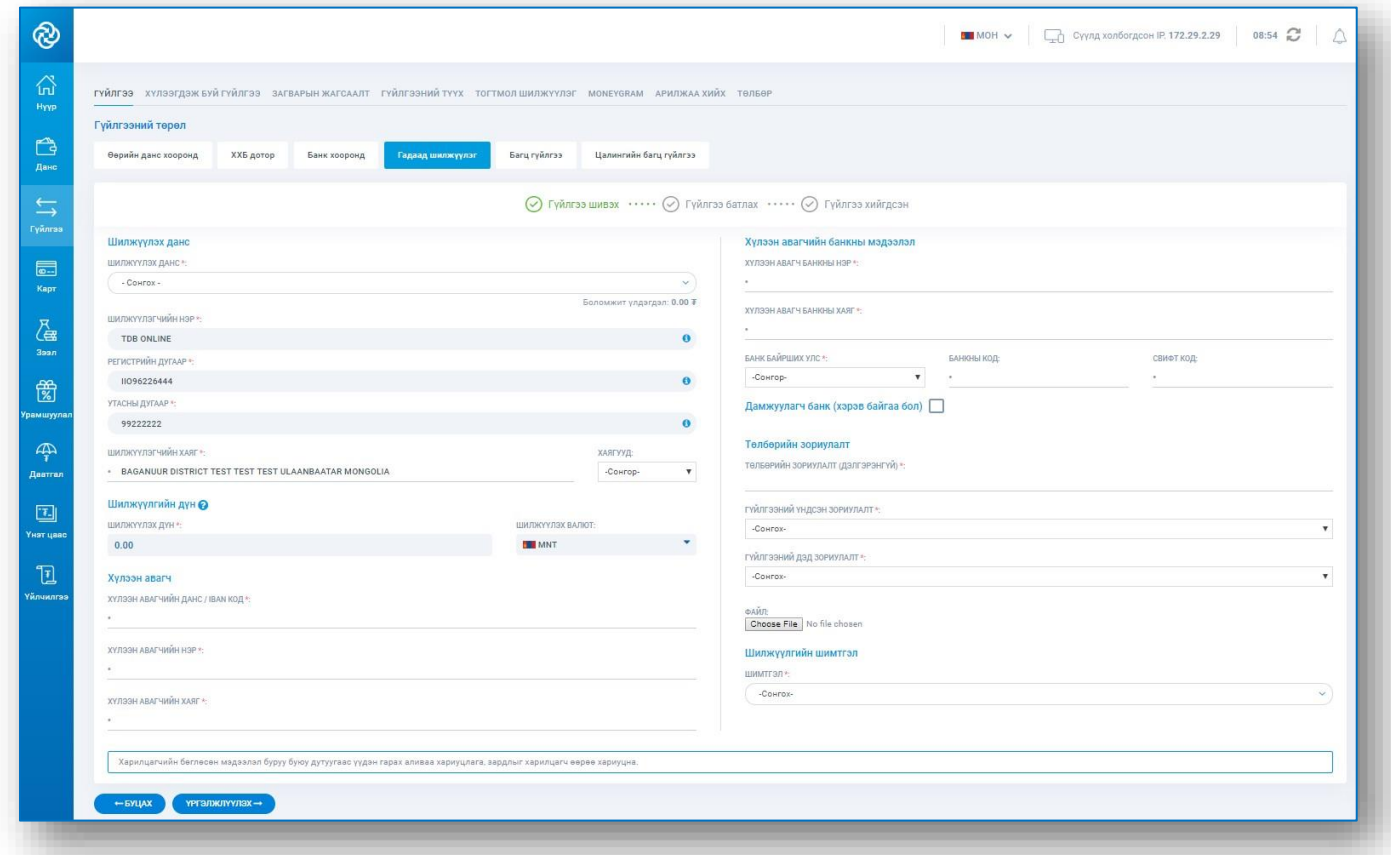

Гүйлгээний мэдээлэл бүхий цонхон дахь мэдээллээ шалгаад мөнгө угаалтын тараалх мэдээлэл, анхааруулгатай танилцан зөвшөөрч Гүйлгээ хийх товчийг дарснаар гүйлгээ хийгдэнэ.

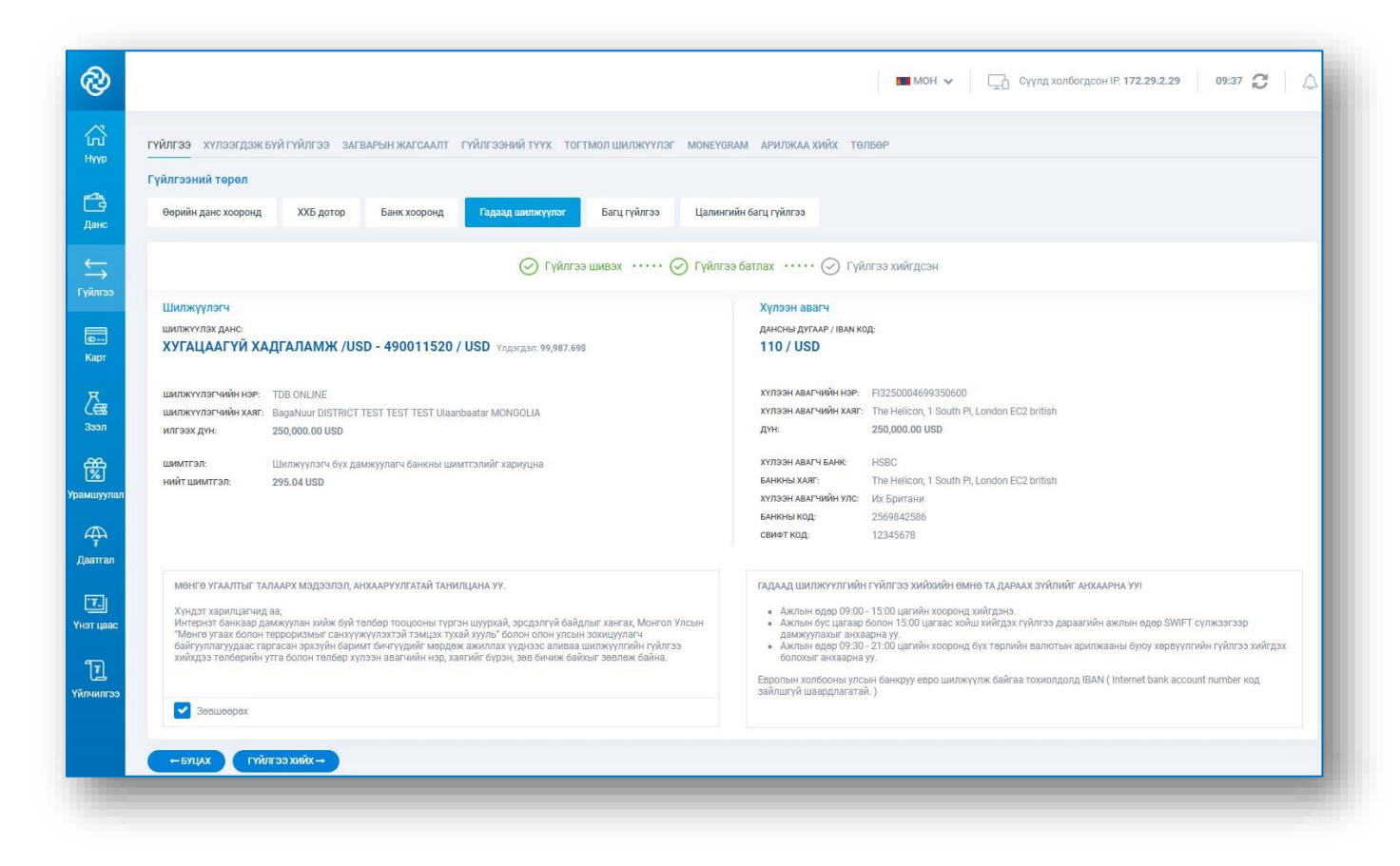

#### *САНАМЖ:*

*ХХБ нь мөнгө угаалт, терроризмыг санхүүжүүлэхтэй тэмцэх олон улсын байгууллагуудын гишүүн тул аливаа сэжигтэй гүйлгээ, хар жагсаалт дахь улсууд руу шилжүүлэх гүйлгээ, утга, зориулалт тодорхойгүй гүйлгээнүүдийг зогсоож болзошгүй. Гадаад гуйвуулгатай холбоотой асуудал гарвал 1900-1977, info@tdbm.mn хаягуудаар холбогдож тусламж авах боломжтой.* 

#### 6.5. БАГЦ ГҮЙЛГЭЭ ХИЙХ

Тус цэсийг ашиглан 1-с олон гүйлгээг Excel Файл дээр шивэн багцаар гүйлгээ хийх боломжтой. Гүйлгээ – Багц гүйлгээ цэсэнд хандан Загвар файл татаж авах товчийг дарж загвар файлыг татаж авна. Загвар файл дээр зааврын дагуу гүйлгээнүүдээ шивээд нэр өгч хадгална. Файл сонгох товч дээр дарж хадгалсан файлаа оруулна.

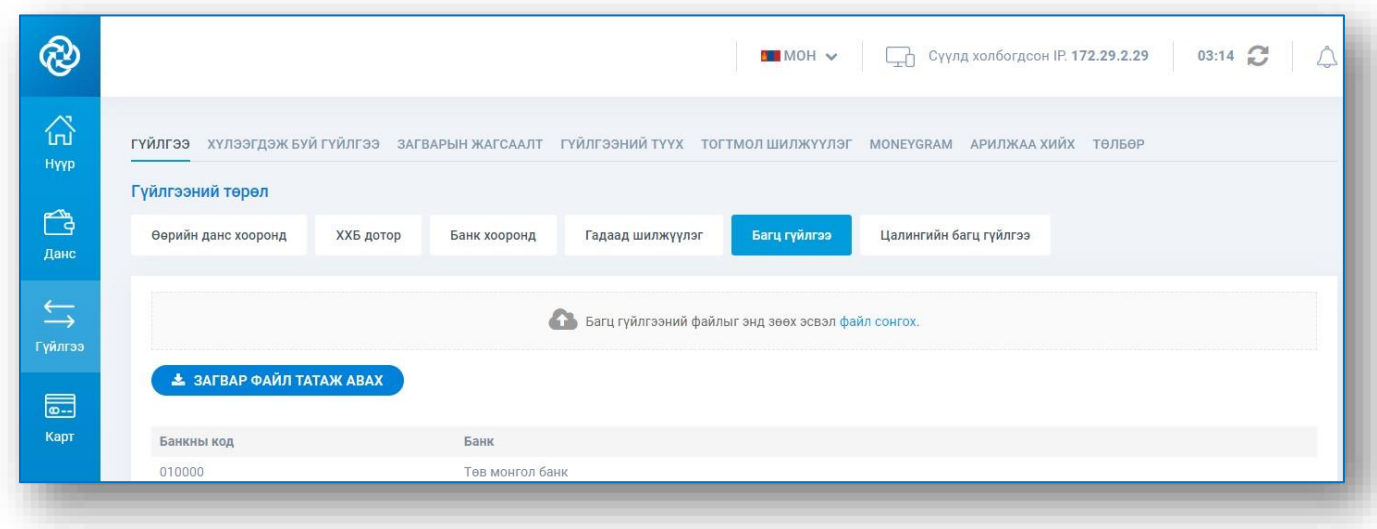

Багц гүйлгээний жагсаалт цонхон дахь гүйлгээний мэдээллийг шалгаад Үргэлжлүүлэх товчийг дарна.

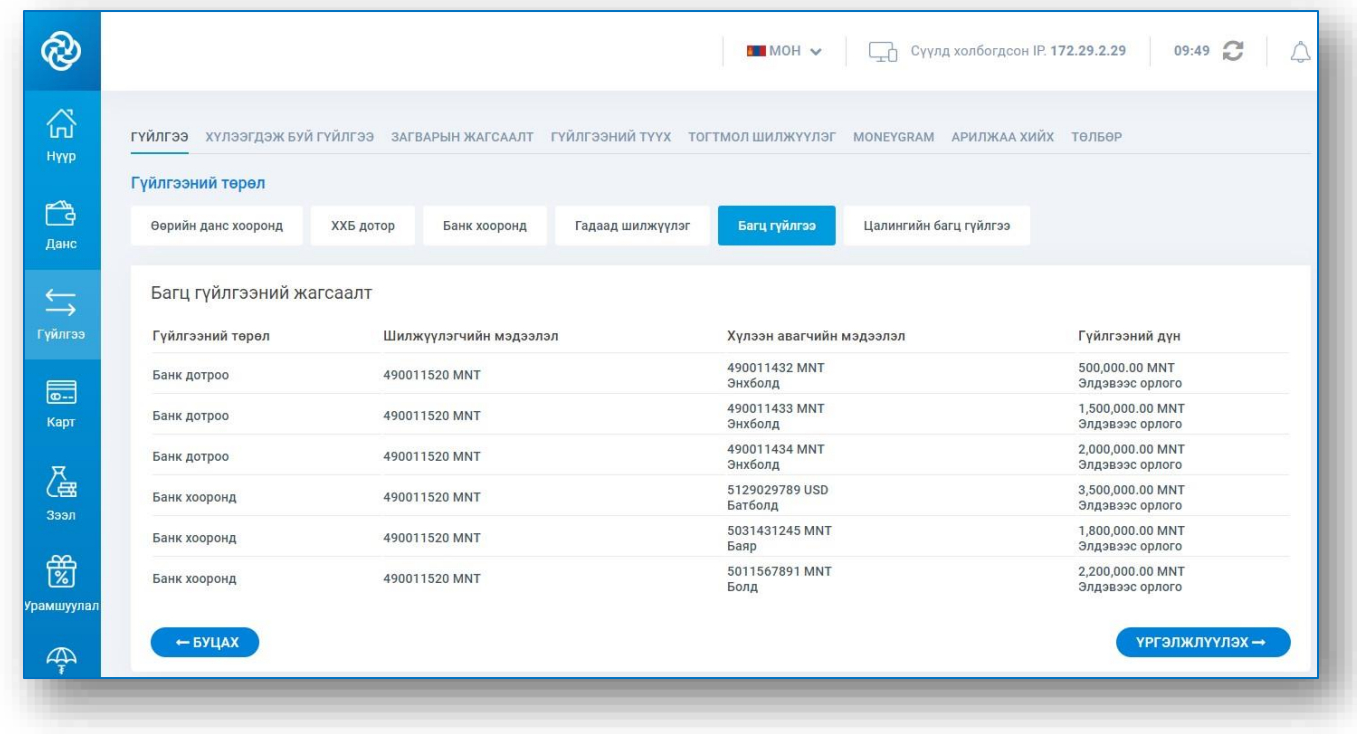

Багц гүйлгээ баталгаажуулах цонхон дахь гүйлгээний мэдээллийг шалган Гүйлгээ хийх товчийг дарж гүйлгээний нууц үгээ оруулан Батлах товчийг дарснаар гүйлгээ хийгдэнэ.

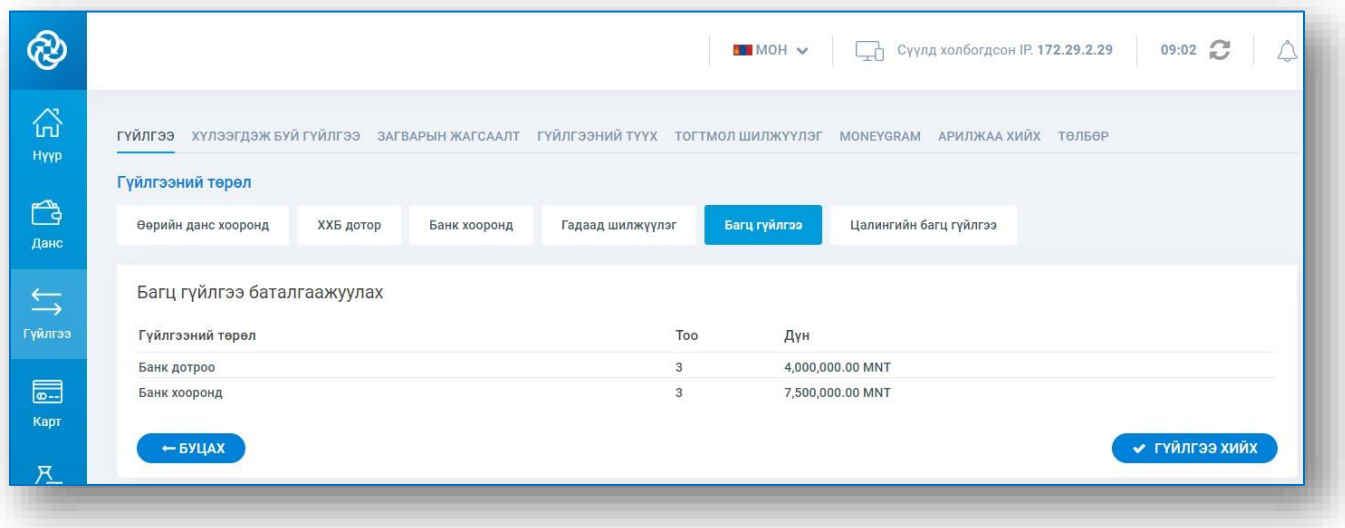

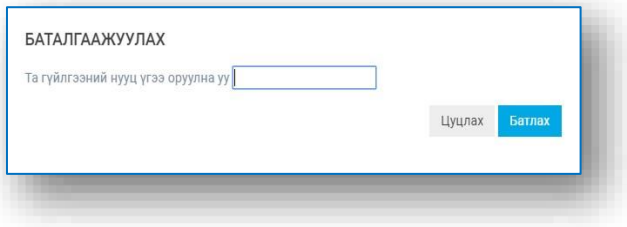

### 6.6. ЦАЛИНГИЙН БАГЦ ГҮЙЛГЭЭ ХИЙХ

Тус цэсийг ашиглан цалингийн гүйлгээг Excel Файл дээр шивэн багцаар гүйлгээ хийх боломжтой. Гүйлгээ – Цалингийн багц гүйлгээ цэсэнд хандан шилжүүлэх цалингийн түр дансаа сонгоно. Загвар файл татаж авах товчийг дарж загвар файлыг татаж авна. Загвар файл дээр зааврын дагуу гүйлгээнүүдээ шивээд нэр өгч хадгална. Файл сонгох товч дээр дарж хадгалсан файлаа оруулна.

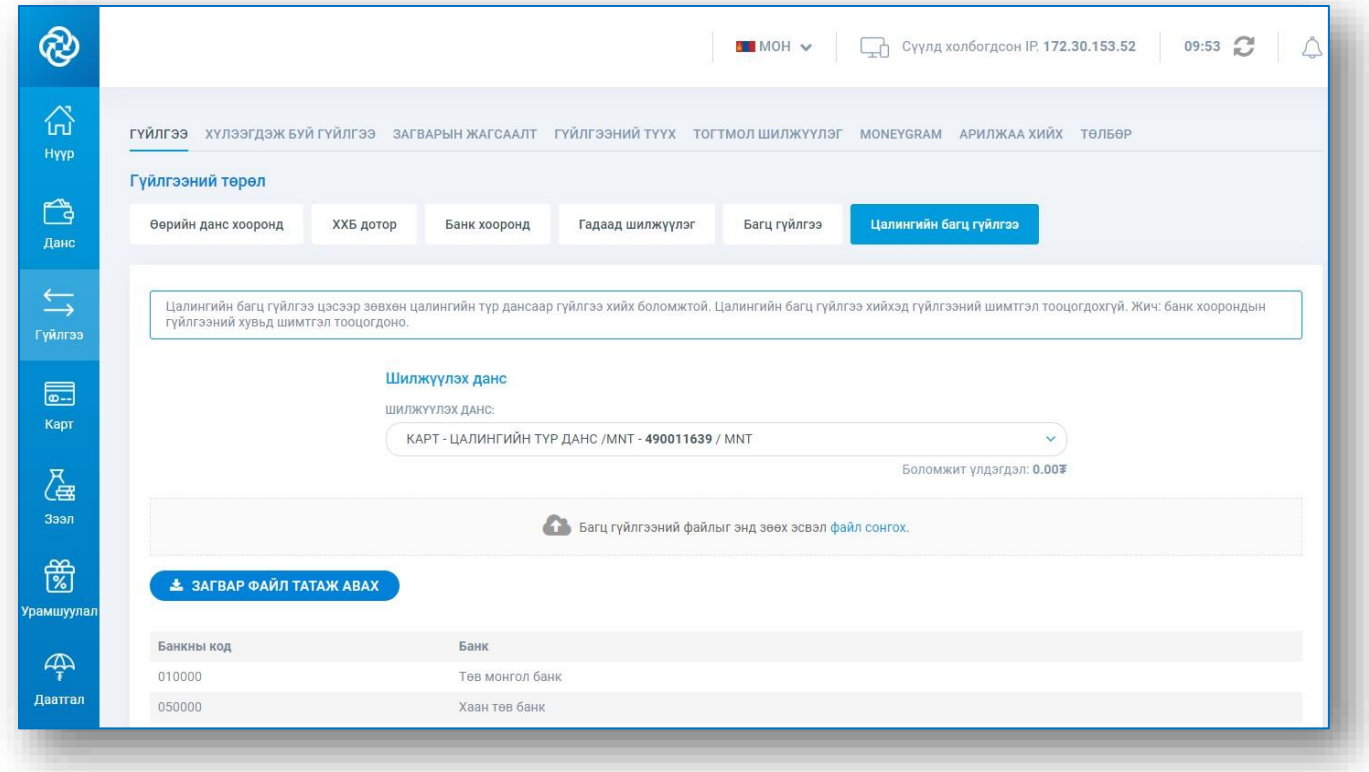

Цалингийн багц гүйлгээний жагсаалт цонхон дахь гүйлгээний мэдээллийг шалгаад Үргэлжлүүлэх товчийг дарна.

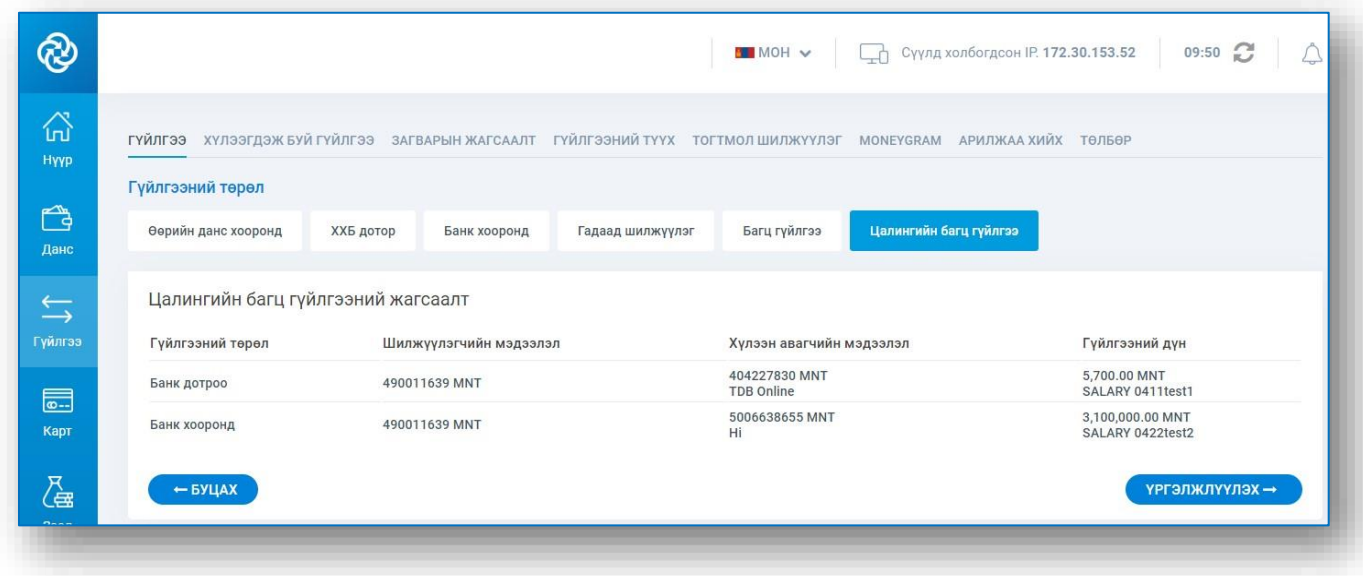

Цалингийн багц гүйлгээ баталгаажуулах цонхон дахь гүйлгээний мэдээллийг шалган Гүйлгээ хийх товчийг дарж гүйлгээний нууц үгээ оруулан Батлах товчийг дарснаар гүйлгээ хийгдэнэ.

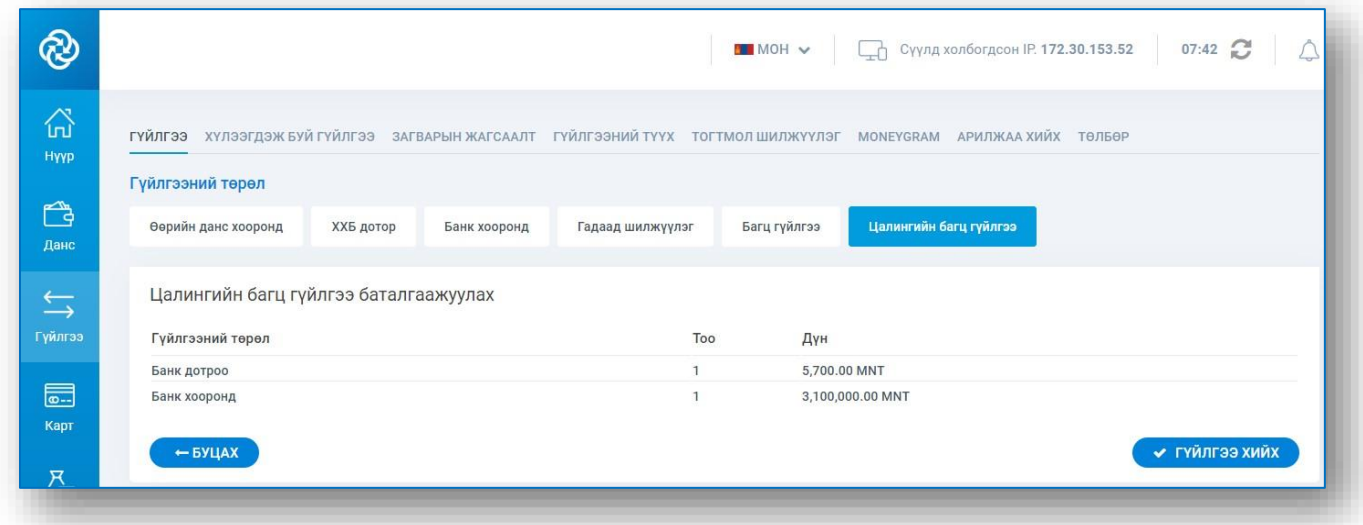

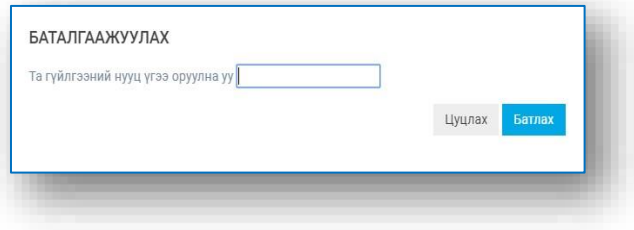

### 6.7. ЗАГВАР ХАДГАЛЖ, ХАДГАЛСАН ЗАГВАРААС ГҮЙЛГЭЭ ХИЙХ

Гүйлгээ – Загварын жагсаалт цэсэнд хандан хадгалсан загваруудын жагсаалтыг харах бөгөөд загварын ард харгалзах Гүйлгээ хийх товч дээр дарж тухайн загвараар гүйлгээ хийнэ. Хадгалсан загварыг харах, засварлах, устгах боломжтой.

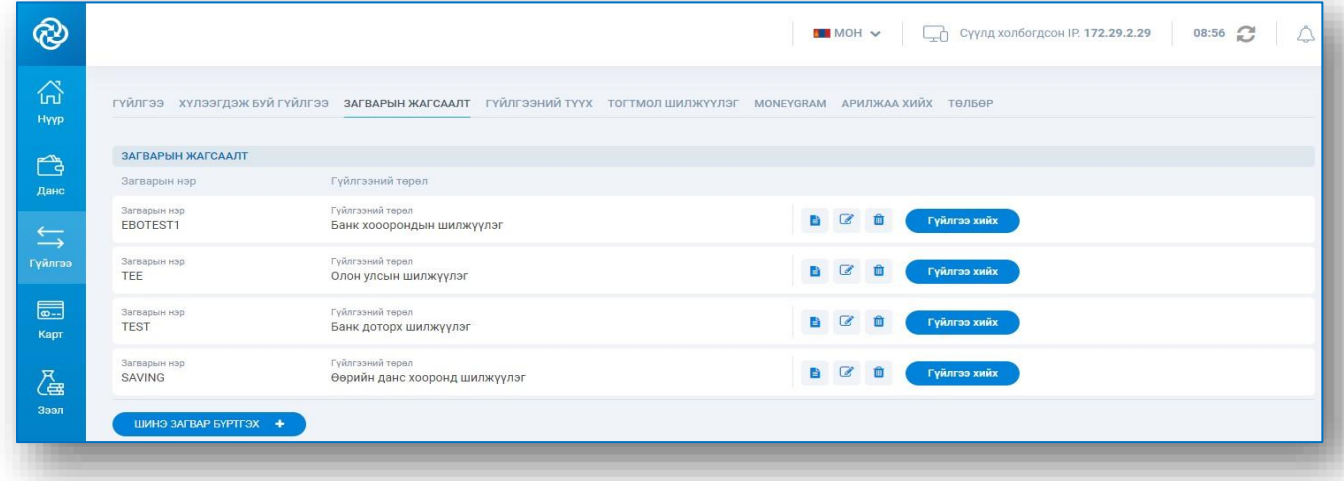

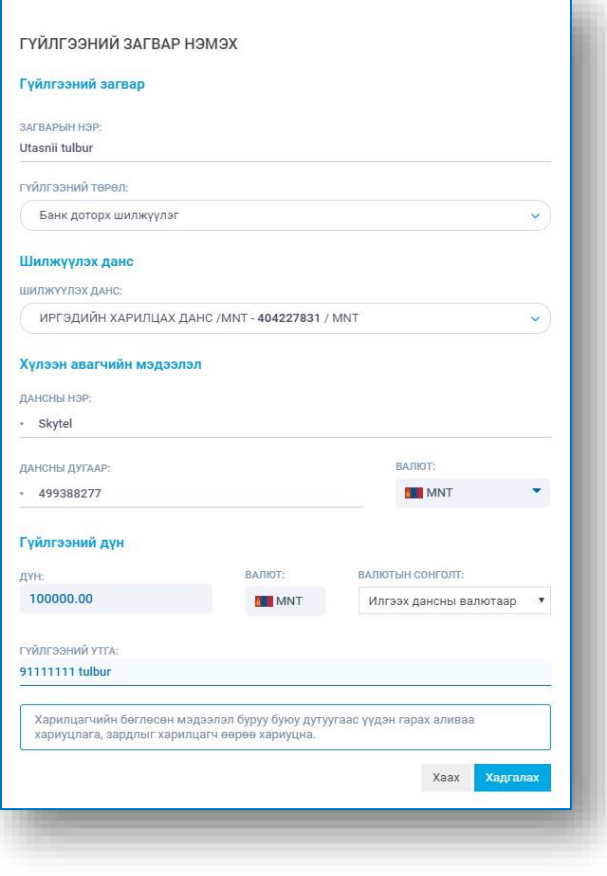

Дэлгэцийн зүүн доод буланд байрлах Шинэ загвар бүртг эх цэсэнд хандахад шинэ загвар үүсгэх цонх гарна. Загварын нэр, гүйлгээний төрөл, шилжүүлэх дансыг сонгож, хүлээн авах дансны дугаар, нэр, мөнгөн дүн, гүйлгээний утгыг оруулан Хадгалах товчийг дарснаар шинэ загвар хадгалагдана .

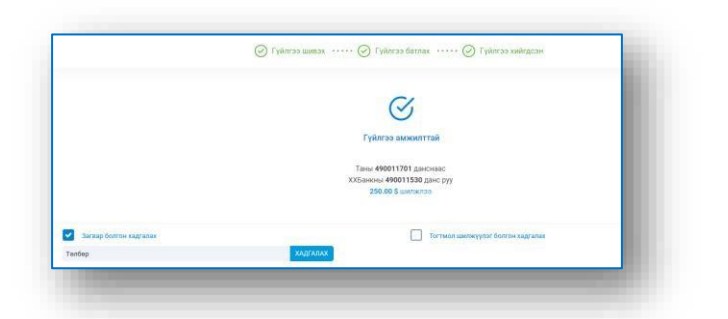

Гүйлгээ амжилттай хийгдсэн тухай мэдэгдлийн цонхны зүүн доод буланд байрлах Загвар болгон хадгалах-г сонгож загварын нэр оруулж Хадгалах товчийг дарснаар шинэ загвар хадгалагдана.

#### 6.8. ТОГТМОЛ ШИЛЖҮҮЛЭГ ҮҮСГЭХ, ЗАСВАРЛАХ

Гүйлгээ – Тогтмол шилжүүлэг цэсэнд хандан бүртгэлтэй тогтмол шилжүүлгийн жагсаалтыг харах, устгах, гүйлгээ хийх боломжтой.

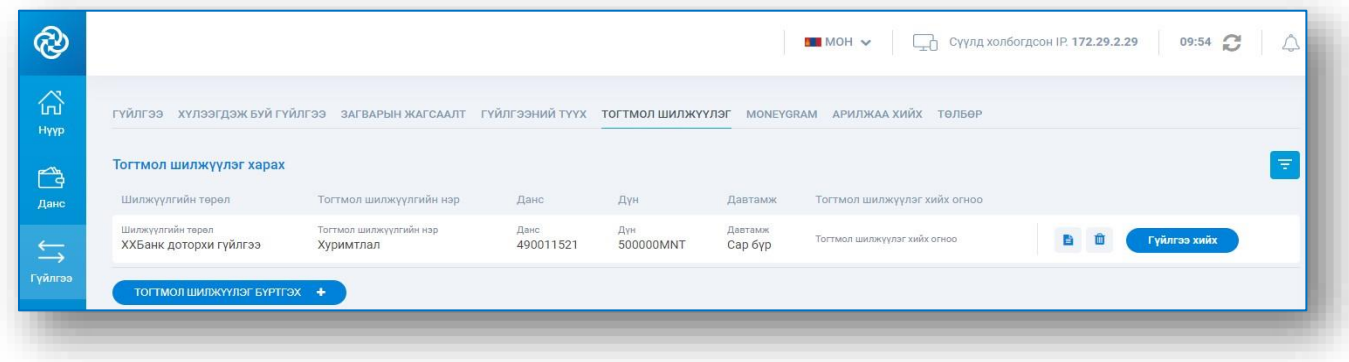

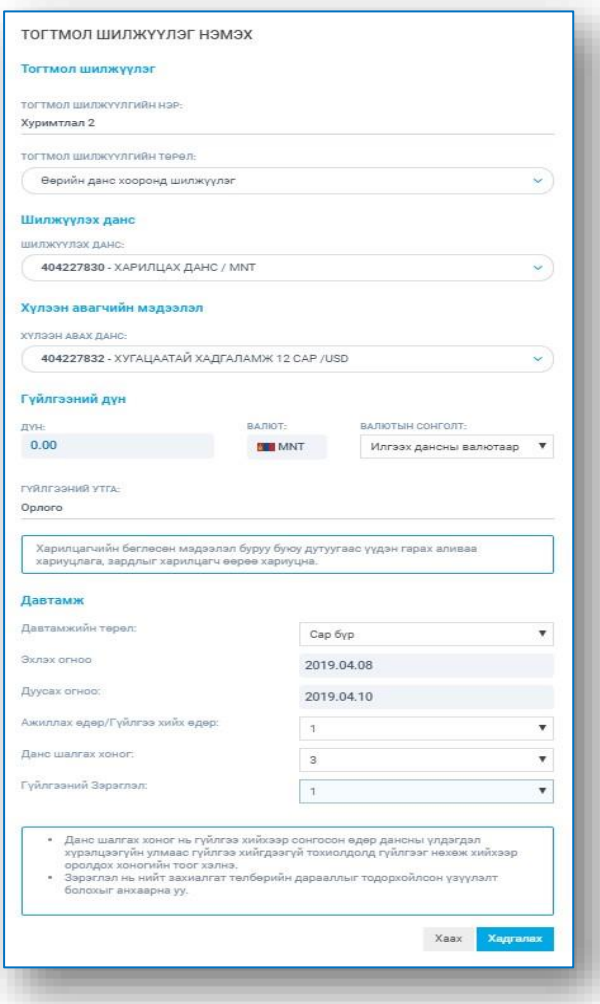

Дэлгэцийн зүүн доод буланд байрлах Тогтмол шилжүүлэг бүртгэх цэсэнд хандахад шинэ тогтмол шилжүүлэг бүртгэх цонх гарна. Тогтмол шилжүүлгийн нэр оруулан, гүйлгээний төрөл, шилжүүлэх данс, хүлээн авах дансыг сонгож, мөнгөн дүн, гүйлгээний утга, гүйлгээ хийх давтамжийн мэдээллийг оруулан Хадгалах товчийг дарснаар шинэ тогтмол шилжүүлэг бүртгэгдэнэ.

Гүйлгээ амжилттай хийгдсэн тухай мэдэгдлийн цонхны баруун доод буланд байрлах Тогтмол шилжүүлэг болгон хадгалах-г чеклэж, тогтмол шилжүүлгийн нэр оруулан Хадгалах товчийг дарснаар шинэ тогтмол шилжүүлэг бүртгэгдэнэ.

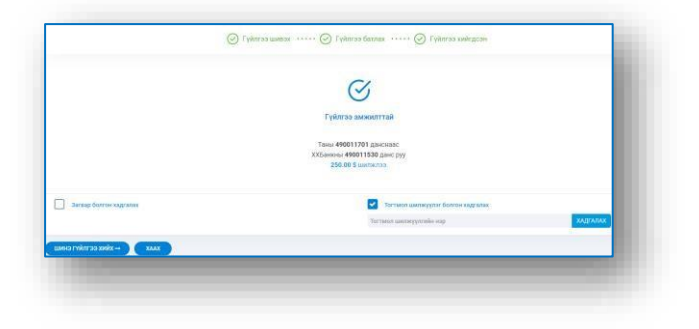

### 6.9. ШУУРХАЙ ШИЛЖҮҮЛЭГ ХИЙХ

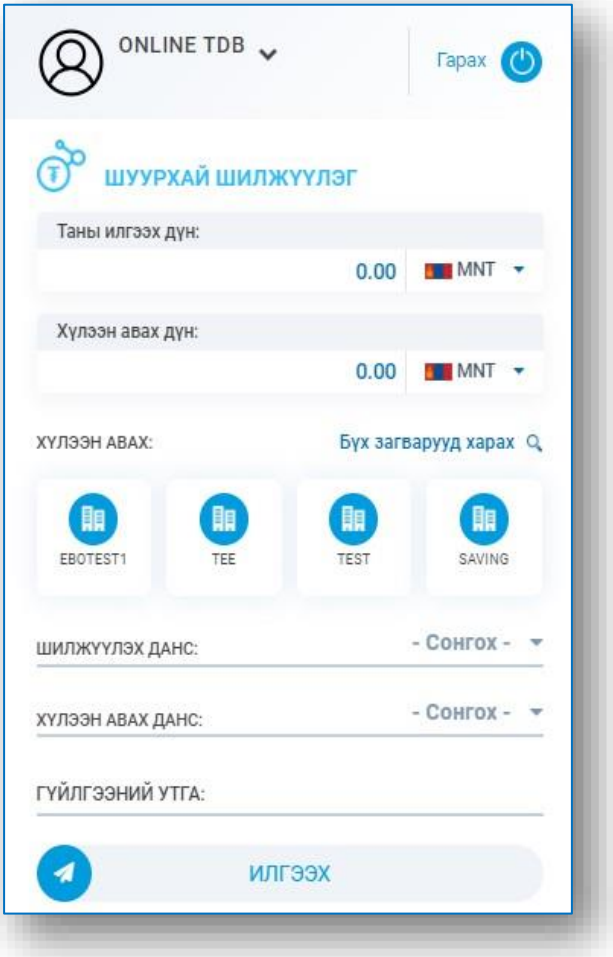

Дэлгэцийн баруун талд байрлах Шуурхай шилжүүлэг цэсээр хадгалсан загвараас сонгож хурдан, шуурхай гүйлгээ хийх боломжтой. Загвараа сонгоод Илгээх товчийг дарснаар таны гүйлгээ хийгдэнэ.

### 6.10. ИНТЕРНЭТ БАНКААР ХИЙГДСЭН ГҮЙЛГЭЭ ЛАВЛАХ

хугацаан дахь интернэт банкаар хийсэн гүйлгээний мэдээлэл гарна.

Гүйлгээ – Гүйлгээний түүх цэсэнд хандан (= xэсэгт огнооны интервалаа оруулан Хайх товчийг дарснаар тухайн

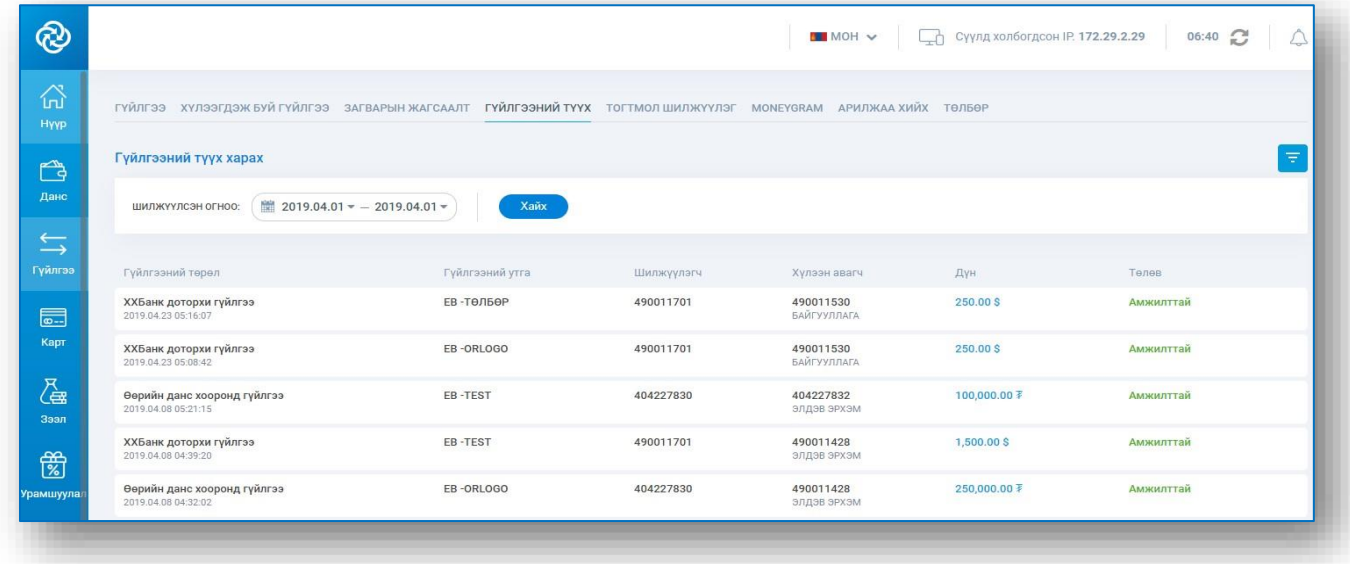

### 6.11. ЗӨВШӨӨРЛИЙН ДАРААЛАЛ, КОМБИНАЦИ БҮХИЙ ГҮЙЛГЭЭ

Гүйлгээ – Хүлээгдэж буй гүйлгээ цэсэнд хандан гүйлгээний зөвшөөрөл хүлээгдэж буй гүйлгээний жагсаалтыг харна. Зөвшөөрөх гүйлгээний ард харгалзах Гүйлгээ зөвшөөрөх товчийг дарна.

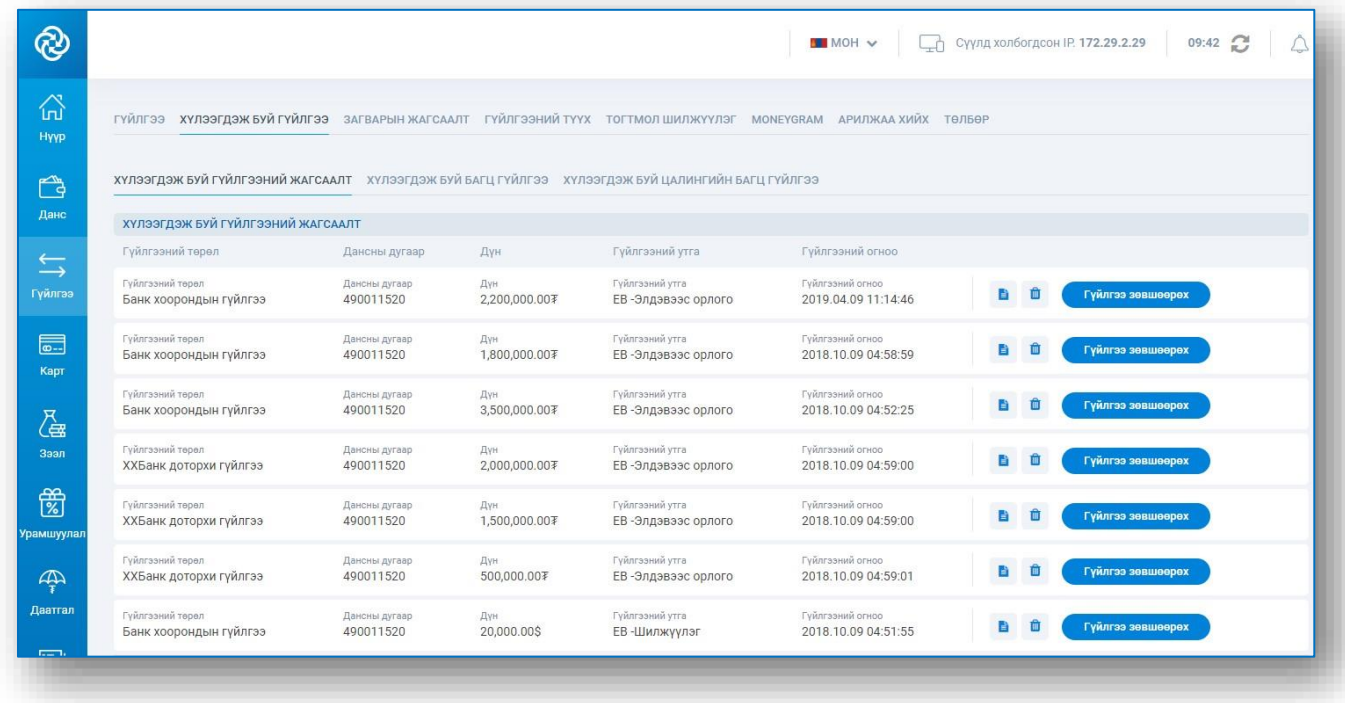

Гүйлгээний мэдээллээ шалгаад гүйлгээний нууц үгээ оруулан Батлах товчийг дарснаар гүйлгээ зөвшөөрөгдөнө.

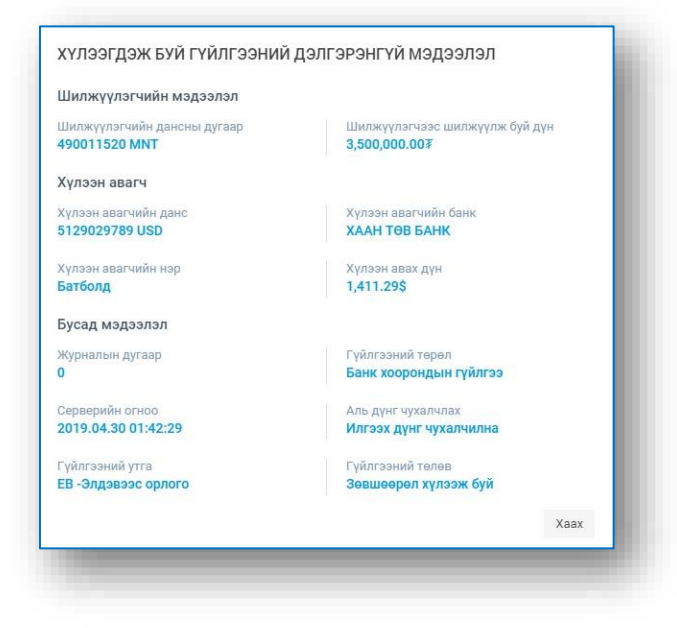

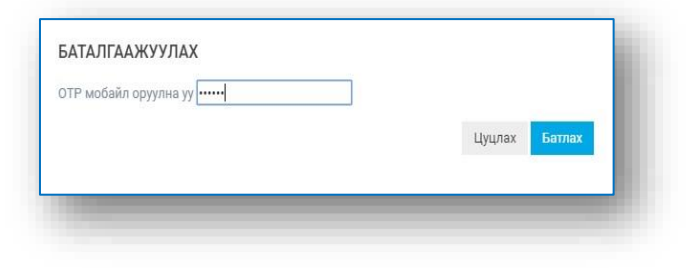

#### 6.12. MONEYGRAM ГҮЙЛГЭЭ ИЛГЭЭХ, ХҮЛЭЭН АВАХ

Гүйлгээ – Moneygram цэсэнд хандан Илгээх товчийг дарж шилжүүлэх мөнгөн дүн, данс, валют болон хүлээн авах хүний овог нэр, гүйлгээний утгыг оруулан санамжтай танилцаж гүйлгээг баталгаажуулна. Гүйлгээ амжилттай илгээгдсэнэр 8 оронтой нууц дугаар гарч ирнэ.

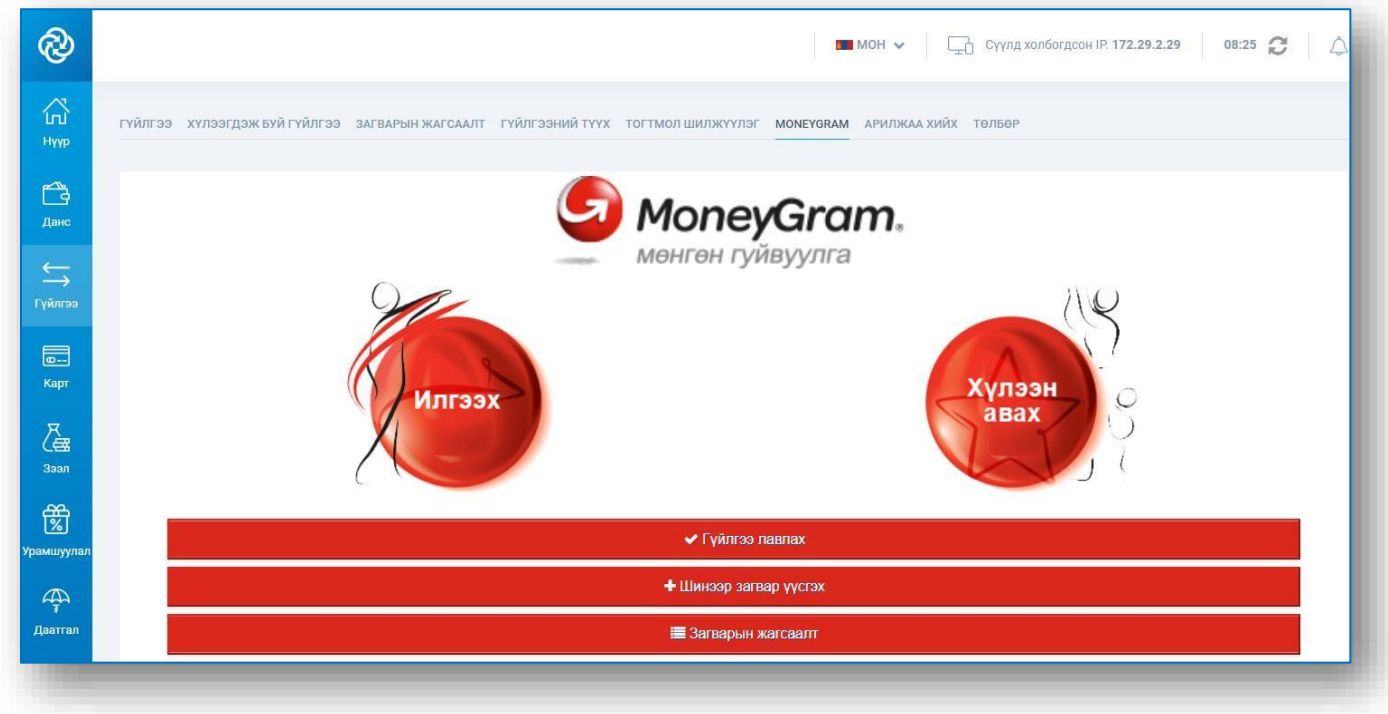

Гүйлгээ – Moneygram цэсэнд хандан Хүлээн авах товчийг дарж шилжүүлэгчээс өгсөн 8 оронтой нууц дугаарыг оруулан хүлээн авах дансаа сонгож мэдээллээ шалгаад баталгаажуулснаар таны дансанд мөнгө орно.

#### 6.13. АРИЛЖАА ХИЙХ

Гүйлгээ – Арилжаа хийх цэсэнд хандан огнооны интервал оруулж Хайх товчийг дарснаар шинээр бүртгэсэн болон банк ханш оруулж зөвшөөрсөн арилжааны хүсэлтийн жагсаалт гарч ирнэ.

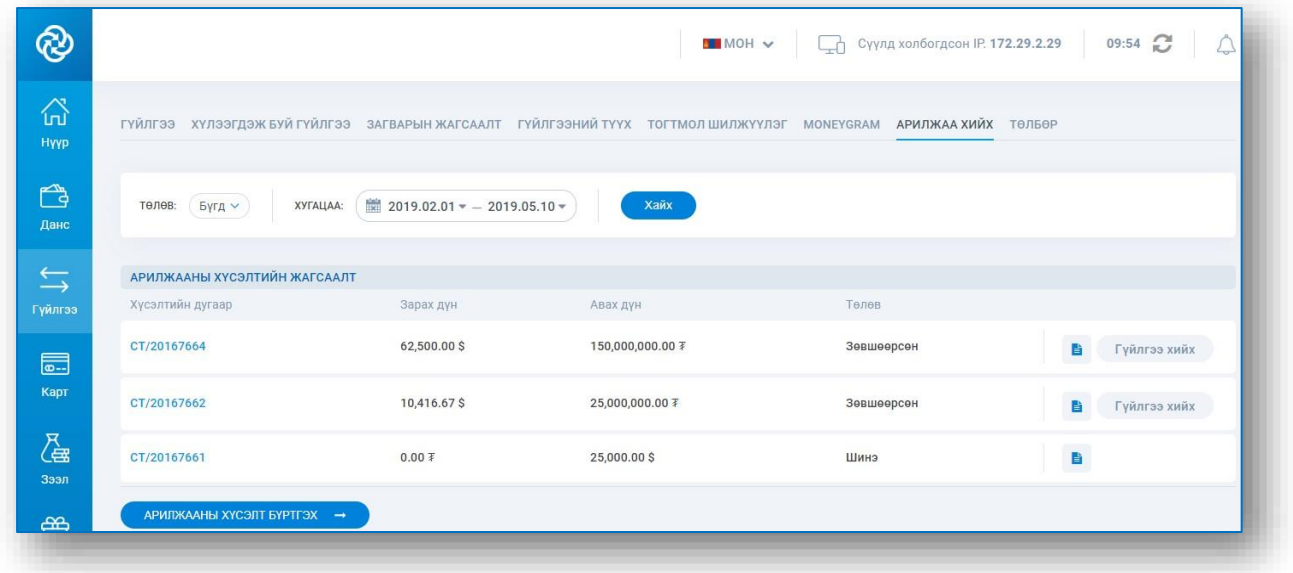

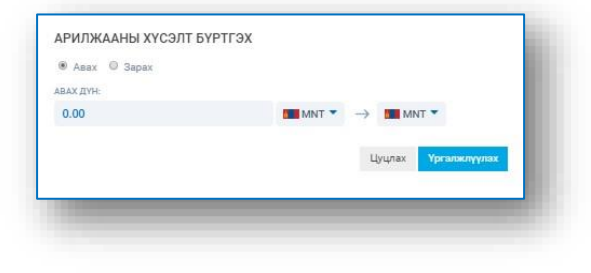

Шинэ хүсэлт бүртгэхдээ рилжааны хүсэлт бүртгэхцэсэнд хандаж мөнгөн дүн, валютын төрлөө сонгон Үргэлжлүүлэх товчийг дарна.

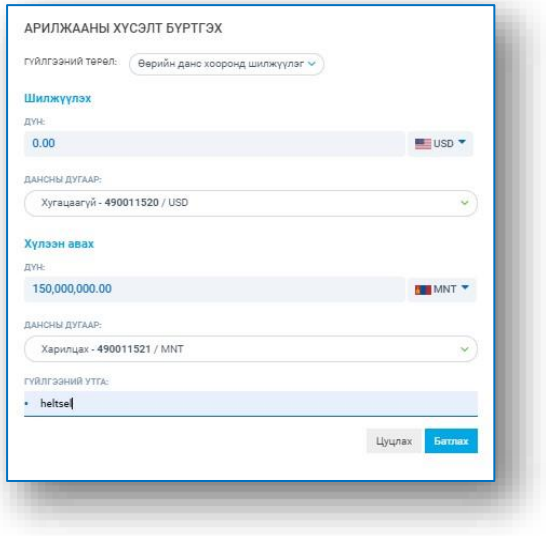

Гүйлгээний төрөл сонгоод шилжүүлэх дүн, валют, данс, хүлээн авах дүн, валют, данс, гүйлгээний утгаа оруулж Батлах товчийг дарснаар арилжааны хүсэлт бүртгэгдэнэ.

Банк ханш оруулж зөвшөөрсөн гүйлгээний ард харгалзах Гүйлгээ хийх товчийг дарснаар өөрийн данс хооронд гүйлгээ хийх цонх руу шилжинэ. Шилжүүлэх данс, хүлээн авах дансаа сонгоод гүйлгээний утгаа оруулан Үргэлжлүүлэх товчийг дарна.

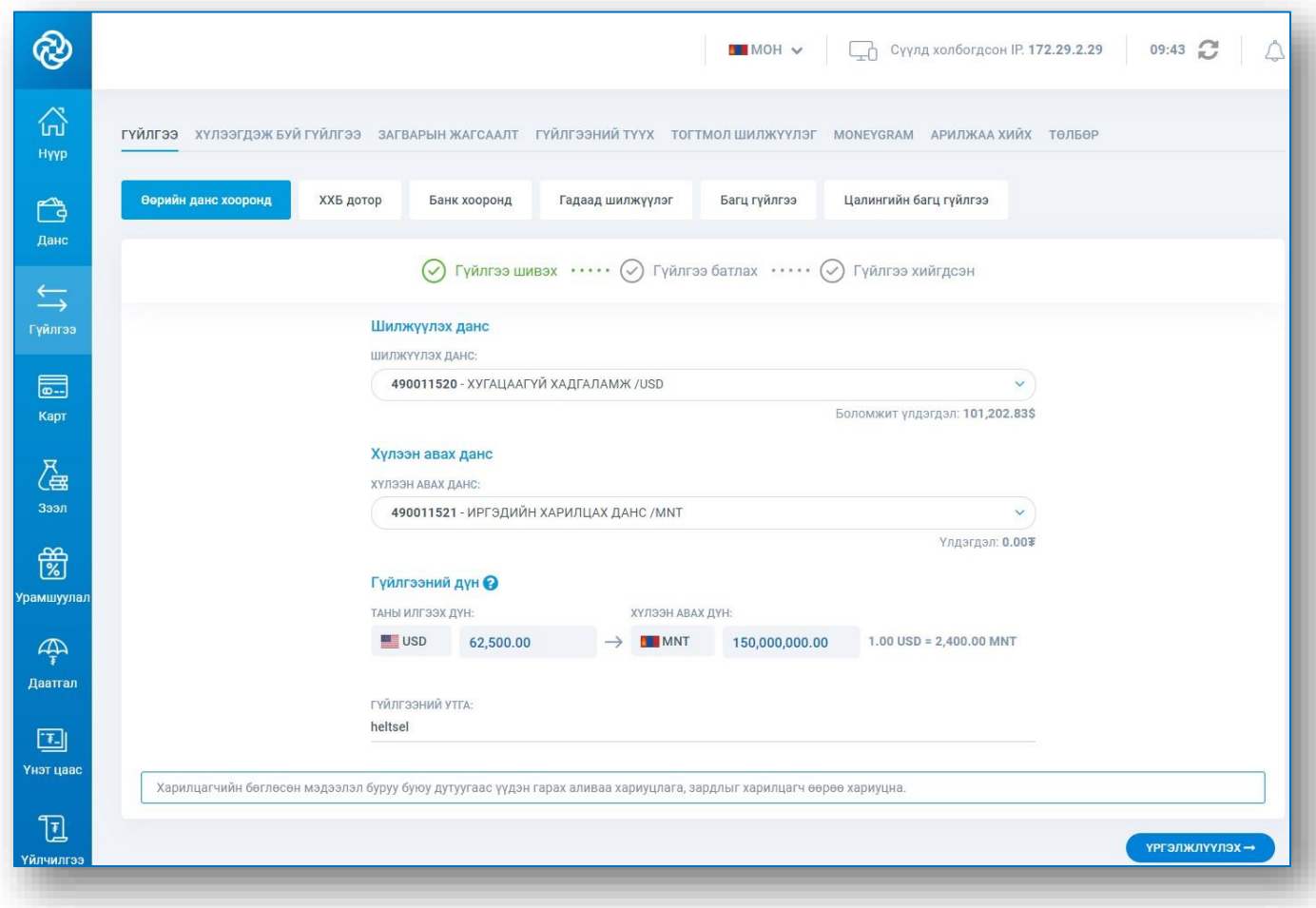

Гүйлгээний мэдээлэл бүхий цонхон дахь мэдээллийг нягталж шалгаад Гүйлгээ хийх товчийг дарж гүйлгээ баталгаажуулах цонхонд нууц үгээ оруулж Батлах товчийг дарснаар гүйлгээ хийгдэнэ.

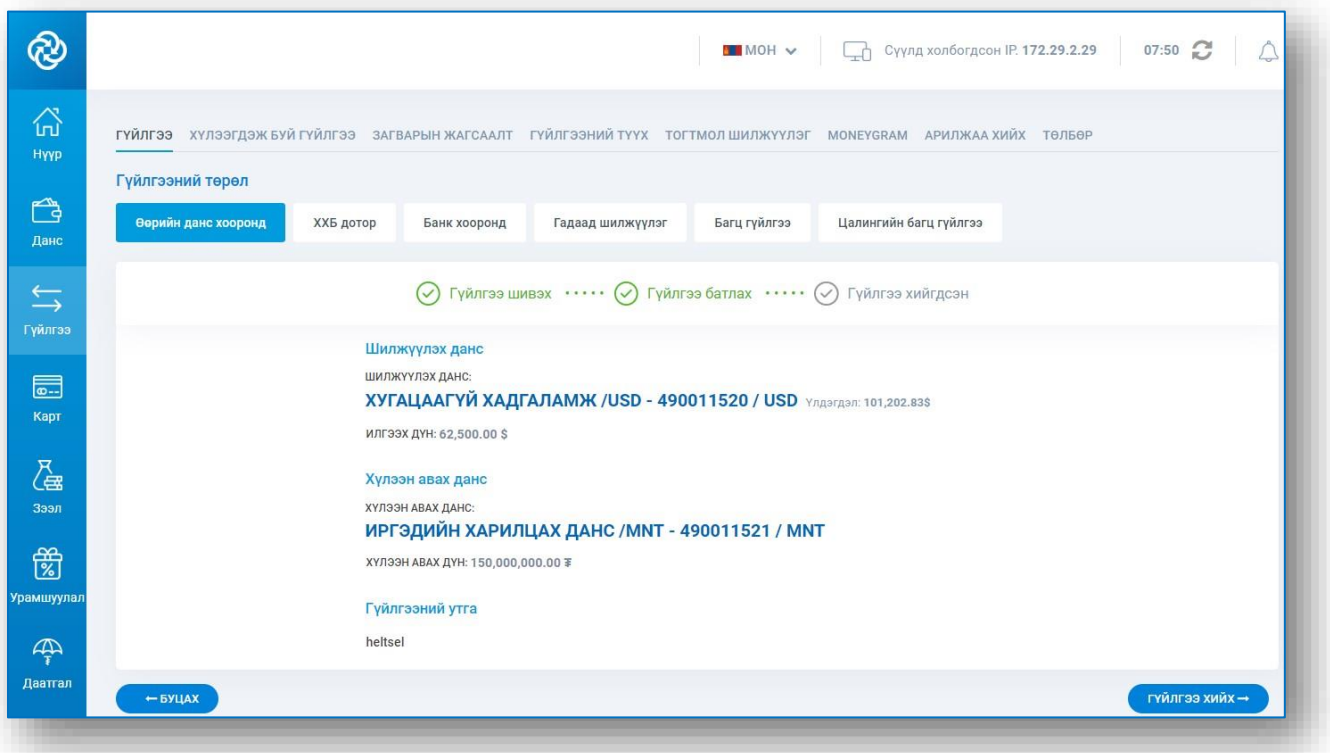

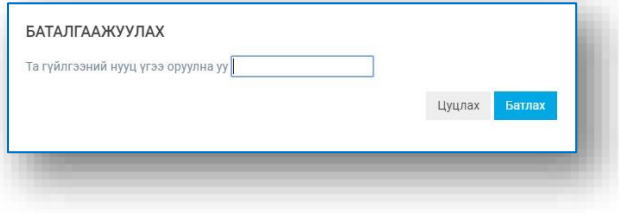

#### 6.14. БИЛЛ ТӨЛБӨР ТӨЛӨХ

Гүйлгээ – Төлбөр цэсэнд хандан Билл төлбөр төлөх цэсэнд нэвтэрч бүртгэлтэй билл төлбөрүүдээс сонгон харгалзах Төлбөр төлөх товчийг дарна.

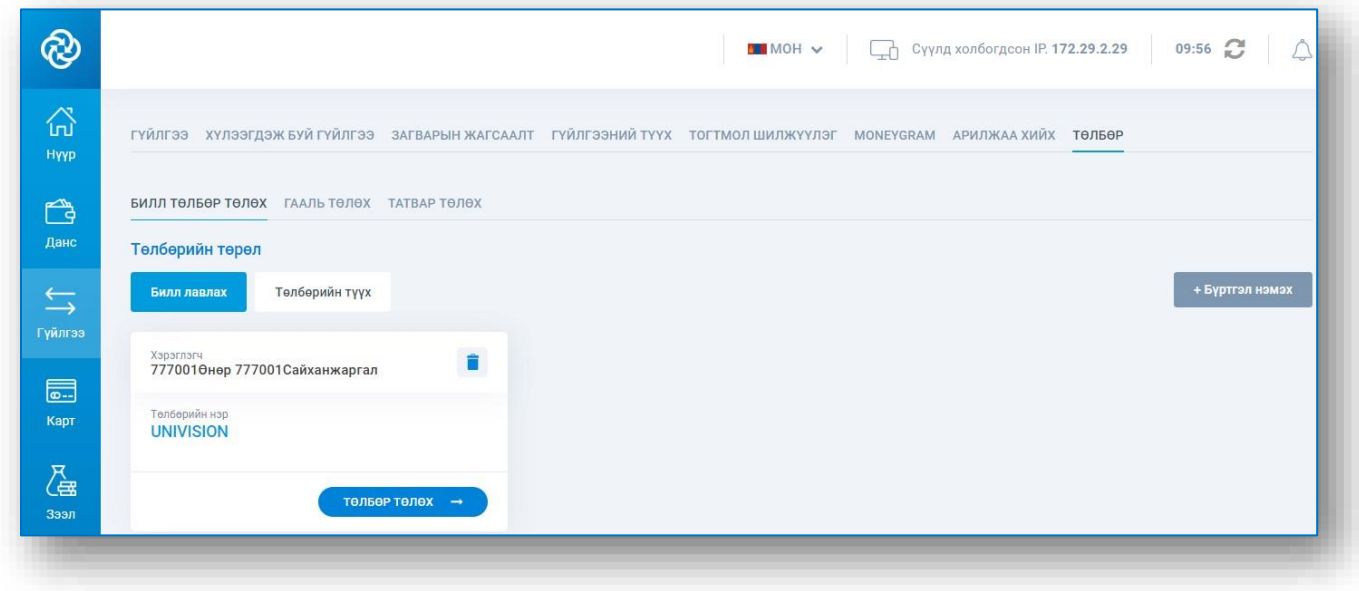

Төлбөрийн урд харгалзах цонхыг чеклээд төлбөр төлөх дансаа сонгож гүйлгээний утгаа оруулан Үргэлжлүүлэх товчийг дарснаар төлбөр төлөгдөнө.

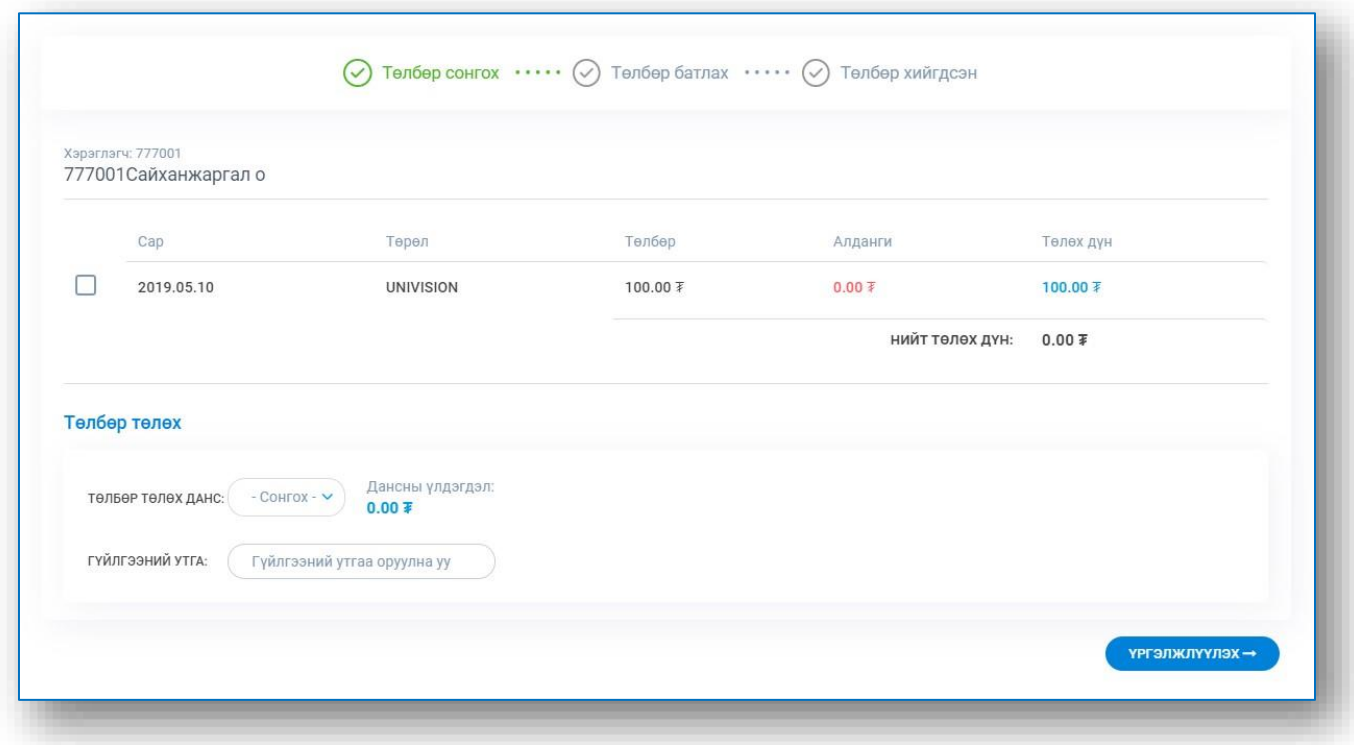

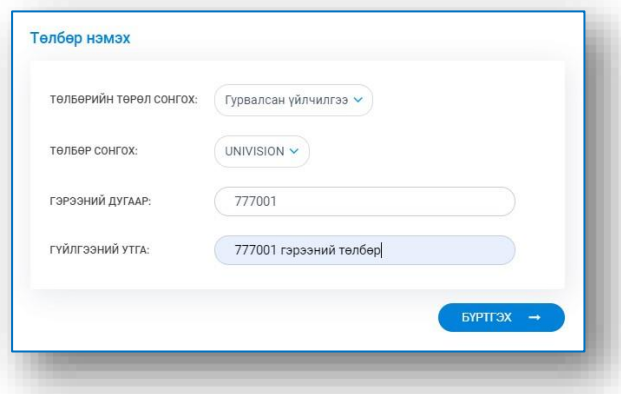

Шинээр билл төлбөр бүртгэхдээ Гүйлгээ – Төлбөр цэсэнд хандан Билл төлбөр төлөх цэсэнд нэвтэрч Бүртгэл нэмэх товчийг дарна. Төлбөрийн төрөл, биллер байгууллага, гүйлгээний утгаа оруулан Бүртгэх товчийг дарснаар билл төлбөр бүртгэгдэнэ.

#### 6.15. ГААЛИЙН ТӨЛБӨР ТӨЛӨХ

Гүйлгээ – Гааль төлөх цэсэнд хандан Гааль төлөх цэсэнд нэвтэрч Баркод, Нэхэмжлэлийн дугаар, Регистерийн дугаарын аль нэгийн оруулан Хайх товчийг дарна. Гааль төлөх дүнгээ шалган төлбөрийн урд харгалзах цонхыг чеклээд төлбөр төлөх товчийг дарснаар гаалийн төлбөр хийгдэнэ.

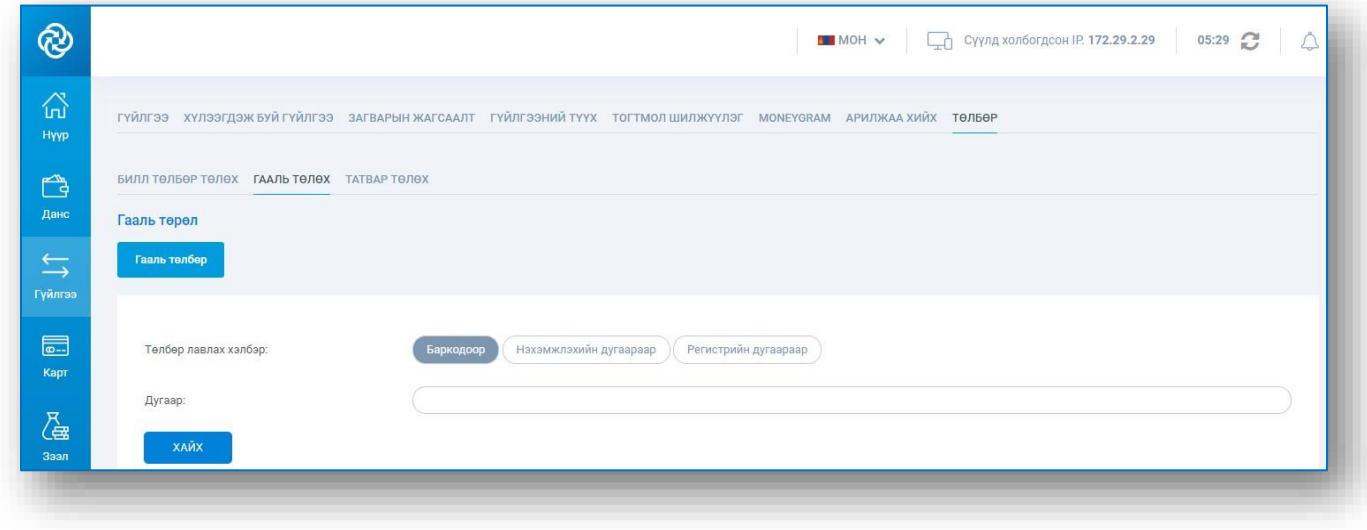

#### 6.16. ТАТВАРЫН ТӨЛБӨР ТӨЛӨХ

Гүйлгээ – Төлбөр цэсэнд хандан Татвар төлөх цэсэнд нэвтэрч дугаар талбарт татвар төлөгчийн регистерийн дугаар, хөрөнгийн дугаар, нэхэмжлэхийн дугаарын аль нэгийг оруулан Хайх товчийг дарна.

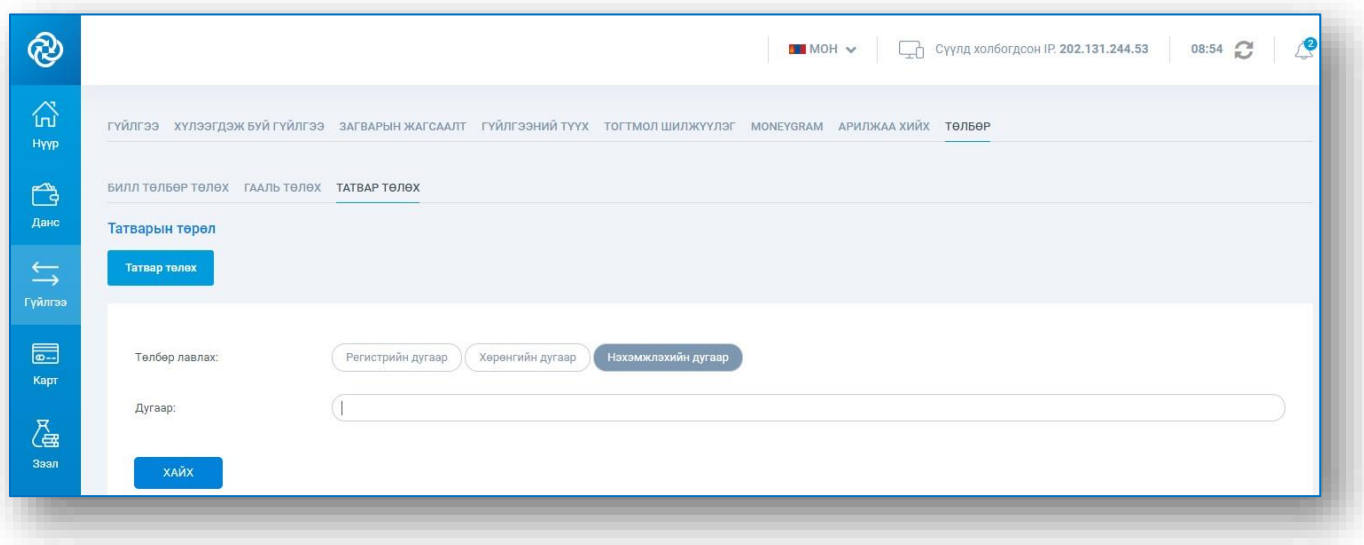

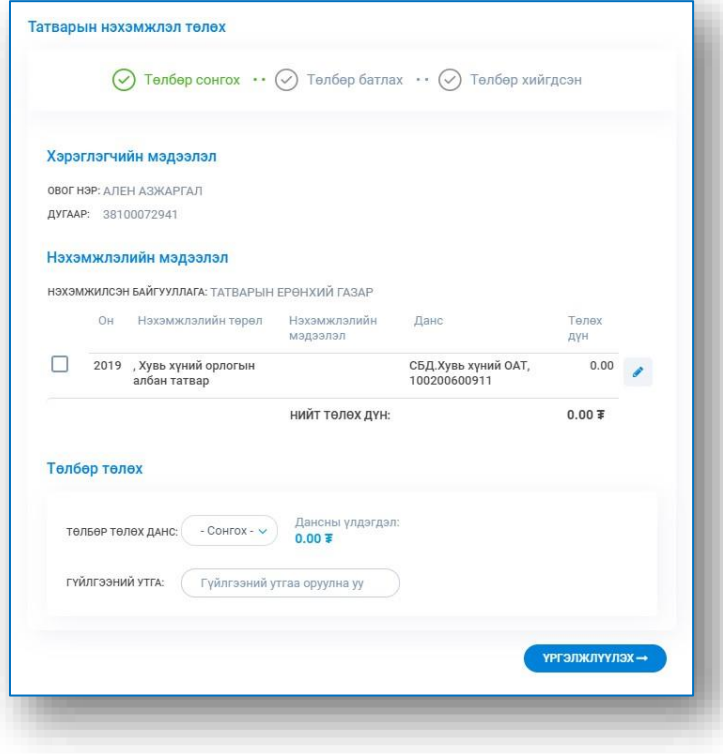

Татвар төлөх дүнгээ оруулан төлөх товчийг дарснаар төлбөр бүртгэгдэнэ.

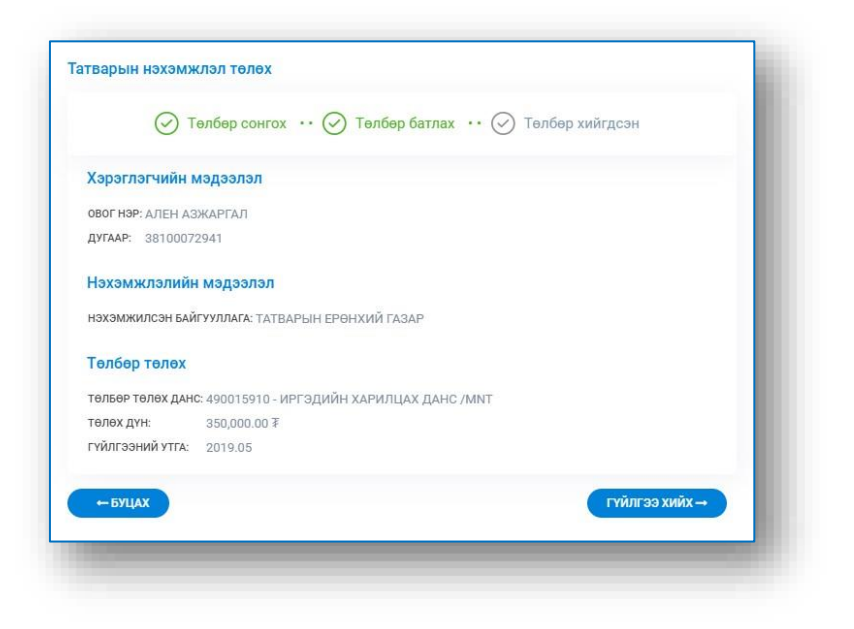

#### 6.17. НЭГЖ ЦЭНЭГЛЭЛТ

Гүйлгээ – Төлбөр цэсэнд хандан Нэгж цэнэглэлт цэсэнд нэвтэрч Мобиком, Юнител, Скайтел, Жи-мобайл операторуудын аль нэгийг сонгоно.

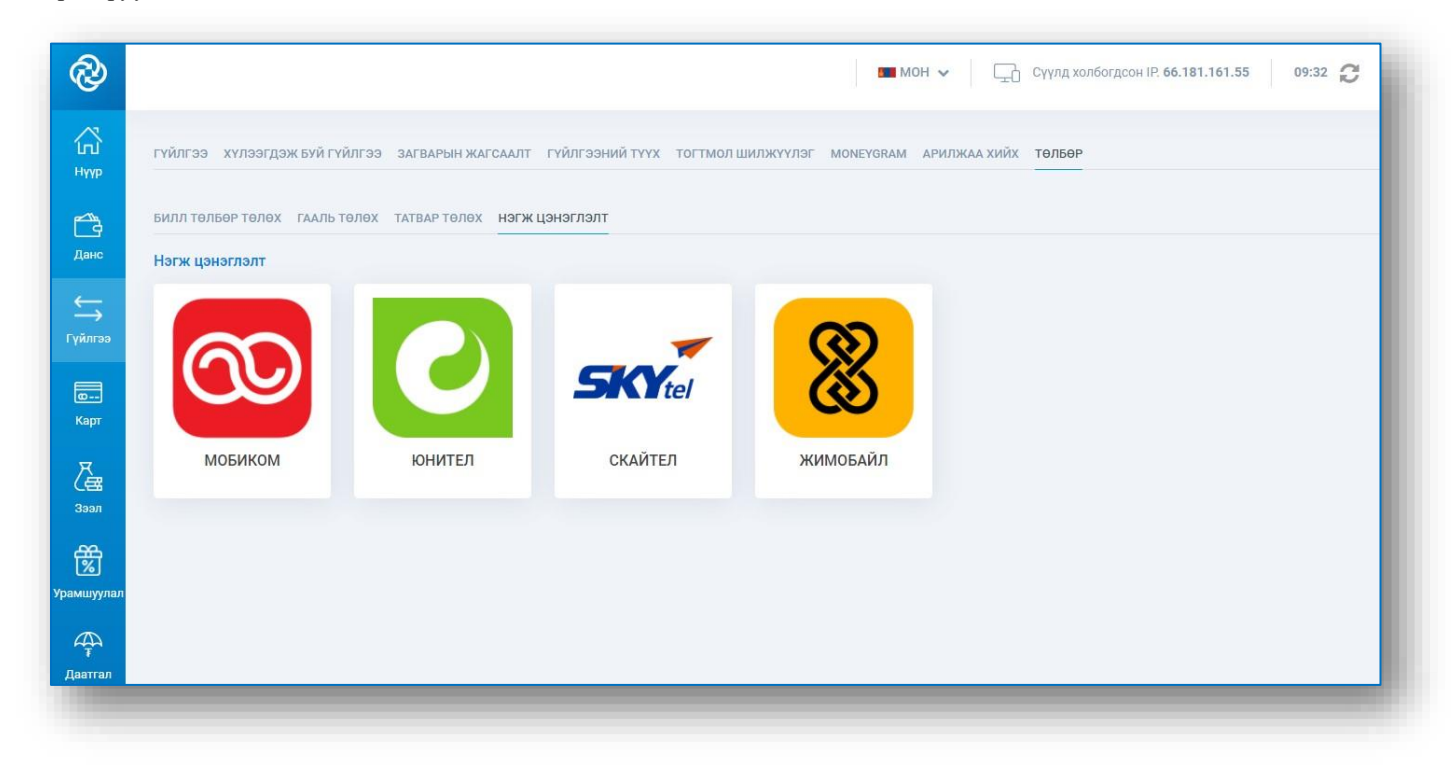

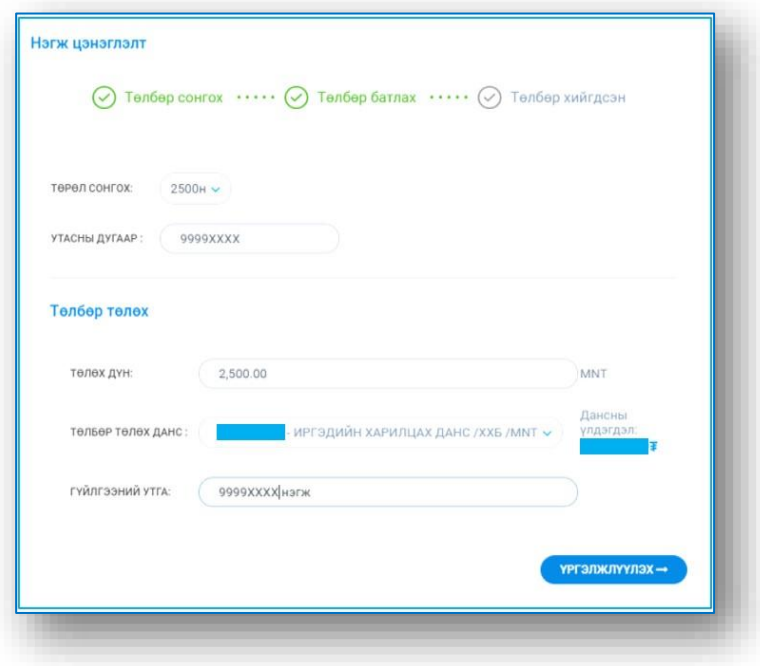

Нэгжийн төрөл, утасны дугаар, төлбөр төлөх данс, гүйлгээний утгыг оруулж мэдээллүүдийг шалган төлбөр хийгдэнэ.

### **7.** КАРТ

#### 7.1. КАРТЫН МЭДЭЭЛЭЛ

Карт цэсэнд хандан өөрийн дебит болон кредит картуудын дугаар, хүчинтэй хугацаа, үндсэн дансны мэдээлэл, холбоотой дансууд, боломжит үлдэгдэл, картын төлөв зэрэг мэдээллийг харах боломжтой.

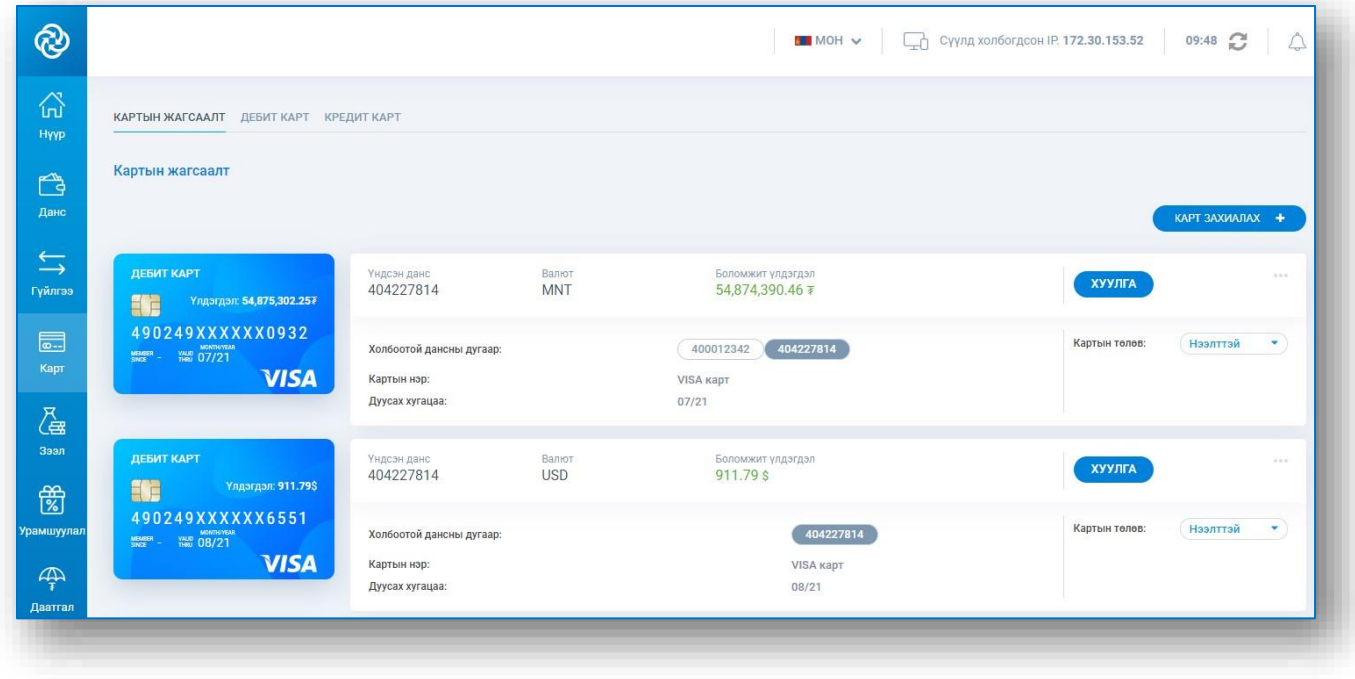

### 7.2. КАРТЫН ГҮЙЛГЭЭНИЙ ХУУЛГА ХАРАХ

Карт цэсэнд хандан хуулга харах картын ард харгалзах Хуулга товчийг дарж, огнооны интервалыг оруулан Хайх товчийг дарснаар картын үндсэн дансны хуулга гарна.

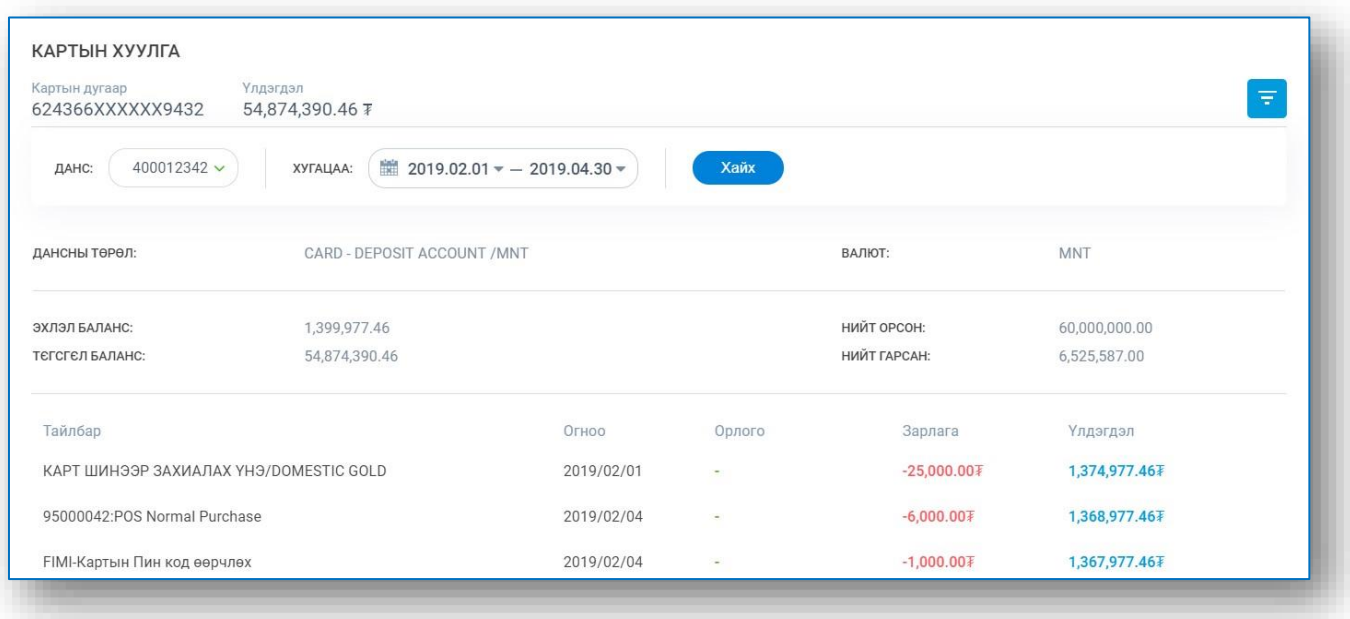

#### 7.3. КАРТ ЗАХИАЛАХ

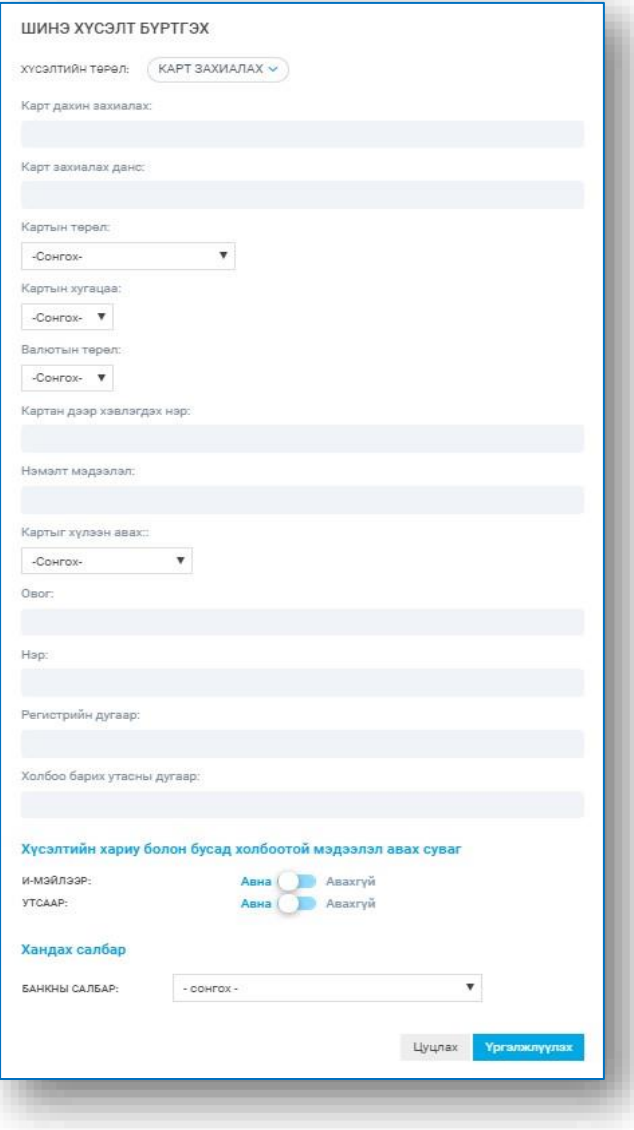

Карт цэсэнд хандан Карт захиалах + товчийг дарж хүсэлтийн төрлөө сонгоход гарах карт захиалах хүсэлт бүртгэх цонхон дахь картын захиалгын мэдээллүүдийг оруулж, хүсэлтийн мэдээлэл авах суваг, хандах салбараа сонгон Үргэлжлүүлэх товчийг дарснаар карт захиалах хүсэлт илгээгдэнэ.

#### 7.4. КАРТЫН ТӨЛӨВ ӨӨРЧЛӨХ

Карт цэсэнд хандан төлөв өөрчлөх картын ард харгалзах Картын төлөв хэсэгт төлвийг сонгож өөрчилнө.

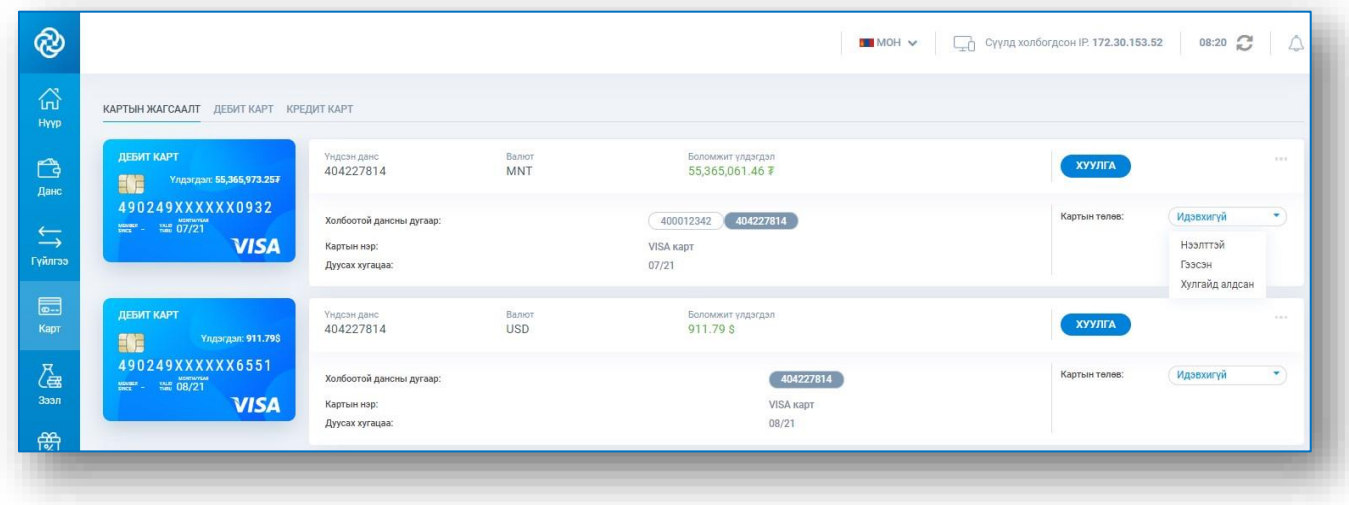

#### 7.5. КАРТЫН ИНТЕРНЭТ ПИН КОД ИДЭВХЖҮҮЛЭХ

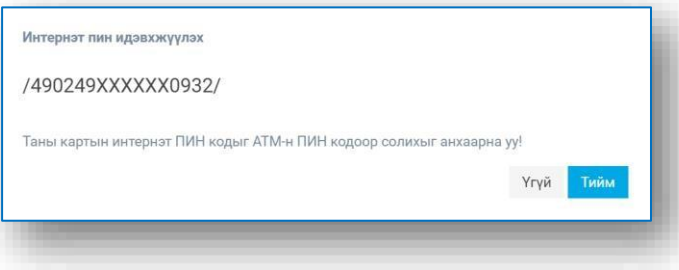

Карт цэсэнд хандан засварлах картын харгалзах – Интернэт пин код идэвхжүүлэх цэс рүү нэвтэрч Тийм товчийг дарснаар интернэт пин код идэвхжинэ.

#### 7.6. КАРТЫН ПИН КОД СОЛИХ

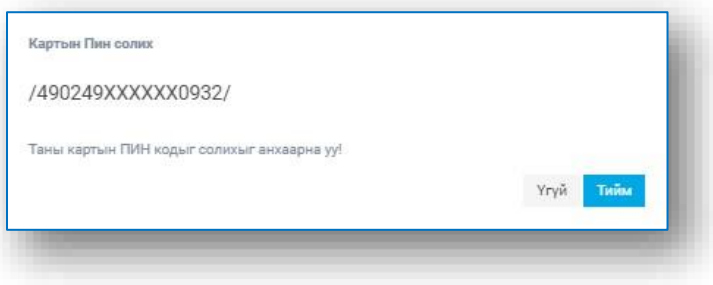

Карт цэсэнд хандан засварлах картын харгалзах – Пин солих цэс рүү нэвтэрч Тийм товчийг дарснаар интернэт пин код солигдож бүртгэлтэй и-мэйл хаяг, утасны дугаар руу илгээгдэнэ.

#### 7.7. ВИРТУАЛ КАРТ

Карт – Виртуал карт цэсэнд хандан Виртуал карт үүсгэх товчийг дарж, картын төрөл болон картын валют, картын хугацаа, картанд холбогдох дансыг сонгоно. Шинээр данс үүсгэх бол картын доод үлдэгдэл төлөх дансыг сонгоно. Бүртгэсэн мэдээллийг шалгаж зөвшөөрснөөр виртуал карт үүсгэгдэнэ.

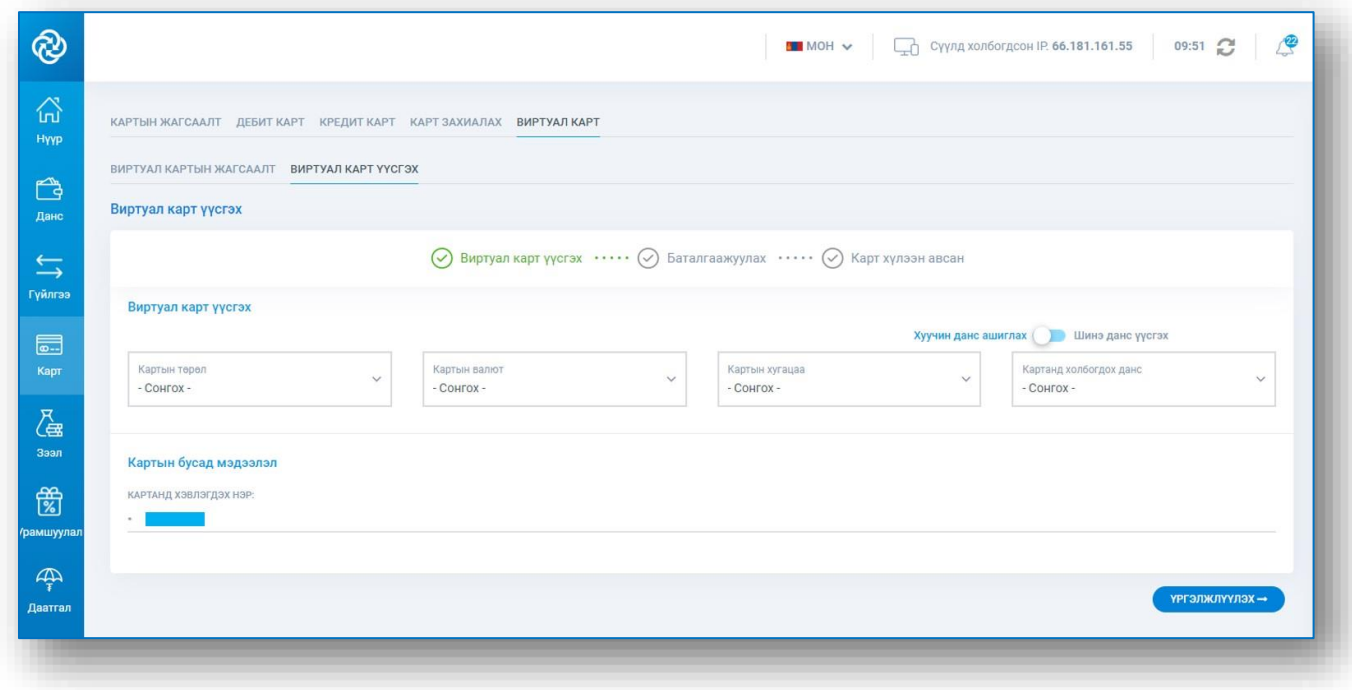

Мэдээлэл харуулах товч дээр дарж дуусах хугацаа болон CVV кодыг харах боломжтой.

И-Пин код авахдаа И-Пин код шинээр авах товч дарж авна.

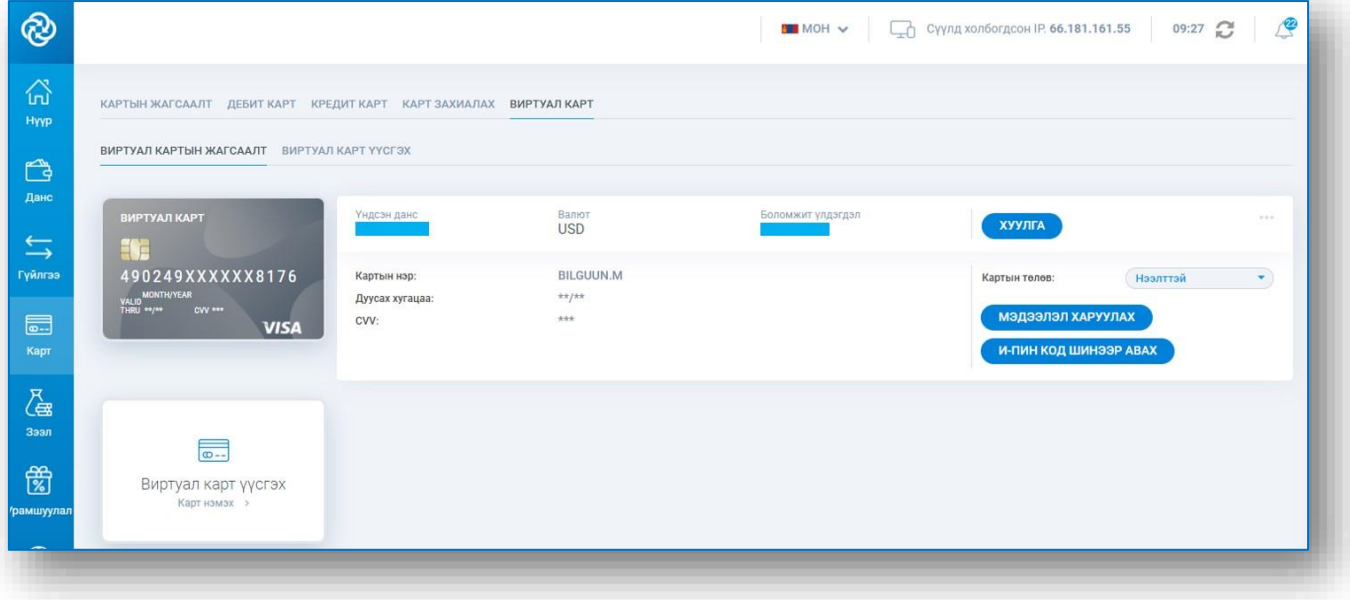

*САНАМЖ:*

*Энэхүү карт нь зөвхөн интернэт худалдан авалт (amazon, PayPal, eBay, iTunes, Netflix гэх мэт) хийхэд зориулсан биет бус карт болохыг анхаарна уу.* 

### **8.** ЗЭЭЛ

### 8.1. ЗЭЭЛИЙН МЭДЭЭЛЭЛ, ТӨЛБӨРИЙН ХУВААРЬ ХАРАХ, ТӨЛӨЛТ ХИЙХ

Зээл цэсэнд хандан өөрийн авсан зээлийн мэдээлэл, төлбөрийн хуваарь харах мөн зээлийн төлбөр төлөх боломжтой.

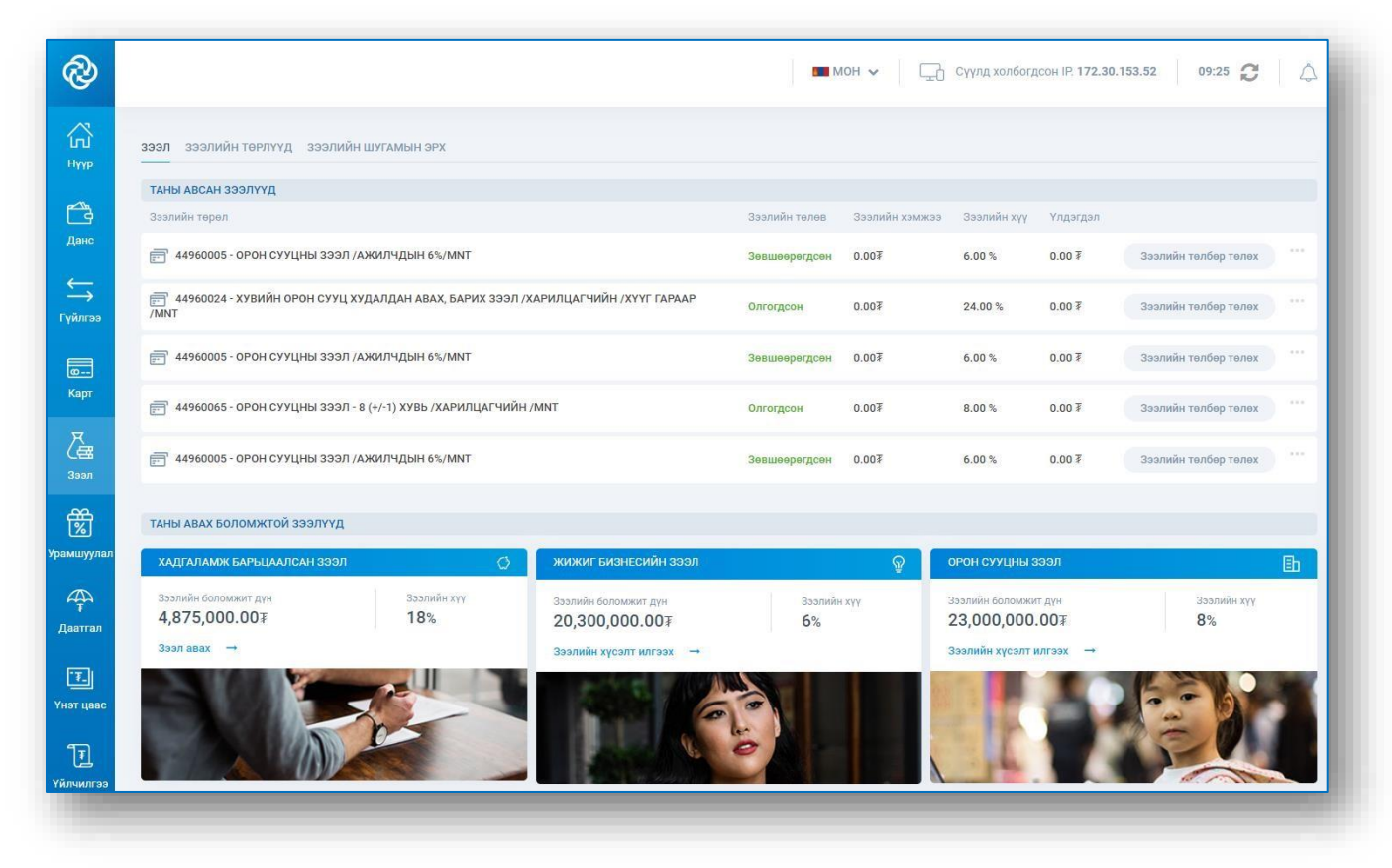

Төлбөрийн хуваарь харах зээлийн ард харгалзах ... - Төлбөр хуваарь цэсрүү нэвтэрч зээлийн төлбөрийн хуваарийг харна.

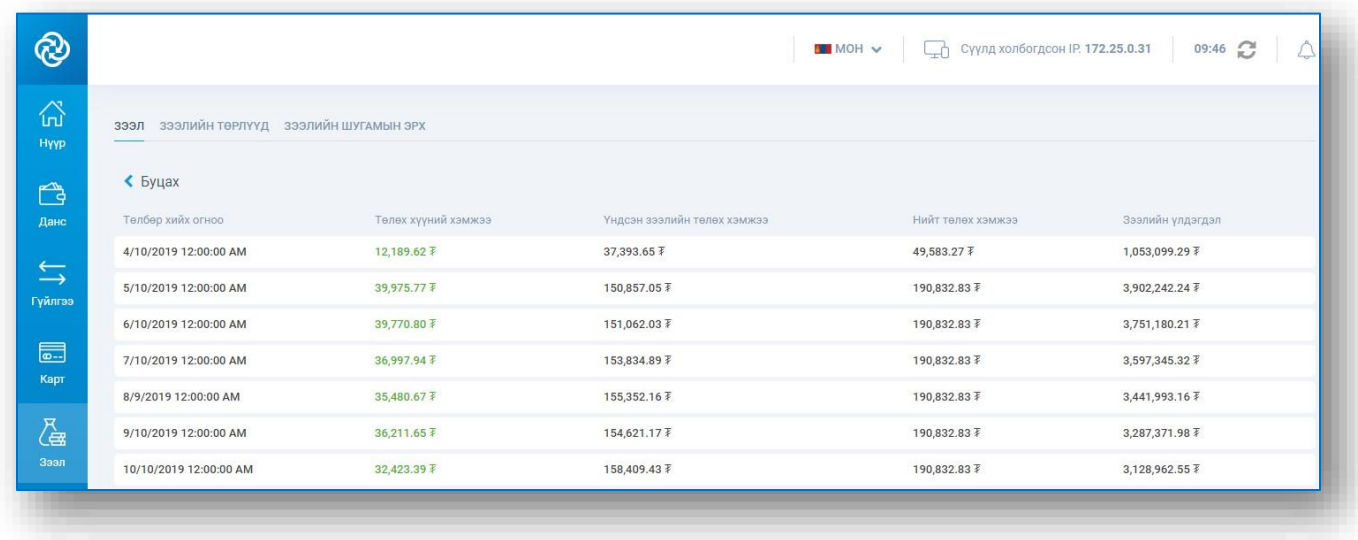

Төлбөр төлөх зээлийн ард харгалзах Зээлийн төлбөр төлөх товчийг дарснаар өөрийн данс хооронд гүйлгээ хийх цонх гарч ирнэ. Шилжүүлэх болон хүлээн авах дансаа сонгоод мөнгөн дүн, гүйлгээний утга оруулан Үргэлжлүүлэх товчийг дарснаар гүйлгээ хийгдэнэ.

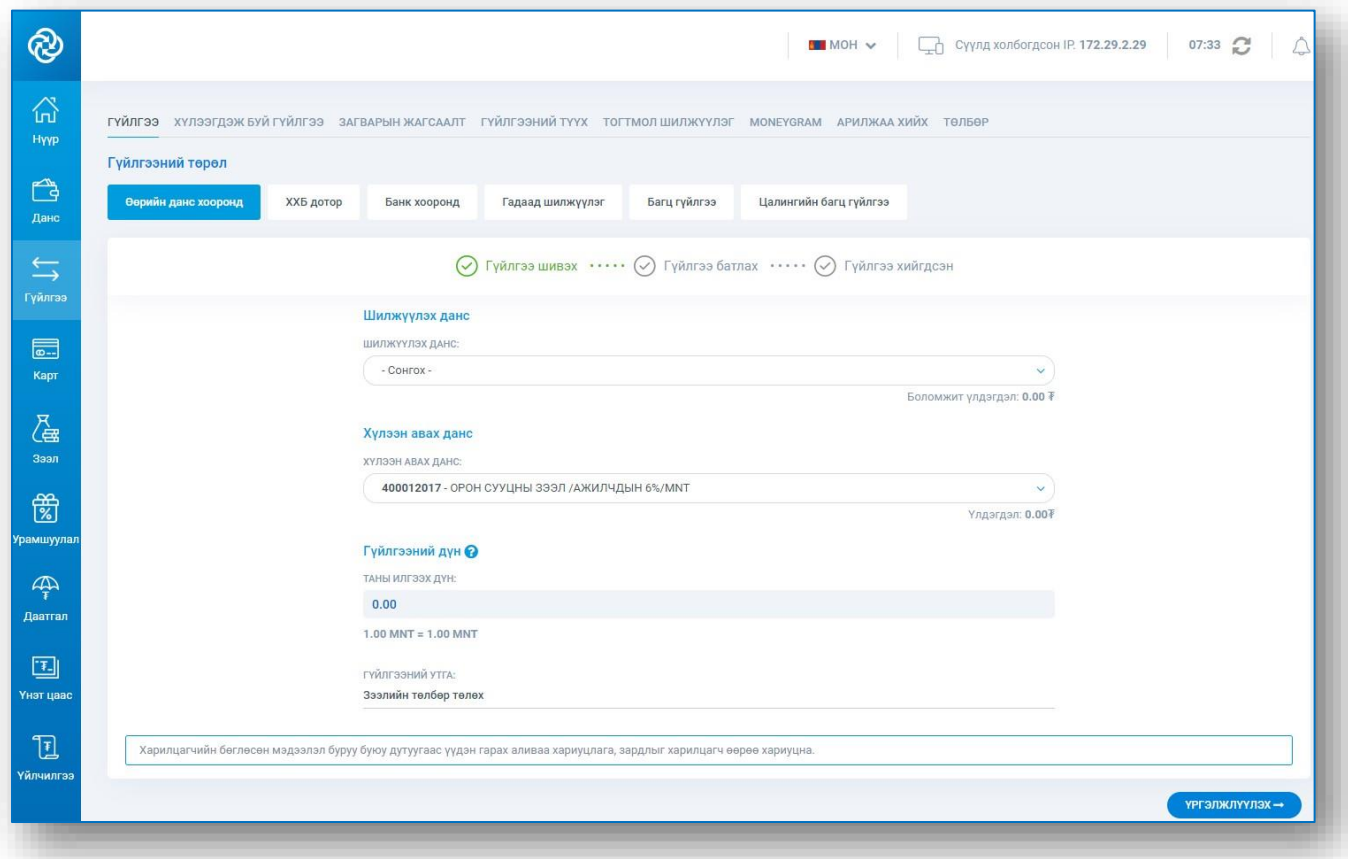

### 8.2. ХАДГАЛАМЖ БАРЬЦААЛСАН ЗЭЭЛ АВАХ

Зээл – Зээлийн төрлүүд цэсэнд хандан хадгаламж барьцаалсан зээл хэсгийн Зээл авах товчийг дарна.

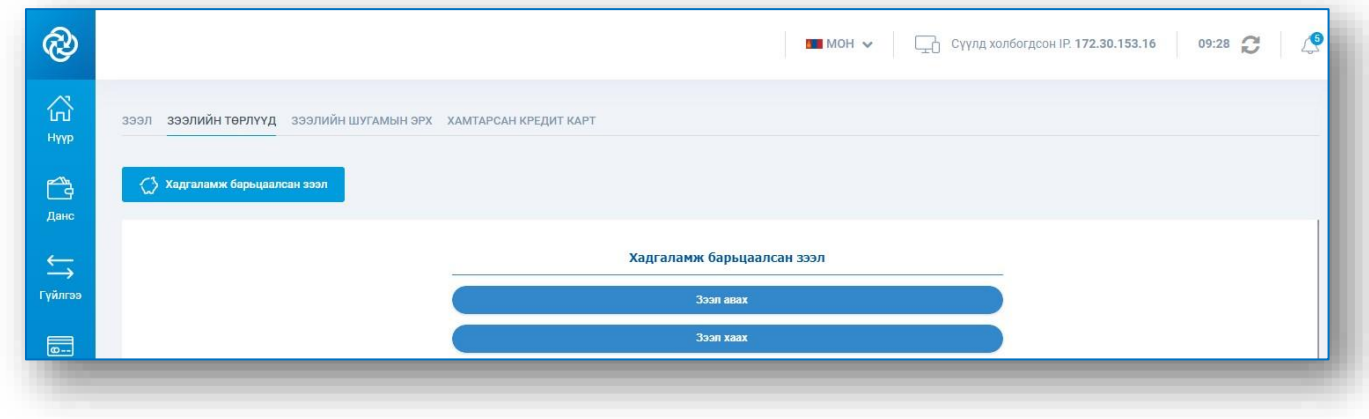

Хадгаламжийн данс, хүлээн авах дансаа сонгоод хүсч буй зээлийн хэмжээгээ оруулан Үргэлжлүүлэх товчийг дарна.

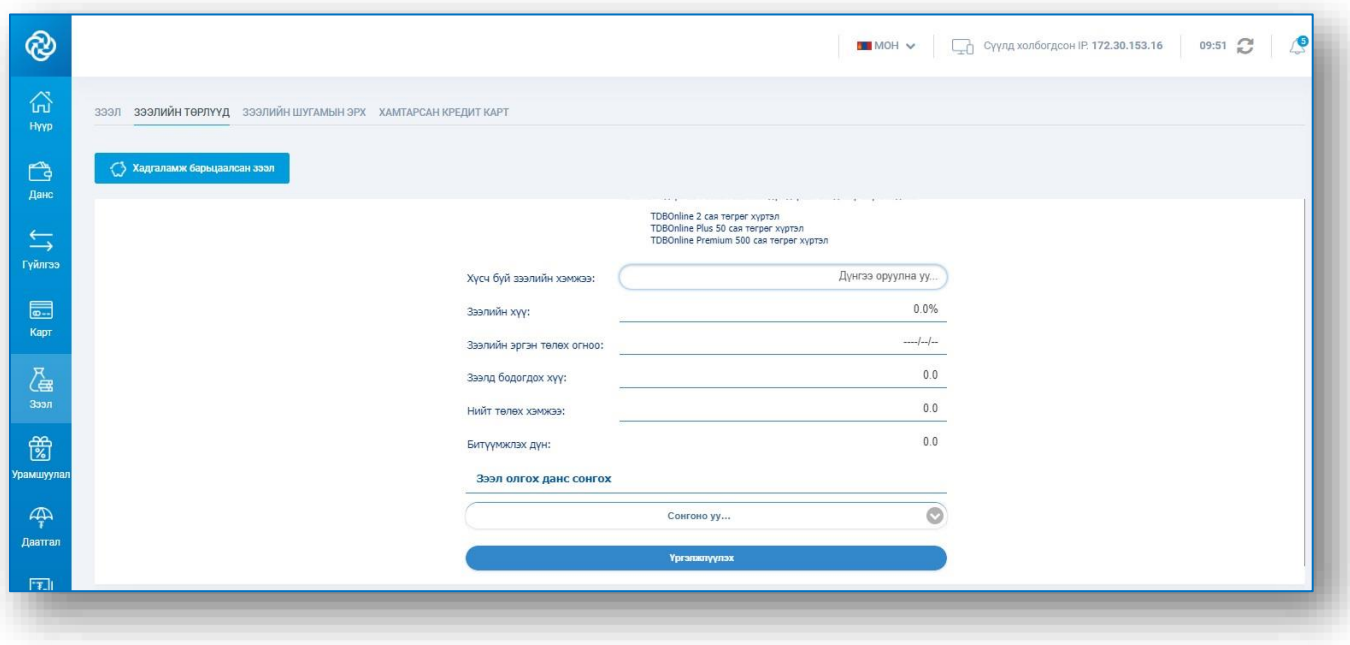

Зээлийн мэдээллүүдийг нягталж шалгаад Хадгаламж барьцаалсан зээлийн гэрээтэй танилцан гэрээг зөвшөөрч Баталгаажуулах товчийг дарна. Бүртгэлтэй утасны дугаар болон и-мэйл хаягт ирсэн баталгаажуулах 6 оронтой нууц кодийг оруулж Зээл авах товчийг дарснаар зээл олгогдоно.

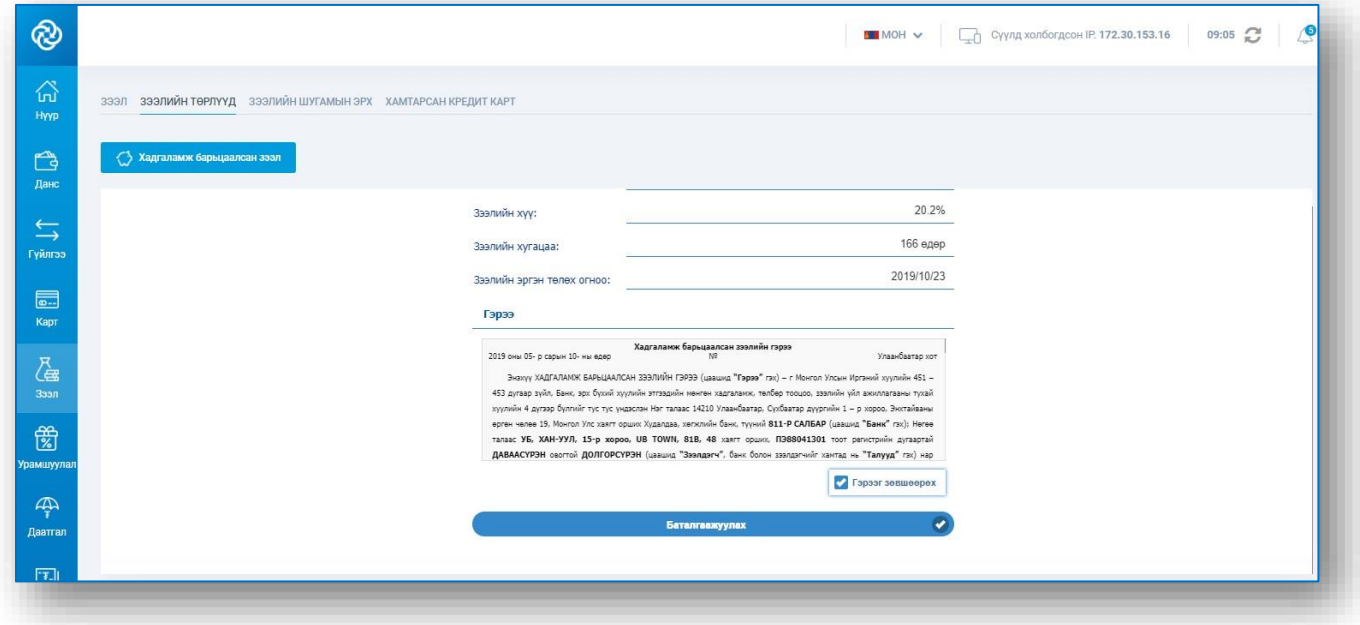

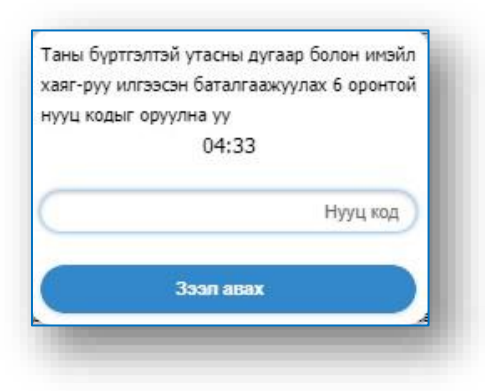

Хадгаламж барьцаалсан зээлийг хаахдаа Зээл – Зээлийн төрлүүд цэсэнд хандан хадгаламж барьцаалсан зээл хэсгийн Зээл хаах товчийг дарна. Хаах зээлийн данс болон зээл төлөх дансаа сонгон зээлийн мэдээллийг шалгаж Үргэлжлүүлэх товчийг дарснаар зээл хаагдана.

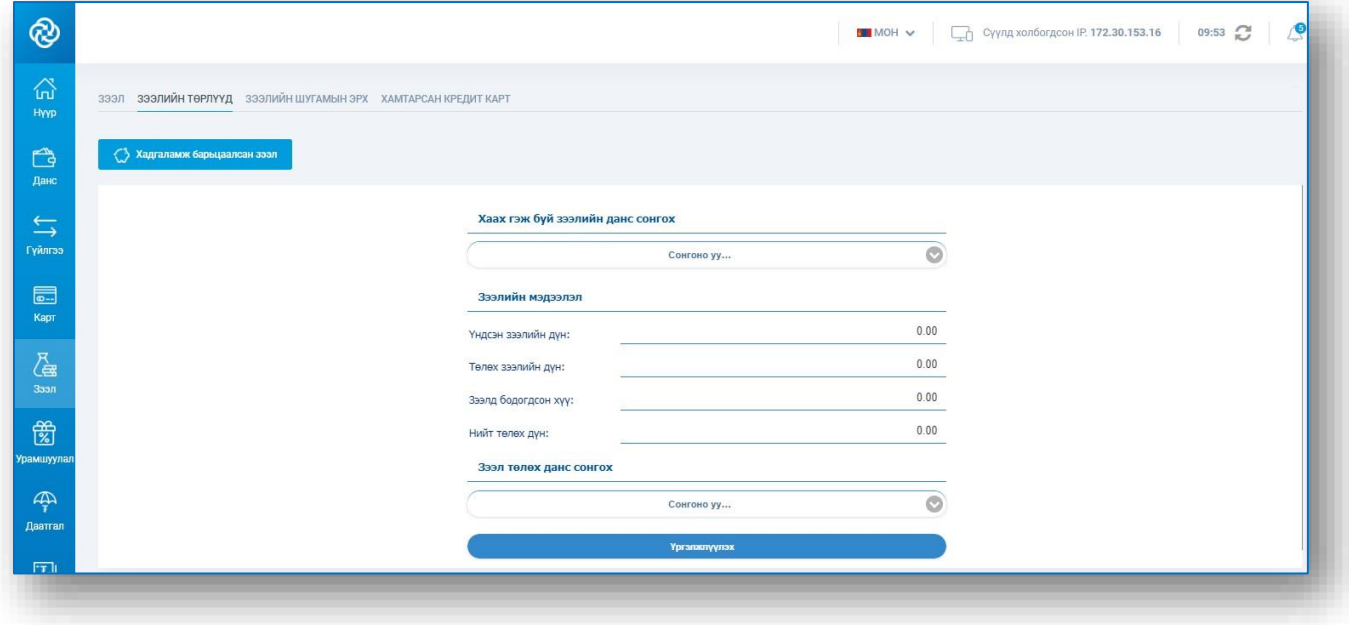

### 8.3. ЗЭЭЛИЙН ШУГАМЫН ЭРХЭЭС ЗЭЭЛ АВАХ

Зээлийн шугамын эрхтэй харилцагчийн хувьд Зээл – Зээлийн шугамын эрх цэсэнд хандан хүсч буй зээлийн хэмжээгээ оруулан Хүсэлт илгээх товчийг дарснаар гүйлгээ баталгаажуулах цонх гарах бөгөөд гүйлгээний нууц үгээ оруулан Батлах товчийг дарснаар зээл олгогдоно.

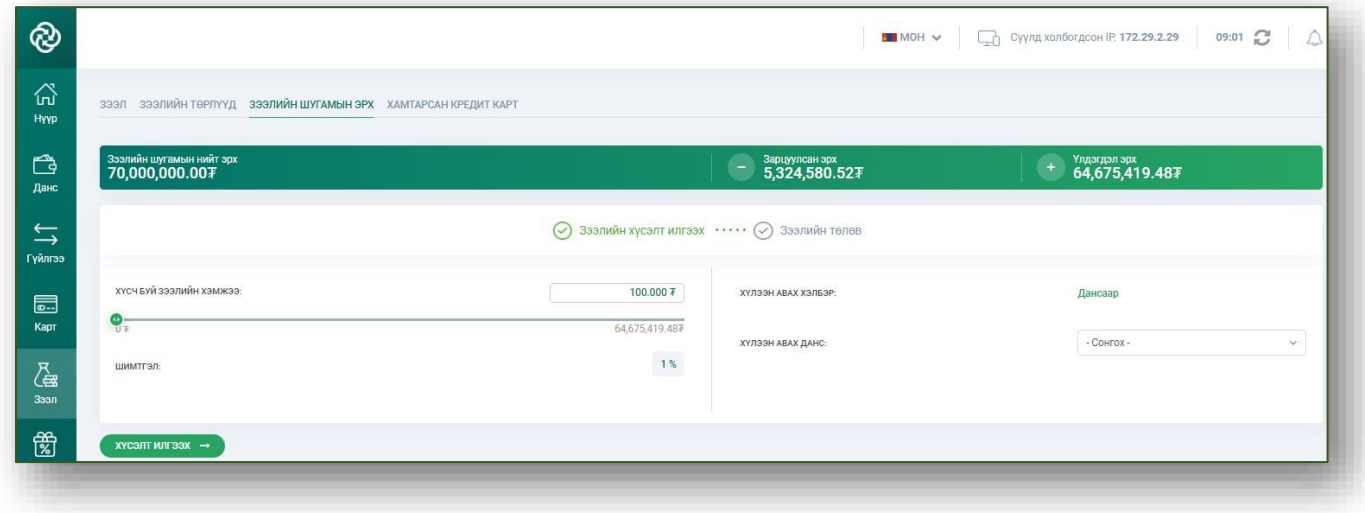

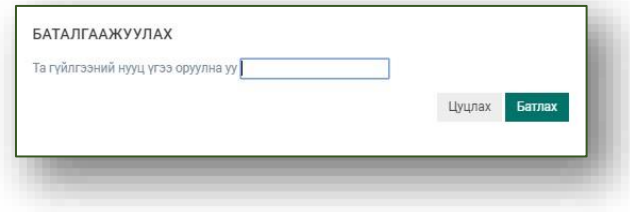

### 8.4. ЗЭЭЛИЙН ХҮСЭЛТ ИЛГЭЭХ

Үйлчилгээ цэсэнд хандан Шинэ хүсэлт бүртгэх товчийг дарж хүсэлт илгээнэ.

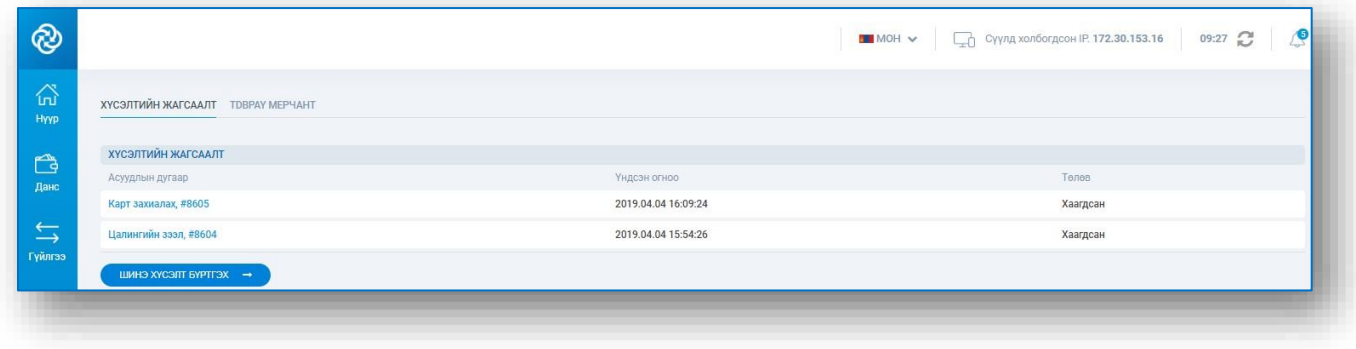

### **9.** БУСАД

### 9.1. ДААТГАЛ ЛАВЛАХ

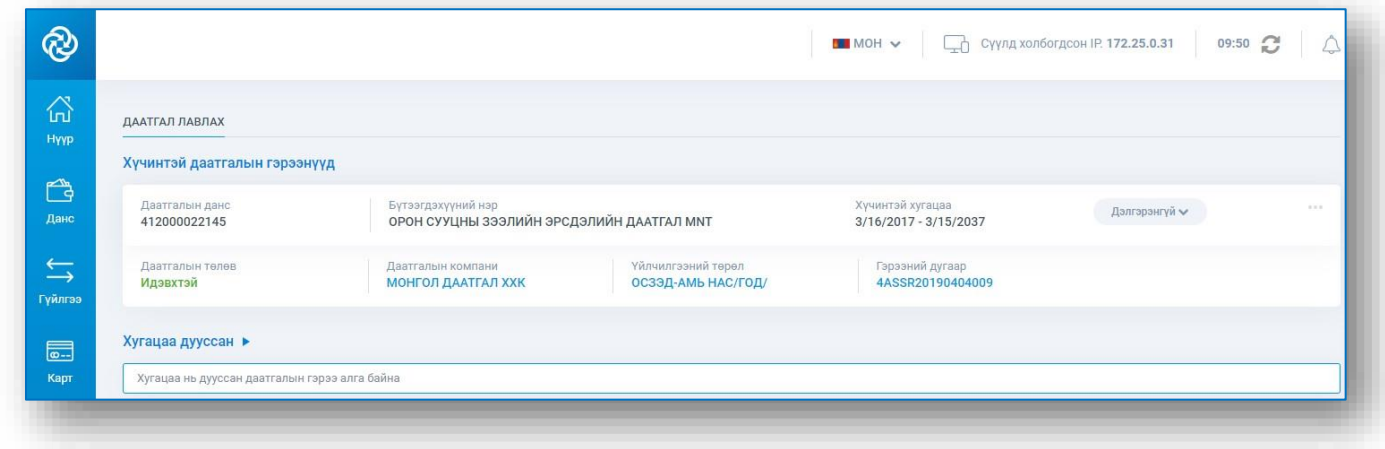

#### 9.2. ҮНЭТ ЦААСНЫ АРИЛЖААНД ОРОЛЦОХ

Үнэт цаас цэсэнд хандахад Онлайн арилжааны систем рүү холбогдох бөгөөд тус систем нь Монголын хөрөнгийн биржийн арилжааны системтэй шууд холболттой, ашиглахад хялбар, цогц онлайн брокерийн үйлчилгээ юм. Тус үйлчилгээг ашиглан үнэт цаасны арилжаанд оролцох, үнэт цаасны арилжааны захиалгын санг харах, төлбөр тооцоо болон үнэт цаасны дансаа хянах, зарлагын гүйлгээ гаргах, техник шинжилгээ хийх, мэргэжлийн шинжээчдийн судалгааны үр дүнтэй танилцах, мэдээ мэдээллийг цаг алдалгүй тогтмол авах боломжтой.

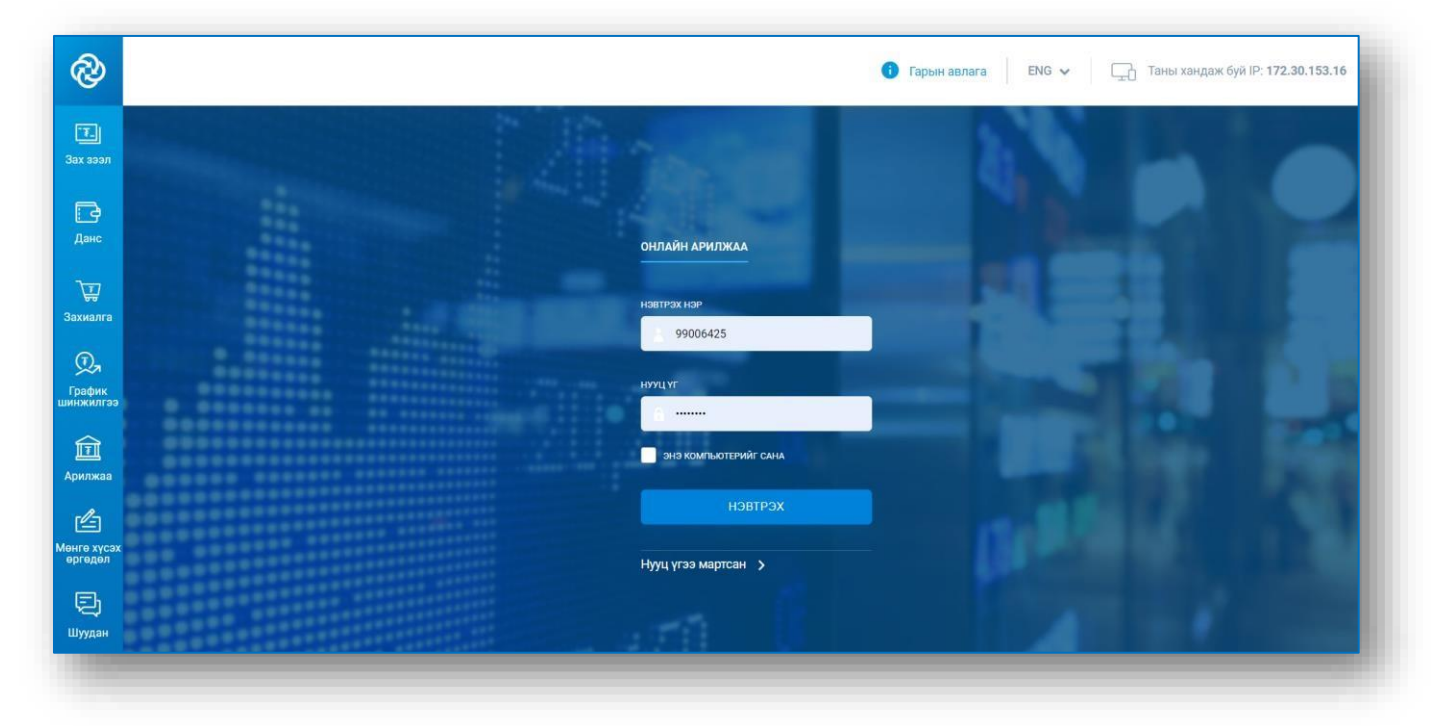

### 9.3. ҮЙЛЧИЛГЭЭНИЙ ХҮСЭЛТ ИЛГЭЭХ

Үйлчилгээ цэсэнд хандан Шинэ хүсэлт бүртгэх товчийг дарж шинэ хүсэлт бүртгэх цонхонд хүсэлтийн төрлөө сонгон шаардлагатай мэдээллийг оруулан, хандах салбараа сонгож Үргэлжлүүлэх товчийг дарснаар хүсэлт илгээгдэнэ.

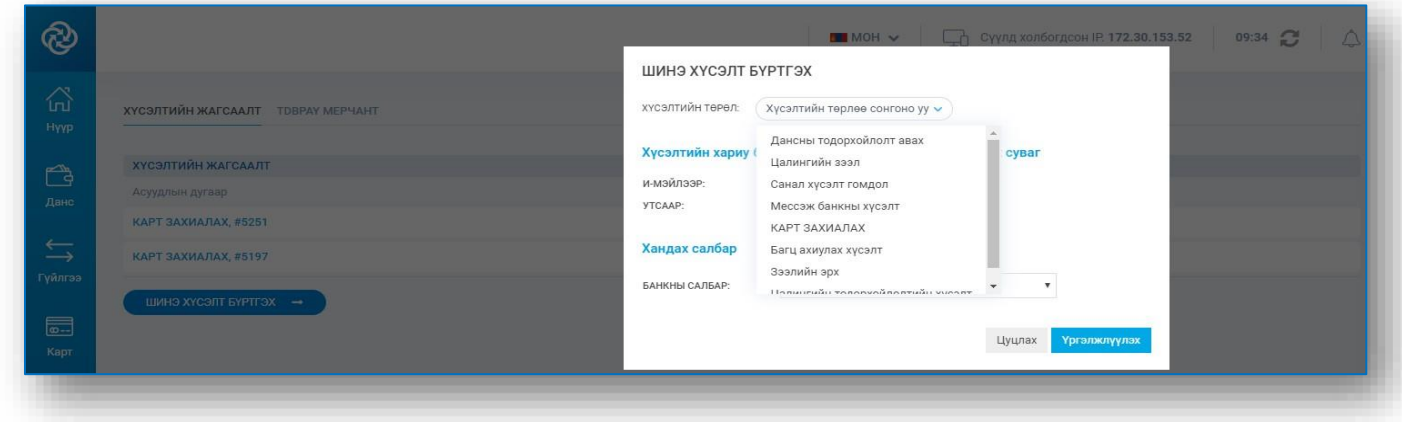

ТиДиБи Онлайн үйлчилгээгээр доорх хүсэлтүүдийг илгээх боломжтой.

- Орон сууц худалдан авах зээл
- Хадгаламжийн данс нээх
- Дансны тодорхойлолт авах
- Цалингийн зээл
- Санал, хүсэлт, гомдол
- Мессэж банканд бүртгүүлэх
- Карт захиалах
- Зээлийн эрх нээлгэх
- Маргаантай гүйлгээ шалгуулах
- Цалингийн тодорхойлолт авах

#### 9.4. УРАМШУУЛЛЫН МЭДЭЭЛЭЛ

Урамшуулал цэсэнд хандан банкны бүтээгдэхүүн үйлчилгээг авснаар эдлэх боломжтой хөнгөлөлт, урамшууллын тухай мэдээллийг авах боломжтой.

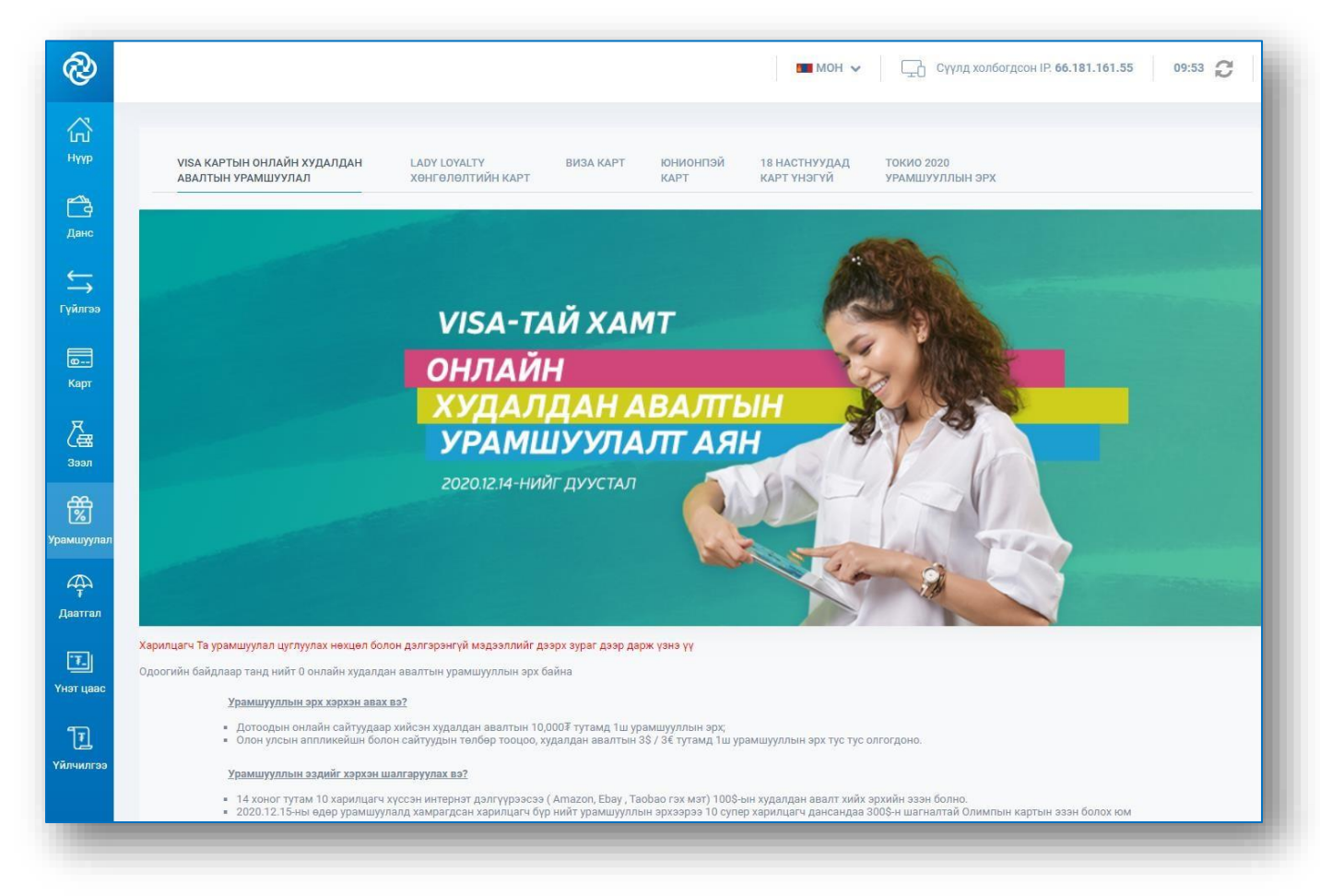